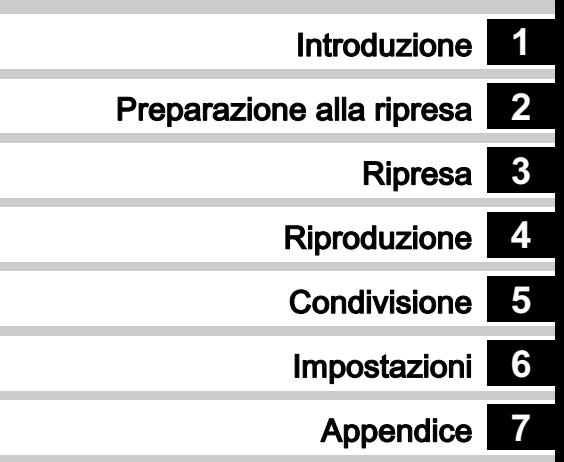

Per ottenere le massime prestazioni dalla vostra fotocamera, prima di utilizzarla leggete il Manuale Istruzioni.

# **RICOH**

# Fotocamera reflex digitale<br>**PENTAX X - 7**

# Manuale Istruzioni

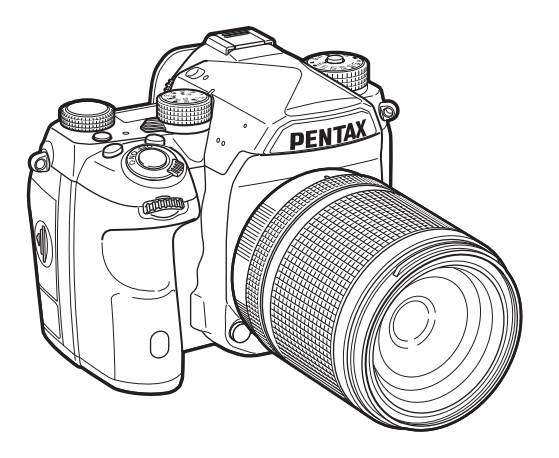

# Verifica del contenuto della confezione

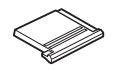

Coperchietto del contatto caldo FK (Installato sulla fotocamera)

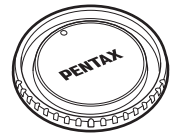

Tappo della baionetta K II (Installato sulla fotocamera)

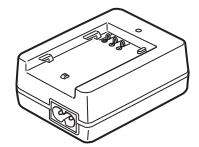

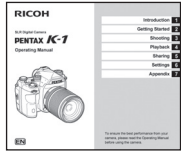

#### Obiettivi utilizzabili

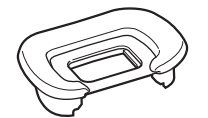

Conchiglia oculare FT (Installata sulla fotocamera)

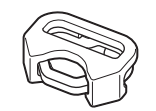

Anellino triangolare e protezione (Installati sulla fotocamera)

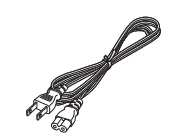

Gli obiettivi utilizzabili con questa fotocamera sono quelli delle serie D FA, DA, DA L, FA, e FA J, oltre agli obiettivi dotati

della posizione A (Auto) sulla ghiera dei diaframmi. Per usare altri obiettivi e accessori, consultate p.115.

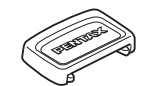

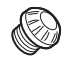

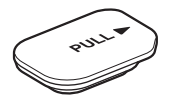

Copertura dei terminali per portabatteria (Installata sulla fotocamera)

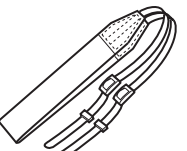

Coprioculare ME Tappino della presa sincro 2P (Installato sulla fotocamera)

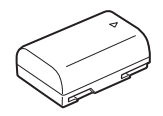

Batteria ricaricabile a ioni di litio D-LI90

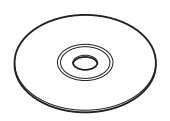

Caricabatterie D-BC90 Cavo di collegamento a rete Cinghia O-ST162 Software (CD-ROM) S-SW162

Manuale Istruzioni (il presente manuale)

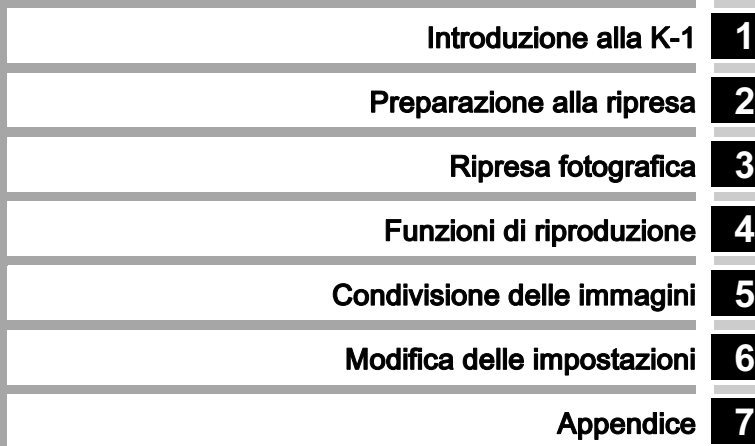

# Come usare questo manuale

# 1

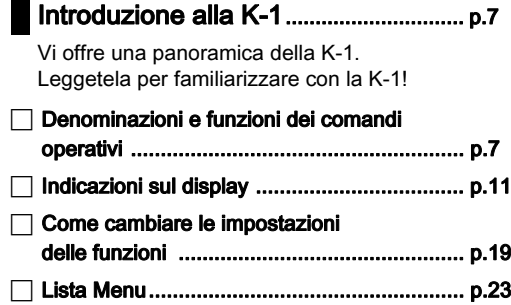

# 2

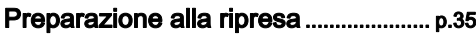

Spiega come preparare la K-1 per la ripresa, oltre alle operazioni di base.

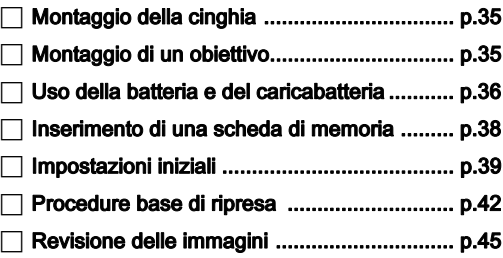

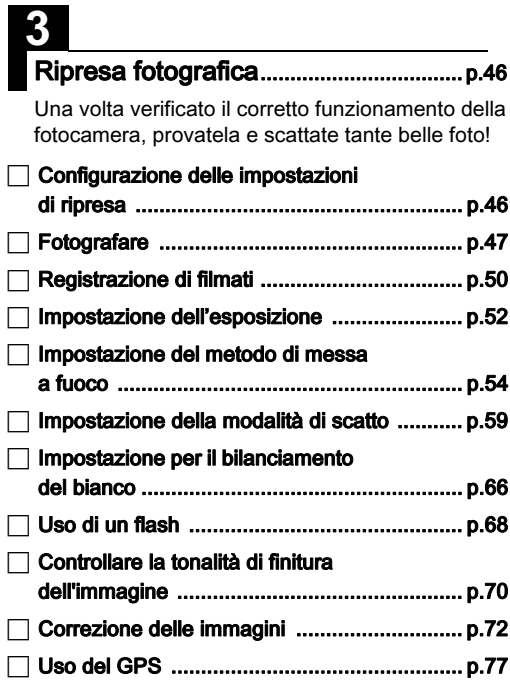

 $\Box$ 

## Funzioni di riproduzione ....................... [p.81](#page-82-0)

Illustra le varie operazioni per riprodurre e modificare le immagini.

- -[Palette dei modi di riproduzione](#page-82-2) ................... [p.81](#page-82-2)
- -[Modificare il metodo di riproduzione](#page-83-0) ............. [p.82](#page-83-0)
- -[Modifica e trattamento delle immagini](#page-87-0) .......... [p.86](#page-87-0)

# 5

### Condivisione delle immagini ............... [p.93](#page-94-0)

Spiega come collegare la K-1 ad un computer o dispositivo di comunicazione per comandare la fotocamera e usare le immagini che contiene.

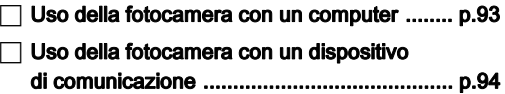

# 6

## Modifica delle impostazioni ................. [p.104](#page-105-0)

Spiega come cambiare altre impostazioni.

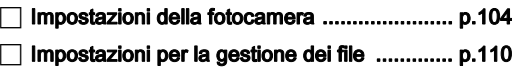

# 7

Appendice ..................................................[p.114](#page-115-0)

Fornisce altre informazioni per sfruttare al meglio la K-1.

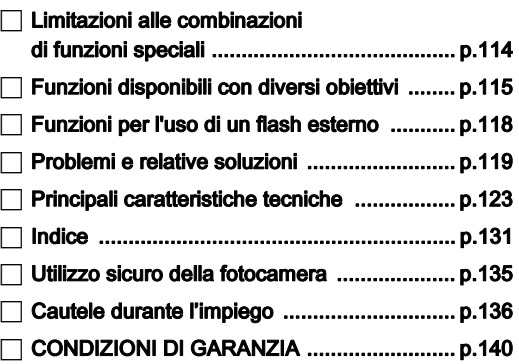

Le illustrazioni e le schermate del monitor raffigurate nel presente manuale potrebbero differire leggermente da quanto visibile sul prodotto reale.

# Sommario

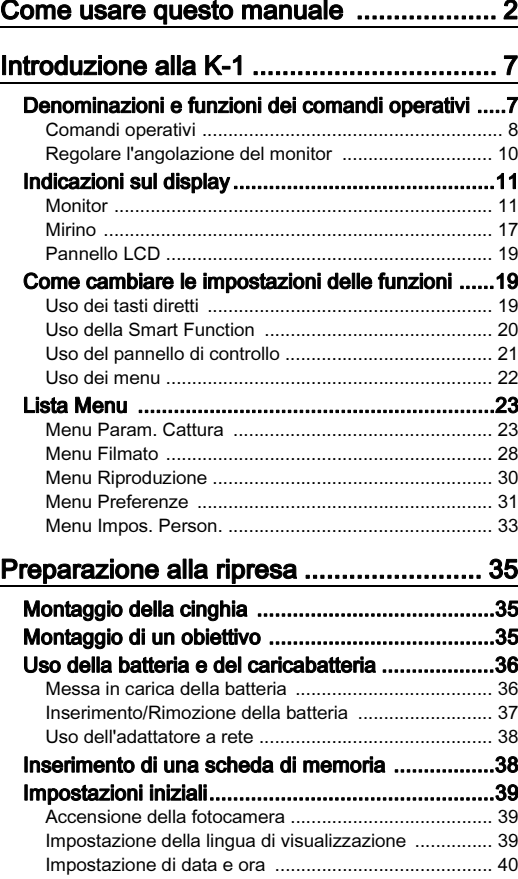

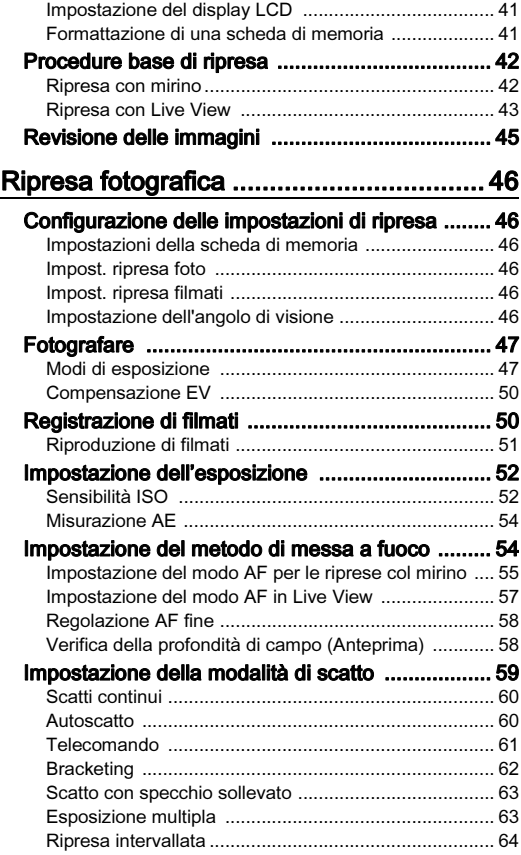

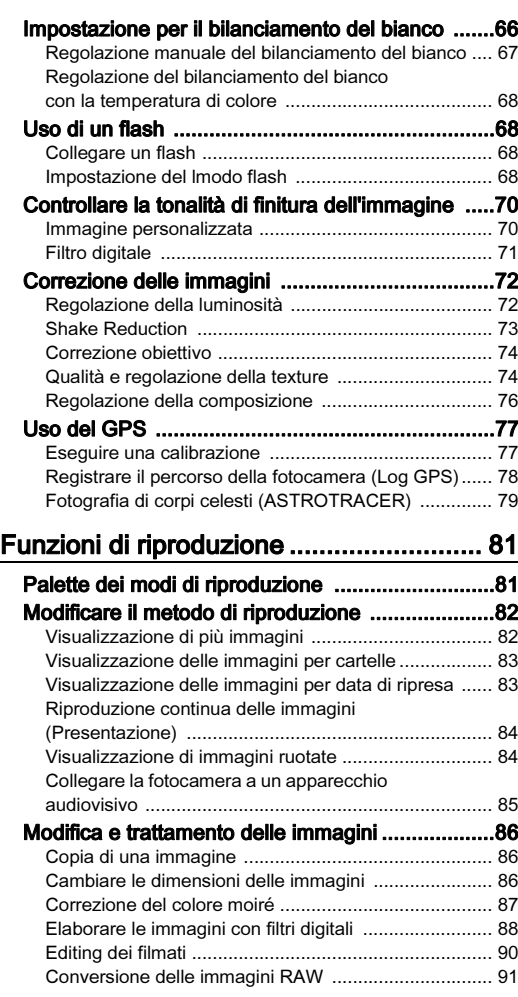

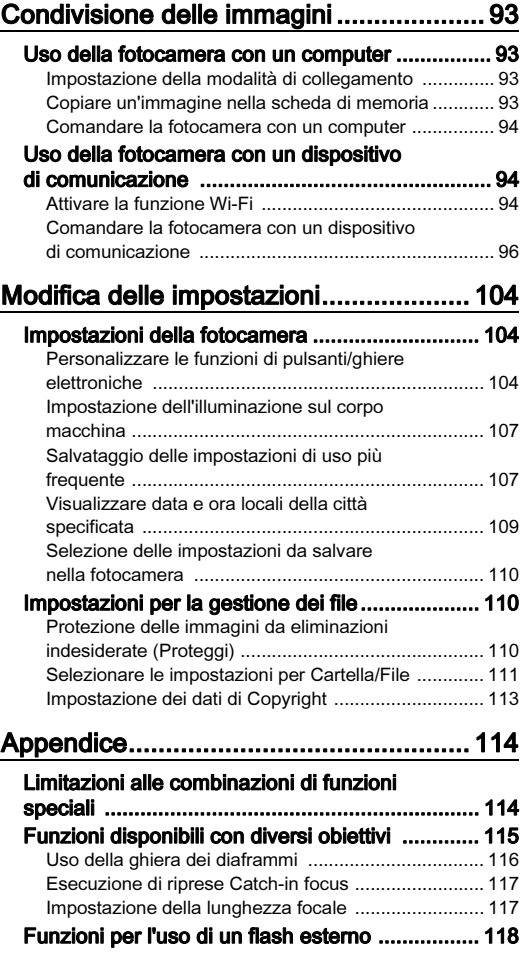

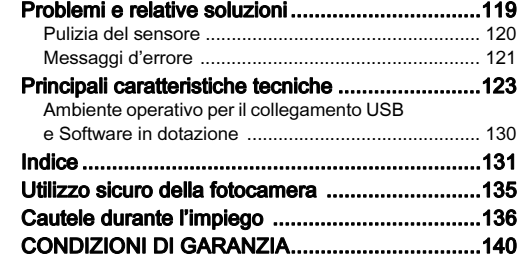

#### Informazioni sul diritto d'autore

Le immagini scattate con questa fotocamera per scopi diversi da un utilizzo personale, non sono utilizzabili se non nel rispetto delle vigenti normative sul diritto d'autore. Anche nel caso di un uso personale possono sussistere delle limitazioni, ad esempio per quanto concerne riprese eseguite nel corso di manifestazioni, spettacoli, o esibizione di prodotti. Tenete inoltre presente che le immagini eseguite a scopo commerciale non possono essere impiegate se non nell'ambito degli scopi per i quali ne sono stati sanciti i diritti e nel rispetto della normativa sul diritto d'autore.

#### Agli utenti di questa fotocamera

- Non usate e non lasciate questa fotocamera in prossimità di dispositivi che generino forti radiazioni elettromagnetiche o campi magnetici. Potenti cariche statiche o campi magnetici prodotti da apparecchi quali radiotrasmettitori potrebbero interferire col monitor, danneggiare i dati archiviati o influire sulla circuiteria interna della fotocamera, causando malfunzionamenti dell'apparecchio.
- Il pannello a cristalli liquidi utilizzato per il monitor impiega tecnologie di altissima precisione, che assicurano una percentuale di pixel funzionanti pari al 99,99% o superiore. Tenete però presente che lo 0,01% o meno di pixel può non accendersi o accendersi quando non dovrebbe. Tuttavia, questo non influisce sull'immagine registrata.
- In questo manuale, il termine generico "computer" è riferito a un PC Windows oppure a un Macintosh.
- In questo manuale, il termine "batteria/e" si riferisce alle batterie ammesse per questa fotocamera e i relativi accessori.

#### Registrazione dell'utente

Per offrirvi un servizio migliore, vi invitiamo a completare il modulo di registrazione dell'utente, reperibile nel CD-ROM fornito con la fotocamera o nel nostro sito web. Vi ringraziamo per la collaborazione.

#### http://www.ricoh-imaging.com/registration/

## <span id="page-8-1"></span><span id="page-8-0"></span>Denominazioni e funzioni dei comandi operativi

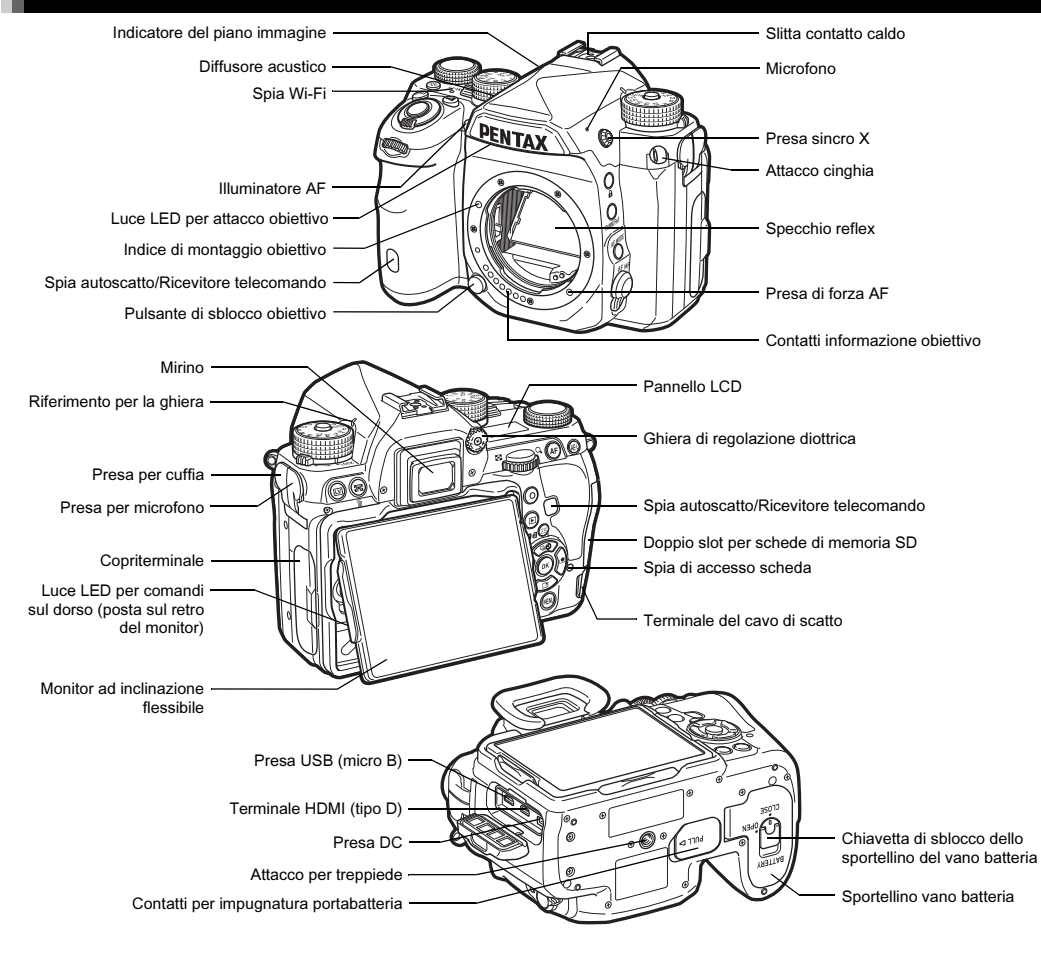

1

#### <span id="page-9-0"></span>Comandi operativi

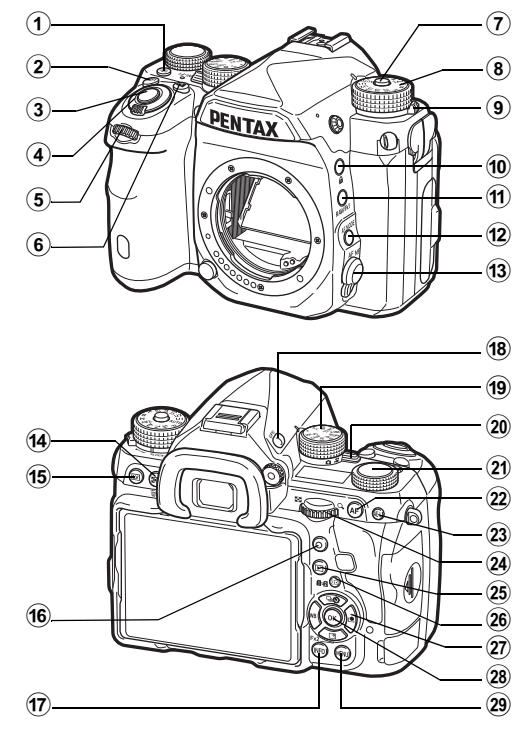

#### 1 Pulsante illuminazione (**88**)

Accende l'illuminazione per pannello LCD, comandi sul dorso, attacco per l'obiettivo e slot scheda/connettore. Potete impostare se accendere o meno la luce per ciascuna di queste parti. ([p.107](#page-108-2))

#### 2 Pulsante ISO (ISO)

Premetelo per variare la sensibilità ISO. [\(p.52\)](#page-53-1)

#### 3 Pulsante di scatto (SHUTHR)

Premetelo per fotografare. ([p.43](#page-44-1)) In modalità di riproduzione, premetelo a metà corsa per passare alla modalità di ripresa.

#### 4 Interruttore generale

Accende o spegne l'apparecchio, o attiva la funzione di anteprima. [\(p.39,](#page-40-1) [p.58](#page-59-1))

#### $5$  Ghiera elettronica anteriore ( $\mathcal{L}_\text{A}$ )

Modifica i valori per le impostazioni della fotocamera come l'esposizione. ([p.48](#page-49-0)) Si può cambiare la categoria del menu quando è visualizzata una schermata di menu. ([p.22](#page-23-1)) In riproduzione, usatelo per selezionare un'immagine differente.

#### 6 Pulsante di compensazione EV ([2])

Premetelo per variare la compensazione dell'esposizione. [\(p.50\)](#page-51-1)

#### 7 Pulsante di blocco della ghiera dei modi Premetelo per ruotare la ghiera dei modi. [\(p.42\)](#page-43-2)

8 Ghiera dei modi Cambia la modalità di ripresa. [\(p.47](#page-48-0))

#### 9 Levetta di sblocco della ghiera dei modi

Usate questa levetta per permettere di ruotare la ghiera dei modi senza premere il relativo pulsante di blocco. ([p.44](#page-45-0))

#### 0 Pulsante di blocco (7)

Disattiva temporaneamente le funzioni per la ghiera e i pulsanti per prevenire operazioni indesiderate. ([p.44](#page-45-1))

#### (1) Pulsante RAW/Fx1 (図)

È possibile assegnare una funzione a questo pulsante. [\(p.104\)](#page-105-3)

#### <sup>(12)</sup> Pulsante modo AF (**配**)

Premetelo per cambiare la modalità autofocus o l'area di messa a fuoco. ([p.55](#page-56-0))

#### (13) Selettore della messa a fuoco

Cambia il modo di messa a fuoco. [\(p.54\)](#page-55-0)

# 1Introduzione Introduzione

#### (4) Misurazione AE/Pulsante Elimina (3/16)

Premetelo per cambiare il metodo di misurazione. ([p.54](#page-55-1)) In modalità di riproduzione, premetelo per eliminare le immagini. [\(p.45\)](#page-46-1)

 $(15)$  Pulsante Live View ( $\overline{LVI}$ )

Visualizza l'immagine Live View. [\(p.43\)](#page-44-0)

#### (6) Pulsante Verde (O)

Riporta al valore originale il parametro da regolare. Commuta su AUTO ISO quando si regola la sensibilità.

#### (17) Pulsante INFO (INFO)

Cambia l'aspetto del display sul monitor. ([p.11](#page-12-2), [p.15](#page-16-0))

#### <sup>(18)</sup> Pulsante GPS (CDS)

Attiva o disattiva la funzione GPS. [\(p.77\)](#page-78-0)

#### **19** Ghiera funzione

Seleziona la funzione per cambiarne le impostazioni con la ghiera d'impostazione. (Smart Function, [p.20\)](#page-21-1)

#### 20 Selettore della modalità di ripresa

Alterna la modalità  $\bigcirc$  (fotografia) e la modalità  $\bigcirc$  (filmato). ([p.42](#page-43-3))

#### (21) Ghiera d'impostazione

Cambia le impostazioni per la funzione selezionata con la ghiera funzione.

#### 22 Pulsante AF (MI)

Disponibile per attivare la messa a fuoco, invece di premere SHUTTER a metà corsa. ([p.54](#page-55-2))

#### 23 Pulsante di blocco AE (H)

Blocca il valore dell'esposizione prima dello scatto. In modalità di riproduzione, l'ultima immagine JPEG scattata può essere salvata anche in formato RAW. ([p.45](#page-46-2))

#### 24) Ghiera elettronica posteriore ( $\sqrt{2}$ )

Modifica i valori per le impostazioni della fotocamera come l'esposizione. ([p.48](#page-49-1))

Si possono cambiare le pagine di menu quando è visualizzata una schermata di menu. ([p.22](#page-23-2)) Si possono cambiare impostazioni della fotocamera quando è visualizzato il pannello di controllo. [\(p.21\)](#page-22-1) In modalità di riproduzione, usatela per ingrandire un'immagine o per visualizzare più immagini insieme. ([p.45](#page-46-1), [p.82\)](#page-83-1)

#### $(25)$  Pulsante Riproduzione ( $\Box$ )

Passa alla modalità di riproduzione. [\(p.45\)](#page-46-0) Premendolo di nuovo, si ritorna in modalità di ripresa.

#### 26 Pulsante per cambiare Punto AF/Slot scheda (图/回2) Consente di cambiare il punto AF. [\(p.55\)](#page-56-1) In modalità di riproduzione, premete questo pulsante per alternare le schede di memoria inserite nei due slot, SD1 e SD2. ([p.45](#page-46-1))

#### 27 Selettore a quattro vie ( $\blacktriangle \blacktriangledown \blacktriangle \blacktriangleright$ )

Visualizza il menu di impostazione di Modalità di scatto, Bilanciamento del bianco o Immagine personalizzata. ([p.19](#page-20-3)) Quando è visualizzato un menu o il pannello di controllo, usatelo per muovere il cursore o cambiare la voce da impostare.

Potete assegnare una funzione a  $\Psi$  usandolo come pulsante Fx2 (**52**2). ([p.104](#page-105-3))<br>Premete ▼ nella visualizzazione a immagine singola

Premete ▼ nella visualizzazione a immagine singola<br>della modalità di riproduzione per visualizzare la palette dei modi di riproduzione. [\(p.81\)](#page-82-2)

#### 28 Pulsante OK (DX)

Quando è visualizzato un menu o il pannello di controllo, premete questo pulsante per confermare la voce selezionata.

#### 29 Pulsante MENU (MENU)

Visualizza un menu. Quando è visualizzato il menu, premete questo pulsante per ritornare alla schermata precedente. ([p.22](#page-23-2))

#### Informazioni sul selettore a quattro vie

In questo manuale, i tasti del selettore a quattro vie sono rappresentati come nell'illustrazione a destra.

#### Informazioni sulle spie

Potete decidere le impostazioni d'illuminazione per spia Wi-Fi, spia GPS, spia autoscatto e spia del ricevitore telecomando in [Spie indicazione] del menu  $\mathcal{L}_2$ . [\(p.107](#page-108-3))

#### <span id="page-11-0"></span>Regolare l'angolazione del monitor

Il monitor può essere spostato in quattro direzioni (su, giù, sinistra e destra).

Reggete la fotocamera con una mano, mentre con l'altra agite insieme sui lati destro e sinistro del monitor tirandolo verso l'esterno.

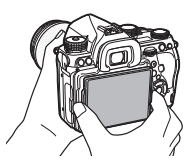

## Regolate l'angolazione del monitor.

L'angolazione del monitor può essere regolata fino a circa 44° verso l'alto o il basso e fino a circa 35° verso sinistra o destra.

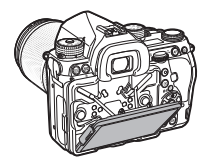

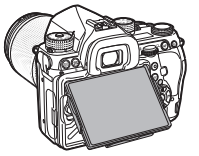

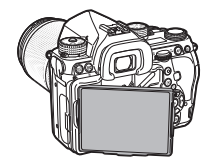

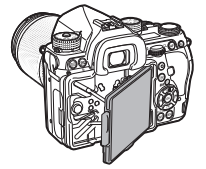

#### *Q* Attenzione

- Non tirate troppo il monitor e non applicategli forza eccessiva.
- Tenete ritirato il monitor nel trasporto della fotocamera.

#### Memo

• Il monitor può essere spostato in quattro direzioni quandosi trova in appoggio alla sua culla base. Una volta allontanato dalla culla base come mostrato nell'illustrazione a destra, potete fotografare tenendo la fotocamera in posizione di poco superiore alla vita.

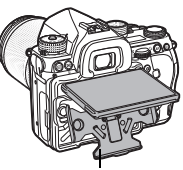

Culla base

- Una volta estratto il monitor, potete illuminare i comandi sul dorso premendo 88. (Impostazione predefinita: Off) Cambiate l'impostazione in [Comandi sul dorso] di [Impost. illuminazione] nel menu  $\triangle$ 2. [\(p.107\)](#page-108-2)
- Nel ritirare il monitor, portatelo prima sulla culla base e poi premete insieme i lati destro e sinistro del monitor accompagnandolo verso il corpo macchina.

# <span id="page-12-0"></span>Indicazioni sul display

#### <span id="page-12-1"></span>**Monitor**

#### <span id="page-12-2"></span>Modalità di ripresa

Con questa fotocamera, si possono scattare fotografie guardando nel mirino oppure controllando l'immagine sul monitor. Usando il mirino, si può fotografare controllando i dati sullo schermo di stato visualizzato sul monitor e guardando nel mirino. [\(p.42\)](#page-43-1) Se non si usa il mirino, si può fotografare mentre si guarda l'immagine Live View visualizzata sul monitor. [\(p.43\)](#page-44-0) La fotocamera è in "modalità di standby" quando è pronta alla ripresa, come quando è visualizzato lo schermo di stato o l'immagine Live View. Premete **KNO** in modalità di standby per visualizzare il "pannello di controllo" e cambiare le impostazioni. ([p.21](#page-22-1)) È possibile cambiare il tipo di informazioni visualizzate in modalità di standby premendo **NFO** mentre è visualizzato il pannello di controllo. ([p.14](#page-15-0))

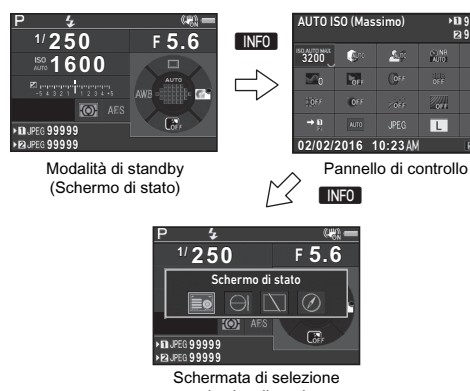

per la visualizzazione dei dati di ripresa

#### @ Memo

**99999 99999**

> $\frac{150 \text{ NE}}{4000}$ **R** cun

लोक

• Potete impostare il colore di visualizzazione dello schermo di stato, del pannello di controllo e del cursore del menu in ["Impostazioni iniziali" \(p.39\).](#page-40-0)

#### Regolazione della luminosità del monitor

<span id="page-12-3"></span>Se quanto visualizzato sul monitor è difficile da vedere fotografando in esterni o in altre situazioni, regolate la luminosità del monitor in [Impost. visual. esterni] del menu **\1**. Assegnando [Impost. visual. esterni] a **XI** 

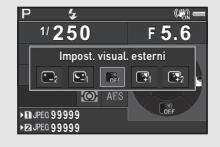

o **32**, potete regolare la luminosità del monitor direttamente con un pulsante. ([p.104](#page-105-3)) All'origine, [Impost. visual. esterni] è assegnata a  $\mathbb{R}$  ( $\nabla$ ).

#### <span id="page-13-0"></span>Schermo di stato

 $\sqrt{1/250}$ **1600**

 $*$  4

1 Modalità di ripresa ([p.47](#page-48-0))<br>2 Blocco AE

- 2 Blocco AE<br>3 Modo flash
- 3 Modo flash ([p.68](#page-69-3))<br>4 Chiarezza (p.74) Chiarezza ([p.74](#page-75-2))/Tonalità della pelle [\(p.74\)](#page-75-3)/Filtro digitale ([p.71](#page-72-0))/Ripresa
	- HDR ([p.72](#page-73-2))/Risoluzione Pixel Shift ([p.75](#page-76-0))

**99999 99999 +1.0 G1A1 2000**

 $\overline{\triangleright}$  **F** 5.6

- 5 Stato del posizionamento 21 GPS [\(p.77\)](#page-78-0)
- 6 Stato della wireless LAN ([p.94](#page-95-2))
- 7 Shake Reduction ([p.73](#page-74-0))/ Correzione orizzonte
- 8 Carica della batteria<br>9 Guida alla ghiera
- Guida alla ghiera elettronica
- 10 Tempo di posa
- 11 Apertura di diaframma
- 12 Sensibilità ISO [\(p.52](#page-53-1))
- 13 Compensazione EV ([p.50](#page-51-1))/Bracketing ([p.62](#page-63-0))
- 14 Scala della barra EV
- 15 Guida operativa per Smart Function ([p.20\)](#page-21-1)

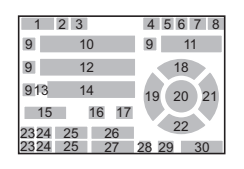

- **16** Misurazione AE  $(p.54)$  $(p.54)$  $(p.54)$ <br>**17** Metodo di messa a fuo
- Metodo di messa a fuoco ([p.54](#page-55-0))
- 18 Modalità di scatto [\(p.59\)](#page-60-0) 19 Bilanciamento bianco
- ([p.66](#page-67-0))
- 20 Area di messa a fuoco (Punto AF) [\(p.55](#page-56-1))
- Immagine personal. ([p.70](#page-71-1))
- 22 Guida operativa per Ex2 ([p.104](#page-105-3))
- 23 Numero slot scheda
- 24 Formato file ([p.46](#page-47-3))
- 25 Capacità di memorizzazione immagini
- 26 Comp. esposiz. Flash ([p.69](#page-70-0))
- 27 Regolazione fine del bilanciamento del bianco ([p.66](#page-67-1))
- 28 Comandi operativi disattivati ([p.44](#page-45-1))
- 29 Simulatore filtro AA [\(p.75](#page-76-1))
- 30 Numero di scatti per Esposizione multipla o Ripresa intervallata

#### <span id="page-13-1"></span>Live View

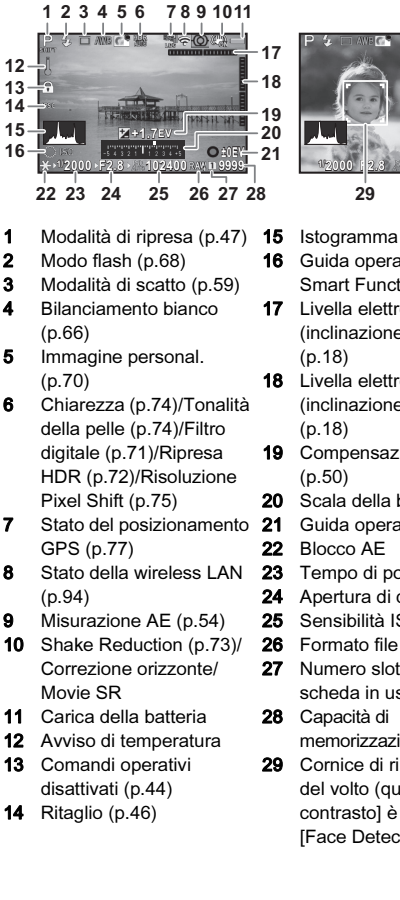

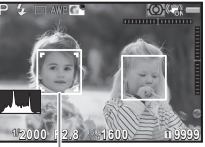

- 16 Guida operativa per Smart Function [\(p.20\)](#page-21-1)
- 17 Livella elettronica (inclinazione orizzontale) ([p.18\)](#page-19-0)
- 18 Livella elettronica (inclinazione verticale) ([p.18\)](#page-19-0)
- 19 Compensazione EV ([p.50\)](#page-51-1)
- 20 Scala della barra EV
- 21 Guida operativa<br>22 Blocco AE
- 22 Blocco AE<br>23 Tempo di n
- 23 Tempo di posa<br>24 Apertura di diaf
- **24** Apertura di diaframma<br>**25** Sensibilità ISO (p.52)
- **25** Sensibilità ISO ([p.52](#page-53-1))<br>**26** Formato file (p.46)
	- Formato file ([p.46](#page-47-3))
- 27 Numero slot scheda in uso
- 28 Capacità di memorizzazione immagini
- 29 Cornice di rilevamento del volto (quando [AF a contrasto] è impostato su [Face Detection]) [\(p.57\)](#page-58-0)

#### 13

#### **@** Memo

- In [Live View] dei menu  $\bigcirc$  5 e  $\bigcirc$  2, potete cambiare le impostazioni di visualizzazione del Live View. ([p.25](#page-26-0), [p.29\)](#page-30-0)
- Potete visualizzare una griglia sullo schermo Live View usando la Smart Function. [\(p.20\)](#page-21-1)

#### Pannello di controllo

Con le impostazioni predefinite, sono visualizzate le funzioni riportate di seguito.

#### Modalità <sup>n</sup>

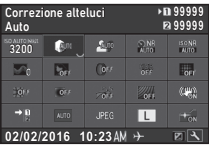

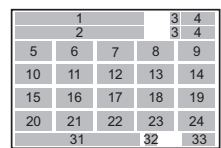

#### Modalità .<sup>22</sup>

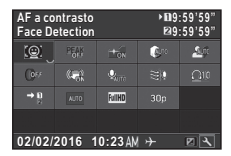

- 1 Nome della funzione<br>2 Impostazione
- **2** Impostazione<br>**3** Numero slot s
- **3** Numero slot scheda<br>**4** Numero di fotografie
- Numero di fotografie registrabili/Durata di registrazione del filmato
- 5 AUTO ISO (Massimo) ([p.52](#page-53-2))
- 6 Correzione alteluci [\(p.72](#page-73-3)) 15 Correzione distorsione
- 7 Correzione ombre ([p.72](#page-73-3))

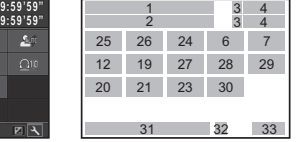

- 8 NR con tempi lenti  $(p.49)$  $(p.49)$  $(p.49)$ <br>9 NR alti ISO (p.53)
- NR alti ISO ([p.53](#page-54-0))
- 10 Chiarezza [\(p.74\)](#page-75-2)
- 11 Tonalità della pelle [\(p.74\)](#page-75-3)
- 12 Filtro digitale [\(p.71\)](#page-72-0)<br>13 Ripresa HDR (p.72)
- Ripresa HDR ([p.72](#page-73-2))
- 14 Risoluzione Pixel Shift ([p.75](#page-76-0))
- ([p.74](#page-75-0))
- 16 Corr. illumin. periferica ([p.74](#page-75-0))
- 17 ASTROTRACER ([p.79](#page-80-0))
- 18 Simulatore filtro AA ([p.75](#page-76-1))
- 19 Shake Reduction [\(p.73\)](#page-74-0)/ Movie SR
- 20 Opz. scheda di memoria ([p.46](#page-47-2))
- 21 Ritaglio [\(p.46\)](#page-47-5)
- 22 Formato file ([p.46](#page-47-3))
- 23 Pixel registrati JPEG ([p.46](#page-47-3))/Pixel registrati filmati [\(p.46\)](#page-47-4)
- 24 Illuminatore AF ([p.55](#page-56-0))

#### **@** Memo

- **25** AF a contrasto  $(p.57)$ <br>**26** Evidenzia fuoco  $(p.57)$
- Evidenzia fuoco [\(p.57\)](#page-58-1)
- 27 Livello registraz. suono ([p.51\)](#page-52-1)
- 28 Riduzione rumore vento ([p.51\)](#page-52-1)
- 29 Volume audio riproduz.<br>30 Frame rate (p.46)
- **30** Frame rate [\(p.46\)](#page-47-4)<br>**31** Data e ora corrent
- Data e ora correnti
- **32** Destinazione [\(p.109\)](#page-110-0)<br>**33** Guida operativa per la
	- Guida operativa per la personalizzazione del pannello di controllo ([p.21\)](#page-22-2)
- Consultate ["Uso del pannello di controllo" \(p.21\)](#page-22-1) per l'uso del pannello di controllo.
- È possibile personalizzare le funzioni visualizzate sul pannello di controllo. ([p.21](#page-22-2))

#### <span id="page-15-0"></span>Visualizza info ripresa

È possibile cambiare il tipo di informazioni visualizzate in modalità di standby premendo **NFO** mentre è visualizzato il pannello di controllo. Usate <>>
<sub>per selezionare il tipo</sub> e premete **OK**.

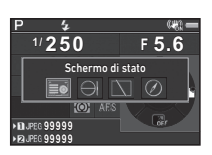

#### Nelle riprese col mirino

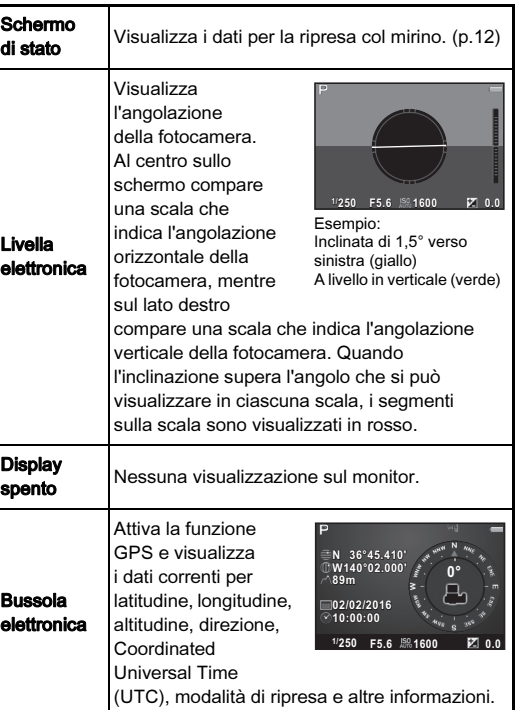

#### Nelle riprese con Live View

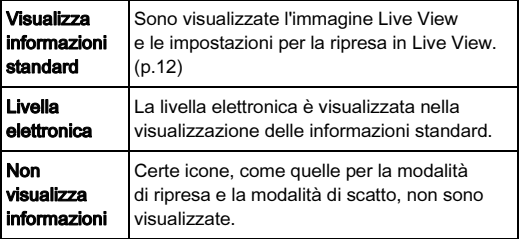

#### **@** Memo

• Spegnendo e riaccendendo la fotocamera, viene visualizzata la schermata selezionata nella schermata di selezione per la visualizzazione delle informazioni di ripresa.

#### <span id="page-15-1"></span>Tenendo la fotocamera in verticale

Quando la fotocamera è ruotata in posizione verticale, lo schermo di stato è visualizzato in verticale. Per non visualizzare lo schermo di stato in verticale, impostate [Autorotazione schermo] su  $\Box$  (Off) in [Altre impost. visualizz.] del menu  $\Box$ 5. ([p.26](#page-27-0))

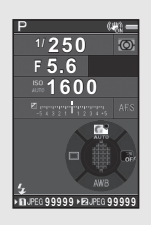

#### <span id="page-16-0"></span>Modalità di riproduzione

Nella visualizzazione a immagine singola della modalità di riproduzione vengono visualizzate l'immagine acquisita e i dati di ripresa.

Premete **NFO** per cambiare il tipo di informazioni visualizzate nella visualizzazione a immagine singola. Usate  $\blacklozenge$ per selezionare il tipo e premete  $\overline{\textbf{02}}$ .

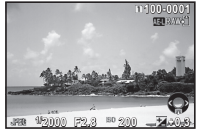

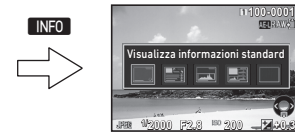

Visualizzazione a immagine singola (Visualizza informazioni standard)

Schermata di selezione per la visualizzazione delle informazioni di riproduzione

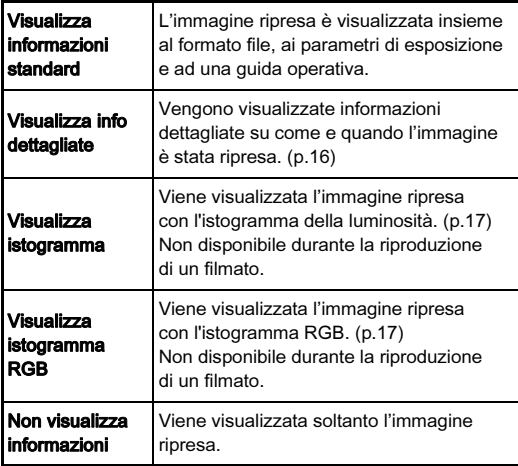

#### **@** Memo

- <span id="page-16-1"></span>• Potete impostare che le aree sovraesposte lampeggino in rosso nelle modalità Visualizza informazioni standard o Visualizza istogramma. Impostate in [Avviso alteluci] di [Visualizza immagine] nel menu **E**11.
- Spegnendo e riaccendendo la fotocamera, in modalità di riproduzione viene visualizzata la schermata selezionata nello schermo di selezione Visualizza info riproduzione. Se [Visualizza info riprod.] è impostata su  $\Box$  (Off) in [Memoria] del menu **C**15, la schermata Visualizza informazioni standard appare sempre per prima all'accensione della fotocamera. ([p.110](#page-111-1))

#### <span id="page-17-0"></span>Visualizza info dettagliate

#### Fotografie

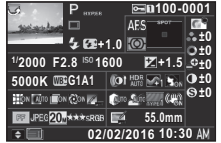

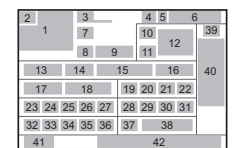

#### Filmati

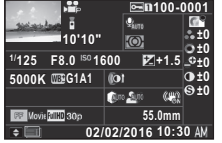

#### Pagina 2

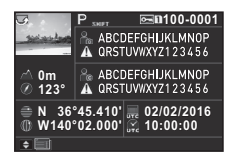

- 1 Immagine acquisita<br>2 Informazioni di rota:
- 2 Informazioni di rotazione ([p.84](#page-85-1))
- 3 Modalità di ripresa ([p.47](#page-48-0))<br>4 Impostazione protezione
- Impostazione protezione ([p.110](#page-111-2))
- 5 Numero slot scheda in uso
- 6 Numero cartella-Numero file ([p.111](#page-112-0))

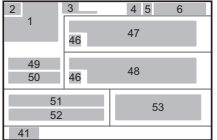

42

28 29 31 38

4 6 5

44 11 30 40

41

1

32 33 34 45

 $\blacktriangle \blacktriangledown$ 

7 43 13 14 15 16 17 18 19

- **7** Modalità di scatto [\(p.59\)](#page-60-0)<br>**8** Modo flash (p.68)
- 8 Modo flash ([p.68](#page-69-3))<br>9 Comp. esposiz, F
	- Comp. esposiz. Flash ([p.69](#page-70-0))
- 10 Metodo di messa a fuoco ([p.54](#page-55-0))
- 11 Misurazione AE ([p.54](#page-55-1))
- 12 Area di messa a fuoco (Punto AF) [\(p.55](#page-56-1))
- 13 Tempo di posa
- 14 Apertura di diaframma
- 15 Sensibilità ISO ([p.52](#page-53-1))
- 16 Compensazione EV ([p.50](#page-51-1))
- 17 Bilanciamento bianco ([p.66](#page-67-0))
- 18 Regolazione fine del bilanciamento del bianco ([p.66](#page-67-1))
- 19 Filtro digitale [\(p.71](#page-72-0))
- 20 Ripresa HDR ([p.72\)](#page-73-2)/ Risoluzione Pixel Shift ([p.75](#page-76-0))
- 21 Chiarezza [\(p.74\)](#page-75-2)
- 22 Tonalità della pelle [\(p.74\)](#page-75-3) 41 Guida operativa
- 23 Correzione distorsione ([p.74](#page-75-0))
- 24 Corr. illumin. periferica ([p.74](#page-75-0))
- 25 Corr. aberr. crom. lat. ([p.74](#page-75-0))
- 26 Correzione diffrazione ([p.74](#page-75-4))
- 27 Corr. frange di colore ([p.91](#page-92-1))
- 28 Correzione alteluci ([p.72](#page-73-3))
- 29 Correzione ombre ([p.72](#page-73-3))
- 30 Simulatore filtro AA ([p.75](#page-76-1)) 50
- 31 Shake Reduction [\(p.73\)](#page-74-0)/ Correzione orizzonte/ Movie SR 32 Ritaglio [\(p.46\)](#page-47-5)
- 33 Formato file ([p.46](#page-47-3)) **34** Pixel registrati JPEG
- ([p.46\)](#page-47-3)/Pixel registrati filmati [\(p.46\)](#page-47-4)
- **35** Qualità JPEG [\(p.46\)](#page-47-3)<br>**36** Spazio colore (p.46)
- Spazio colore [\(p.46\)](#page-47-3)
- 37 Correggi colore moiré ([p.87\)](#page-88-0)
- 38 Lunghezza focale dell'obiettivo
- 39 Impostazione dell'immagine personalizzata ([p.70\)](#page-71-1)
- 40 Parametri dell'immagine personalizzata
- 
- 42 Data e ora di ripresa
- 43 Durata del filmato registrato
- 44 Livello registraz. suono ([p.51\)](#page-52-1)
- 45 Frame rate  $(p.46)$
- 46 Avviso immagine manomessa
- 47 Fotografo ([p.113](#page-114-0))
- 48 Detentore copyright ([p.113](#page-114-0))
- 49 Altitudine
	- Direzione dell'obiettivo
- 51 Latitudine
- **52** Longitudine<br>**53** Universal Co
- 53 Universal Coordinated Time

# Introduzione Introduzione

1

#### <span id="page-18-1"></span>Visualizza istogramma

Utilizzate ▲ ▼ per commutare tra l'istogramma della luminosità e l'istogramma RGB.

Istogramma Luminosità

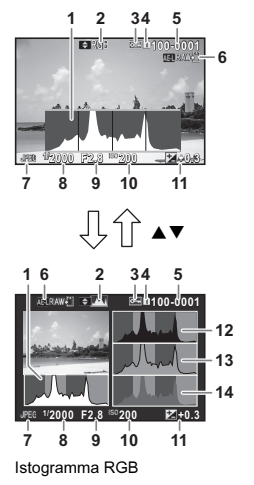

- 1 Istogramma (Luminosità)<br>2 Istogramma RGB/
- 2 Istogramma RGB/ Istogramma Luminosità
- **3** Impostazione protezione<br>**4** Numero slot scheda
- Numero slot scheda in uso
- 5 Numero cartella-Numero file
- **6** Salva i dati RAW<br>**7** Formato file
- 7 Formato file<br>8 Tempo di po
- 8 Tempo di posa<br>9 Apertura di diaf
- 9 Apertura di diaframma
- 10 Sensibilità ISO<br>11 Compensazione
- 11 Compensazione EV<br>12 Istogramma (R)
- **12** Istogramma  $(R)$ <br>**13** Istogramma  $(G)$
- 13 Istogramma (G)<br>14 Istogramma (B)
- Istogramma (B)

<span id="page-18-0"></span>Mirino

Nelle riprese col mirino, al suo interno compaiono delle informazioni.

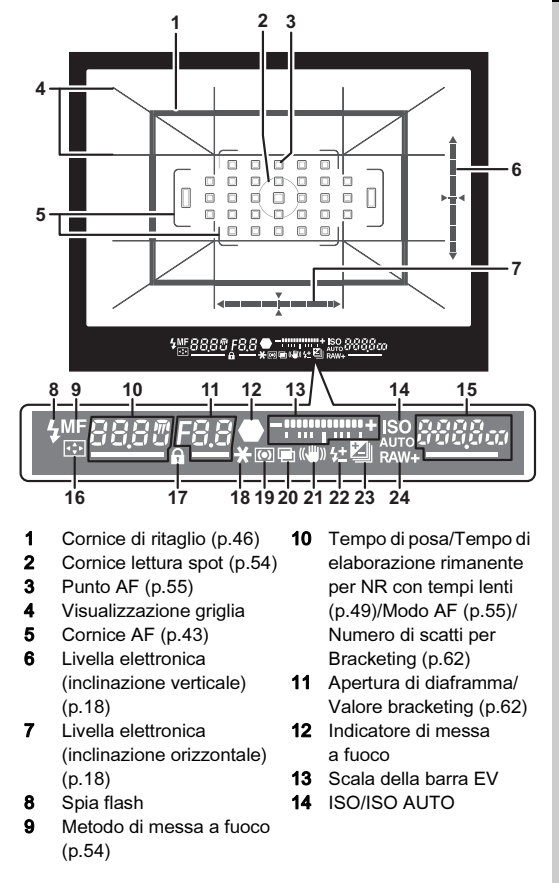

- 15 Sensibilità ISO [\(p.52](#page-53-1))/ Valore compensazione esposizione/Capacità di memorizzare immagini/ Modo selezione area di messa a fuoco [\(p.55\)](#page-56-1)
- 16 Cambia punto AF ([p.55\)](#page-56-1)
- 17 Comandi operativi disattivati ([p.44](#page-45-1))
- 18 Blocco AE
- 19 Misurazione AE [\(p.54](#page-55-1))
- 20 Esposizione multipla ([p.63](#page-64-1))
- 21 Shake Reduction ([p.73](#page-74-0))
- 22 Comp. esposiz. Flash ([p.69](#page-70-0))
- 5EL 3 Area AF allargata (M) 23 Compensazione EV
	- ([p.50](#page-51-1))/Bracketing ([p.62](#page-63-0))
	- 24 Formato file [\(p.46](#page-47-3))

#### **@** Memo

- Le informazioni sono visualizzate nel mirino premendo **SHUMER** a metà corsa, o per la durata della lettura esposimetrica (impostazione predefinita: 10 sec.).
- Il punto AF in uso per l'autofocus è evidenziato premendo **SHUTHE** a metà corsa.
- Potete regolare la nitidezza dell'immagine nel mirino tramite la ghiera di regolazione diottrica.
- <span id="page-19-1"></span>• La visualizzazione di Visualizzazione griglia, Livella elettronica, Cornice AF, Cornice lettura spot e Punti AF si può

attivare o disattivare in [Sovrappos. mirino] del menu **C**15. ([p.25](#page-26-1))

<span id="page-19-2"></span>• Il mirino viene illuminato mettendo a fuoco sul soggetto o cambiando l'area di messa a fuoco in un luogo scuro. Per cambiare il metodo d'illuminazione, impostatelo in [9 Illuminazione mirino] del menu  $C$ 2. ([p.33](#page-34-1))

<span id="page-19-0"></span>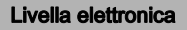

È possibile controllare se la fotocamera è inclinata visualizzando la livella elettronica. La livella elettronica per le angolazioni verticale e orizzontale può essere visualizzata nel mirino e sullo schermo Live View. ([p.12](#page-13-1)) Selezionate se visualizzare la livella elettronica alla voce [Sovrappos. mirino] e [Live View] del menu **65.** [\(p.25\)](#page-26-1)

#### **@** Memo

• Assegnando [Livella elettronica] a **XI** o X<sub>2</sub>, potete attivare o disattivare la livella elettronica direttamente con un pulsante. [\(p.104\)](#page-105-3)

Wi-Fi Crop

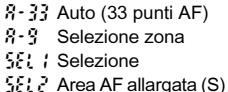

SPot Spot

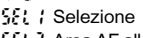

 $\frac{1}{2}$   $\frac{1}{2}$   $\frac{1}{2}$   $\frac{1}{2}$  Area AF allargata (L)

1

## <span id="page-20-1"></span>Pannello LCD

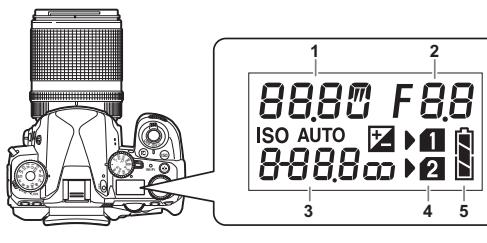

- 1 Tempo di posa/Numero di scatti per Bracketing ([p.62](#page-63-0))/Modalità collegamento USB [\(p.93](#page-94-2))/ Pulizia sensore in esecuzione [\(p.120\)](#page-121-1)
- 2 Apertura di diaframma/ Valore bracketing [\(p.62\)](#page-63-0)
	- 3 Sensibilità ISO ([p.52](#page-53-1))/ Compensazione EV ([p.50](#page-51-1))
	- Numero slot scheda
		- 5 Carica della batteria

#### **@** Memo

• Il pannello LCD s'illumina premendo 8. Potete impostare la luminosità del pannello LCD alla pressione di  $\blacksquare$  in [Impost. illuminazione] del menu  $\blacktriangle$ 2. ([p.107](#page-108-2))

# <span id="page-20-0"></span>Come cambiare le impostazioni delle funzioni

## <span id="page-20-3"></span><span id="page-20-2"></span>Uso dei tasti diretti

Premete  $\blacktriangle \blacktriangledown \blacktriangle \blacktriangleright$  in modalità di standby.

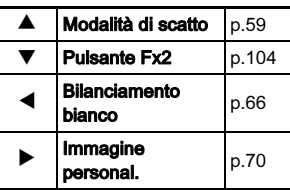

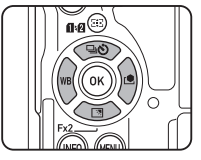

Potete assegnare una funzione a ▼ usandolo come pulsante<br>Fx2 (<mark>函</mark>). All'origine, è assegnata [Impost. visual. esterni]. ([p.11](#page-12-3))

## <span id="page-21-1"></span><span id="page-21-0"></span>Uso della Smart Function

1Introduzione Introduzione Potete cambiare facilmente le funzioni tramite due ghiere: la ghiera funzione e la ghiera d'impostazione. Usate la ghiera funzione (1) per selezionare la funzione desiderata, quindi usate la ghiera d'impostazione (2) per cambiare il relativo valore impostato.

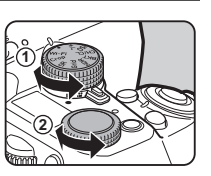

Si possono selezionare le funzioni riportate di seguito.

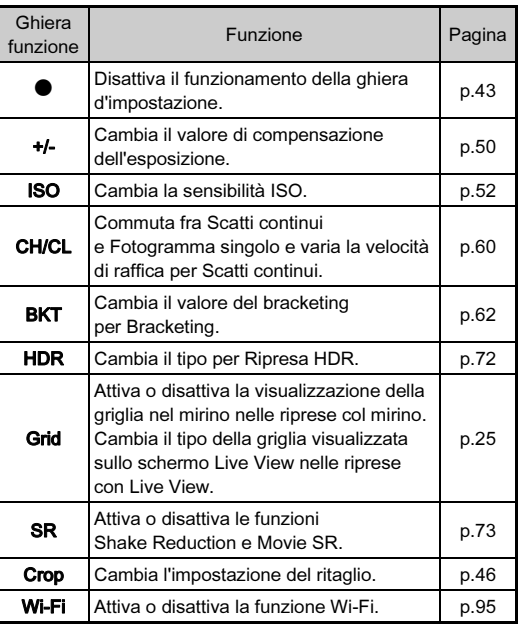

La guida operativa per la Smart Function è visualizzata sullo schermo di stato e sulla schermata Live View.

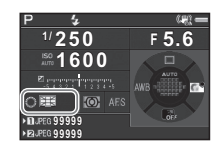

# Introduzione Introduzione

1

### <span id="page-22-1"></span><span id="page-22-0"></span>Uso del pannello di controllo

#### Premete **KFO** in modalità di standby.

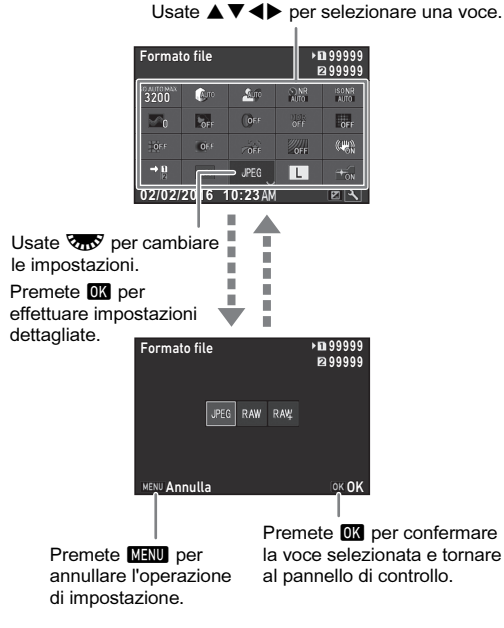

#### **@** Memo

- Le funzioni selezionabili dipendono dalle impostazioni correnti della fotocamera.
- Se non si eseguono operazioni entro 1 minuto circa quando è visualizzato il pannello di controllo, la fotocamera ritorna in modalità di standby.

#### <span id="page-22-2"></span>Personalizzazione del pannello di controllo

È possibile personalizzare le funzioni visualizzate sul pannello di controllo.

## Premete **ENFO** in modalità di standby.

Viene visualizzato il pannello di controllo.

 $2$  Premete  $2$ .

Appare la schermata di personalizzazione.

## Usate  $\triangle \nabla \blacktriangleleft \triangleright$  per selezionare la funzione da cambiare.<br>Premete O per ripristinare

Premete **O** per ripristinare<br>le impostazioni predefinite.

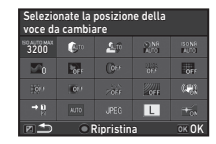

# Premete FR.

Le funzioni selezionabili sono visualizzate nel menu a comparsa.

#### Usate  $\blacktriangle \blacktriangledown$  per selezionare la funzione da salvare.

Se non desiderate eliminare alcuna funzione, selezionate [--].

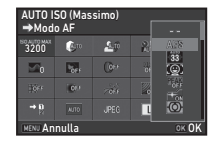

# $6$  Premete  $62$ .

Ricompare la schermata del punto 3.

# 7 Premete **FA**

Ricompare il pannello di controllo.

# $8$  Premete  $R$  $\overline{R}$ .

La fotocamera ritorna in modalità di standby.

#### <span id="page-23-2"></span><span id="page-23-0"></span>Uso dei menu

La maggior parte delle funzioni si imposta dai menu.

<span id="page-23-1"></span>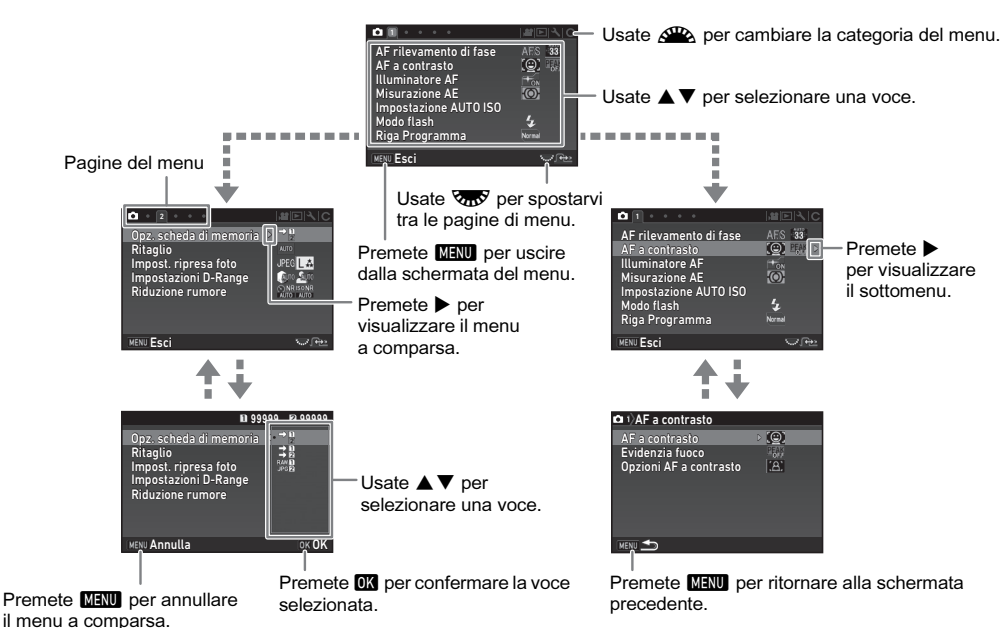

@ Memo

- Per i menu Impos. Person. (C1-4), è possibile mostrare la schermata di impostazione della voce successiva secondo l'ordine<br>dei menu sul monitor ruotando voe venetre è visualizzato il sottomenu della voce attualmente sel
- <span id="page-23-3"></span>dei menu sul monitor ruotando vasi mentre è visualizzato il sottomenu della voce attualmente selezionata.<br>• Premete **MANI** per visualizzare la prima pagina dei menu più appropriati per le impostazioni correnti della fotoca Per visualizzare per prima la pagina di menu selezionata l'ultima volta, impostate la voce [23 Salva locazione menu] del menu C4.
- Le impostazioni impostate con i tasti diretti, Smart Function, pannello di controllo e menu ritornano ai valori predefiniti con [Ripristina] del menu D4. Per ripristinare le impostazioni dei menu Impos. Person. ai valori predefiniti, usate [Azzera funzioni pers.] del menu E4. (Alcune impostazioni non vengono ripristinate.)

# <span id="page-24-0"></span>Lista Menu

# <span id="page-24-1"></span>Menu Param. Cattura

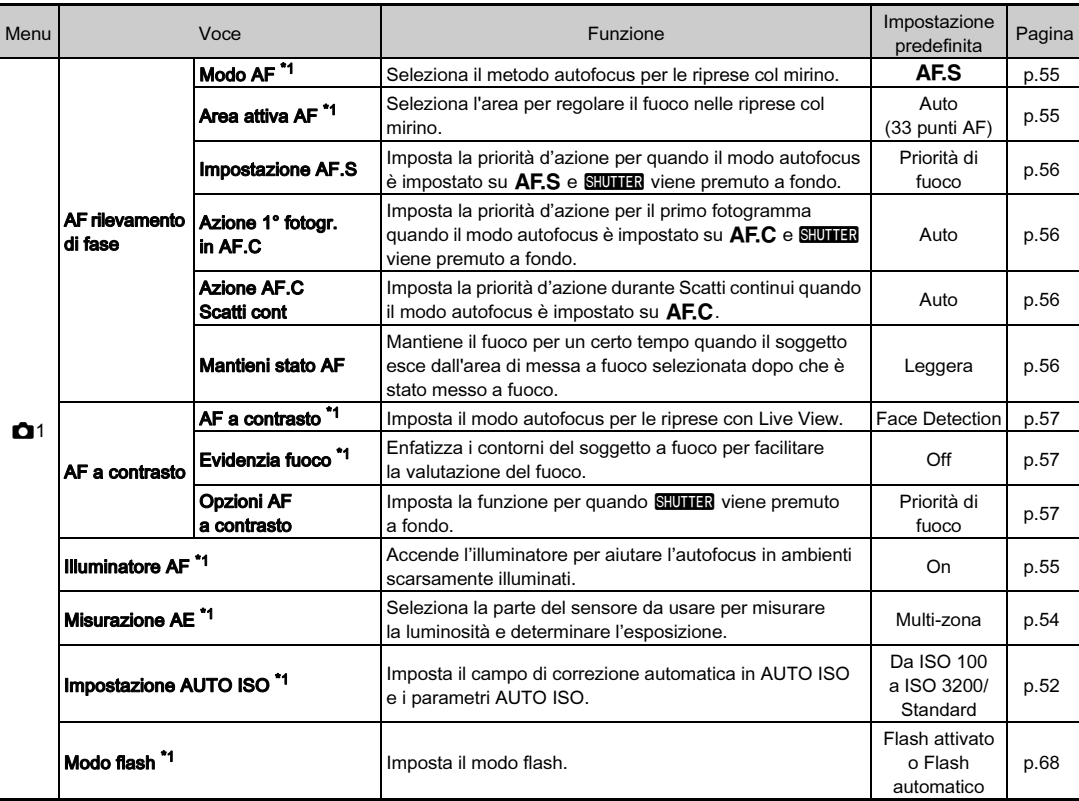

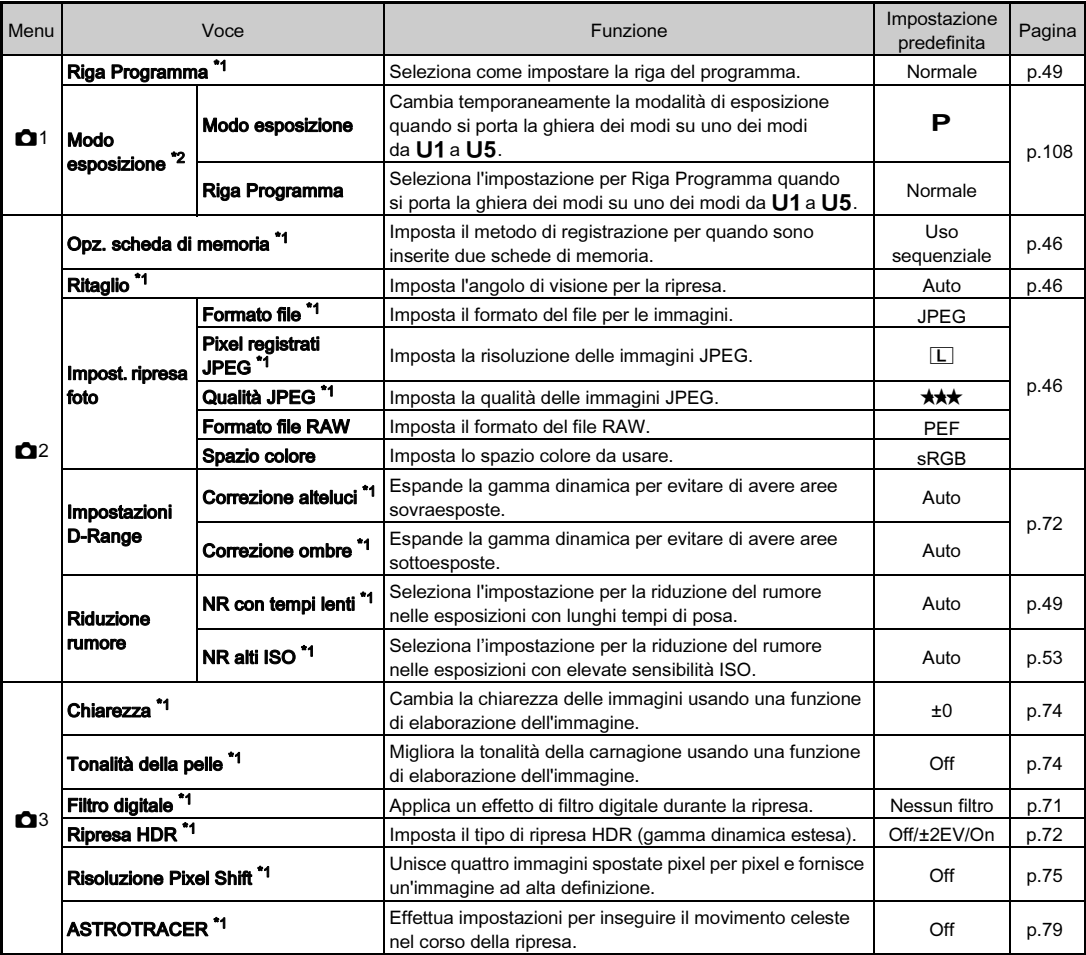

<span id="page-26-2"></span><span id="page-26-1"></span><span id="page-26-0"></span>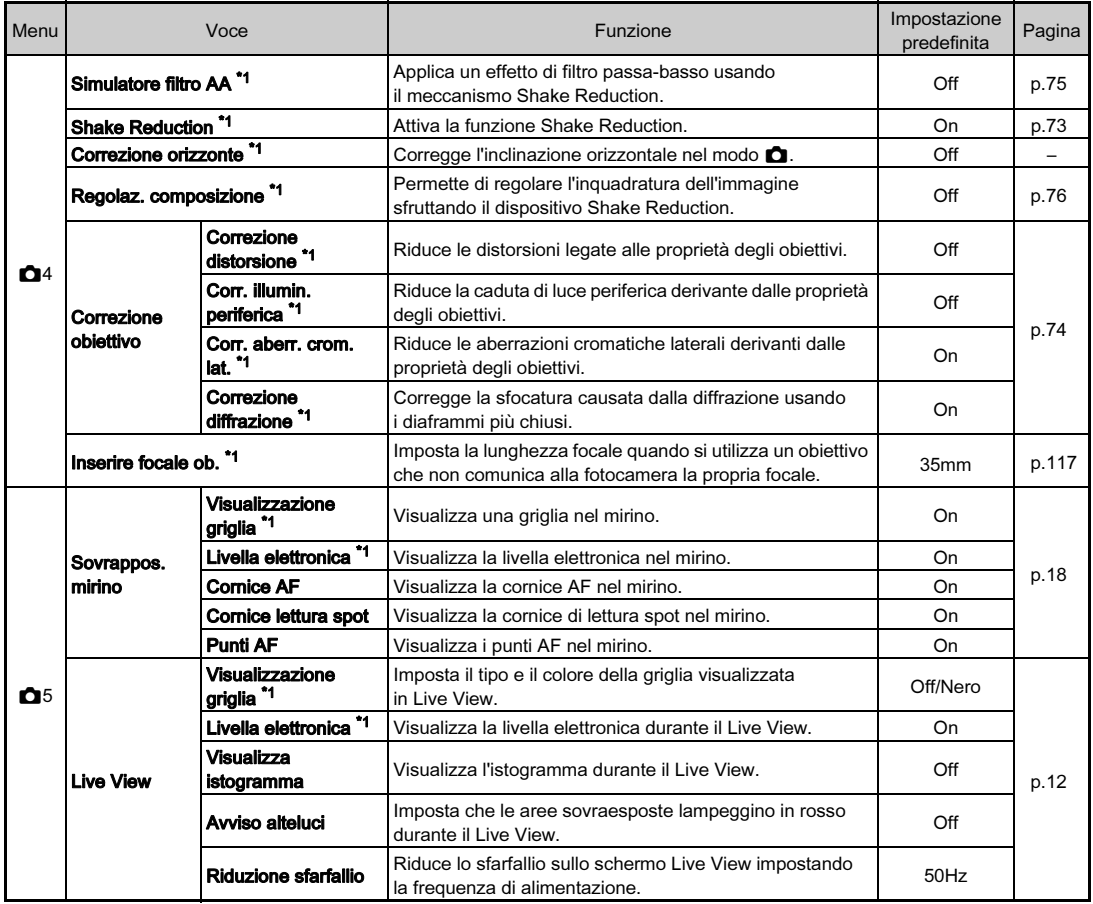

Introduzione 25Introduzione

1

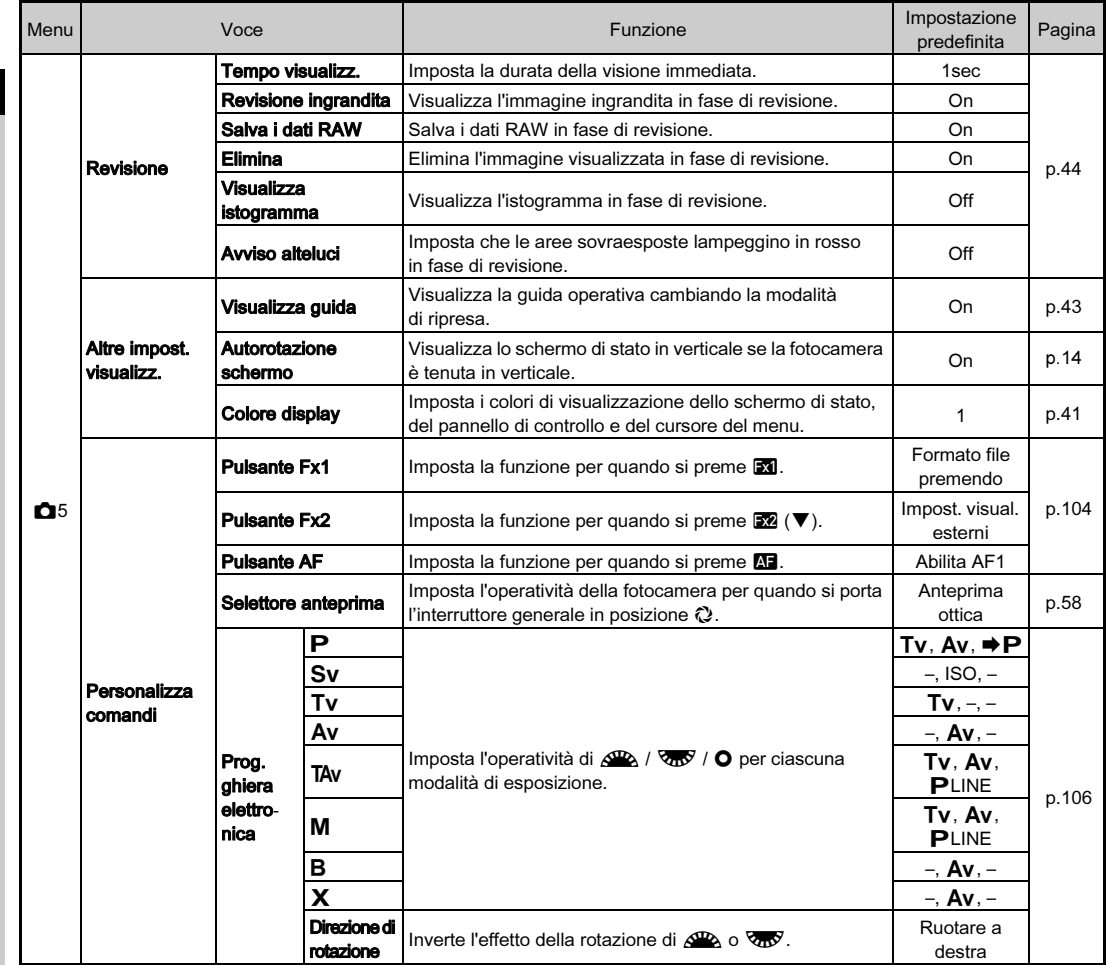

<span id="page-27-0"></span>Introduzione introduzione<br>26

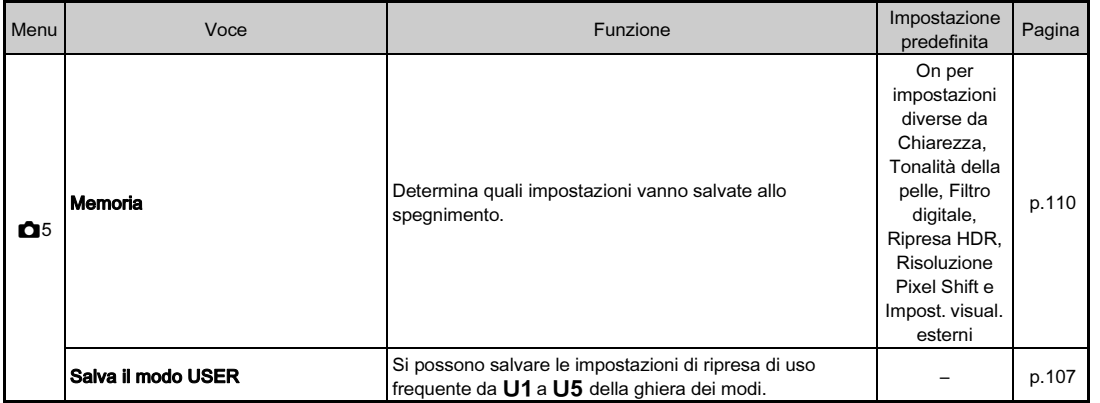

<span id="page-28-0"></span>\*1 Disponibile come funzione nel pannello di controllo.

<span id="page-28-1"></span>\*2 La funzione appare soltanto portando la ghiera dei modi su uno dei modi da  $U1$  a  $U5$ .

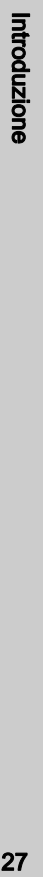

1

# <span id="page-29-0"></span>Menu Filmato

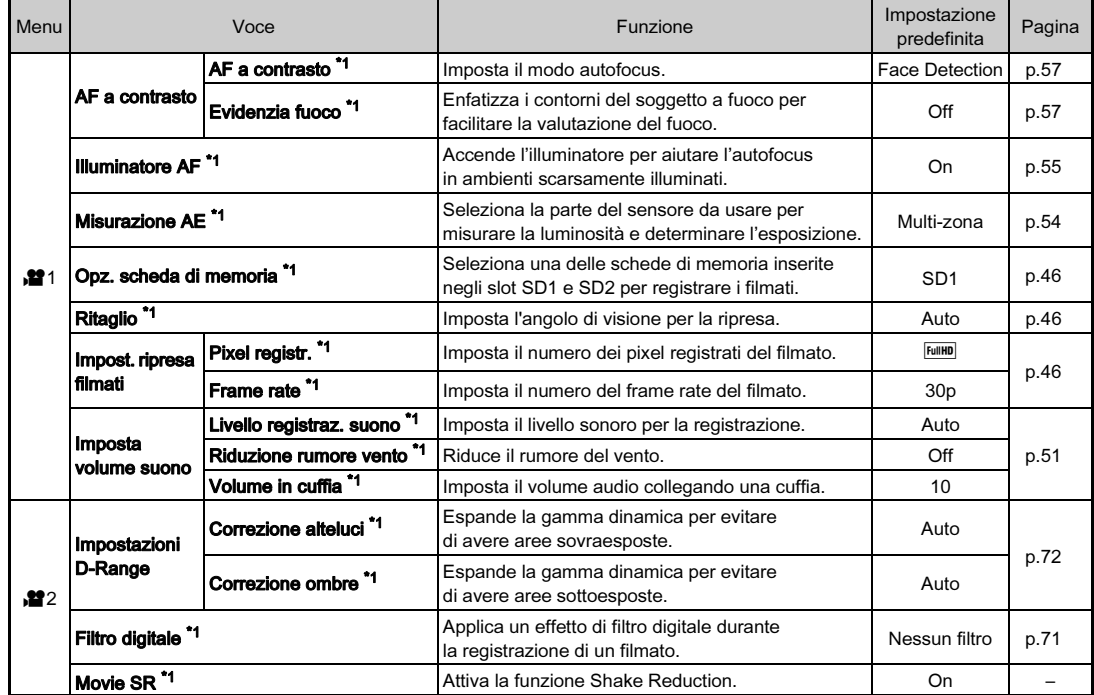

<span id="page-30-0"></span>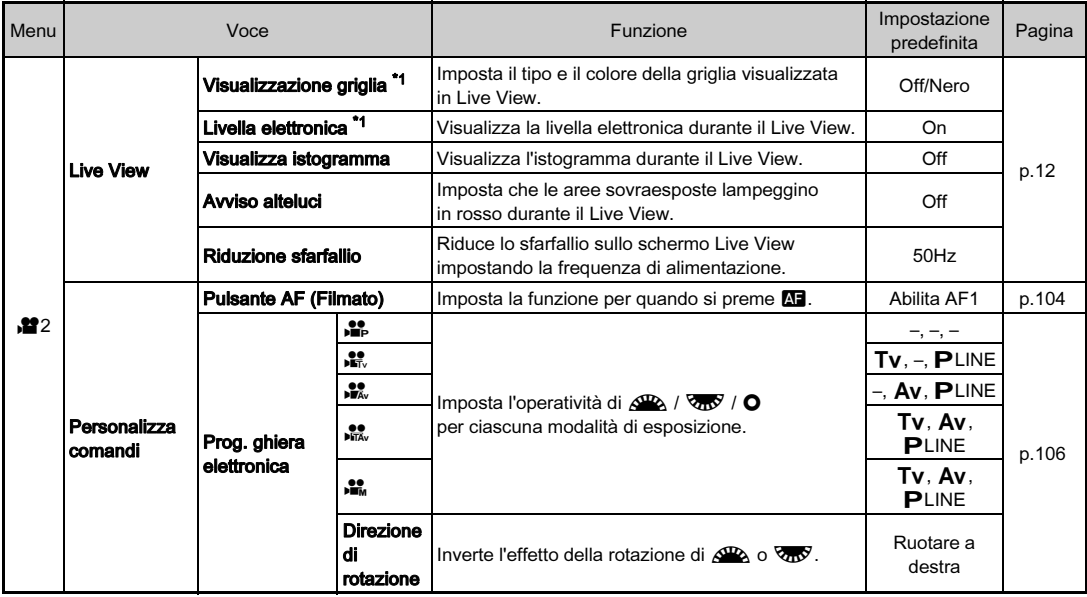

<span id="page-30-1"></span>\*1 Disponibile come funzione nel pannello di controllo.

Introduzione 29Introduzione

# <span id="page-31-0"></span>Menu Riproduzione

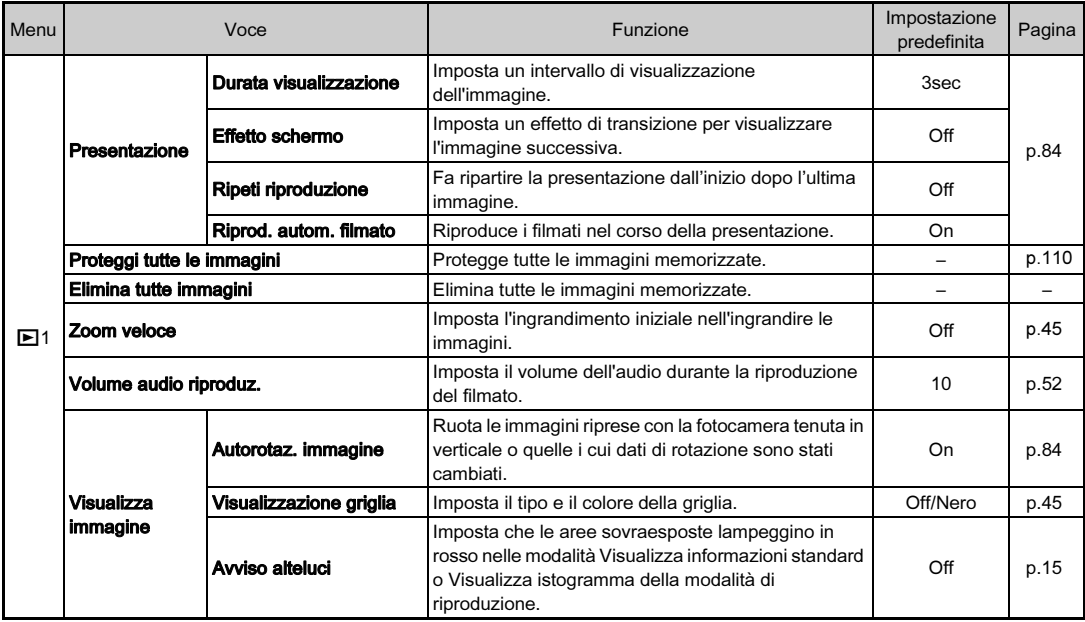

## <span id="page-32-0"></span>Menu Preferenze

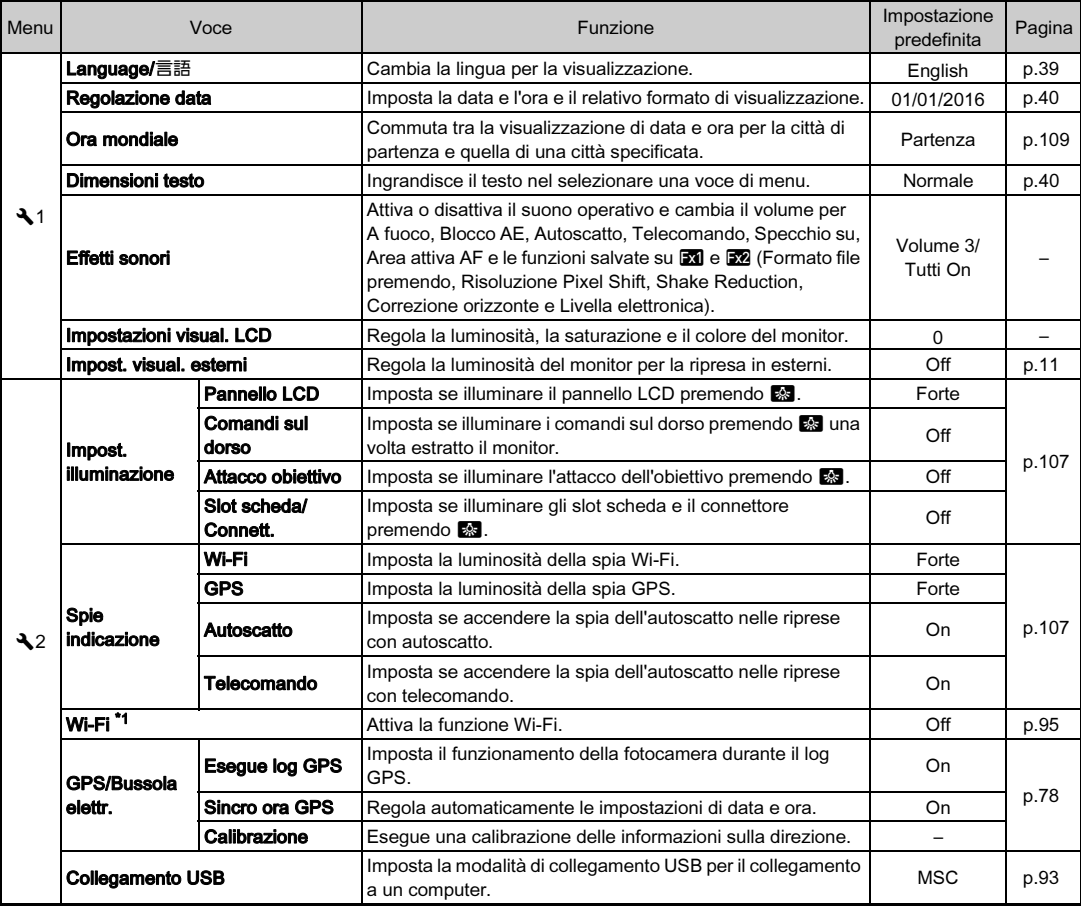

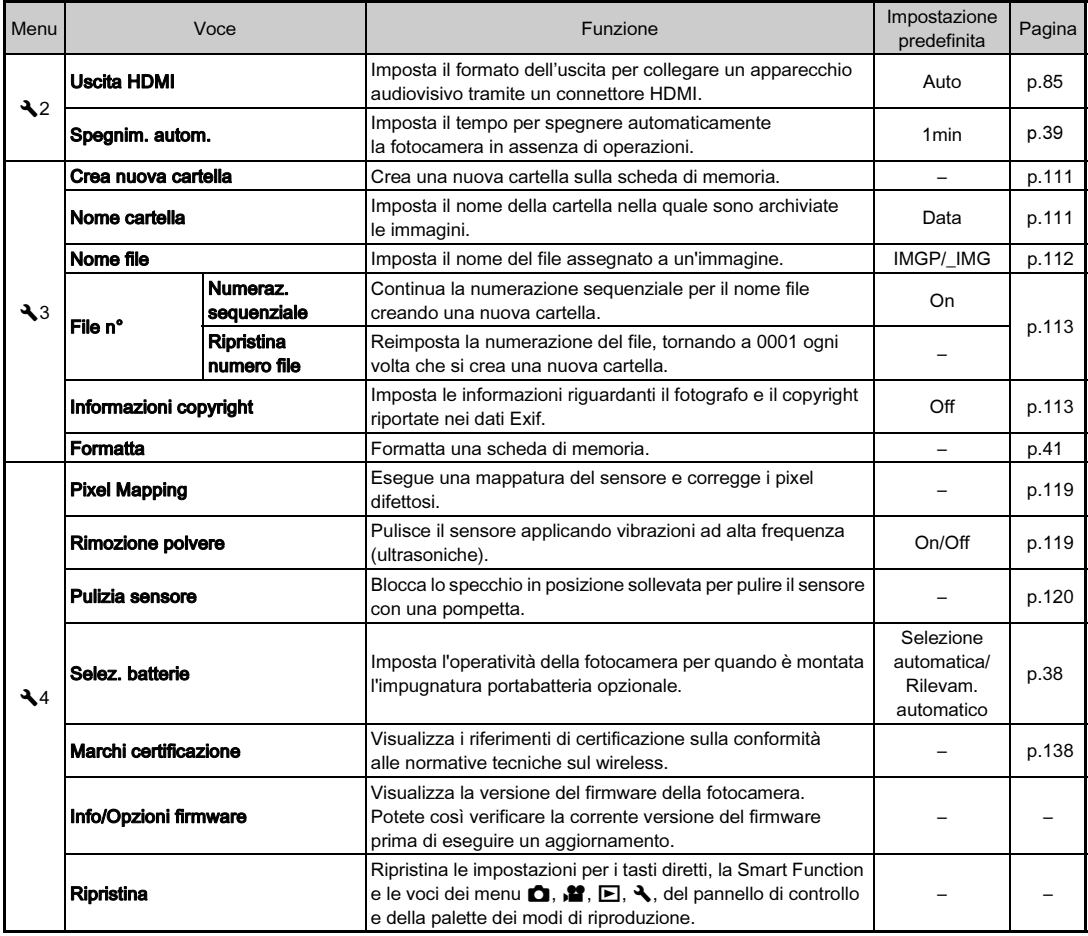

<span id="page-33-0"></span>\*1 Disponibile come funzione nel pannello di controllo.

# <span id="page-34-0"></span>Menu Impos. Person.

<span id="page-34-1"></span>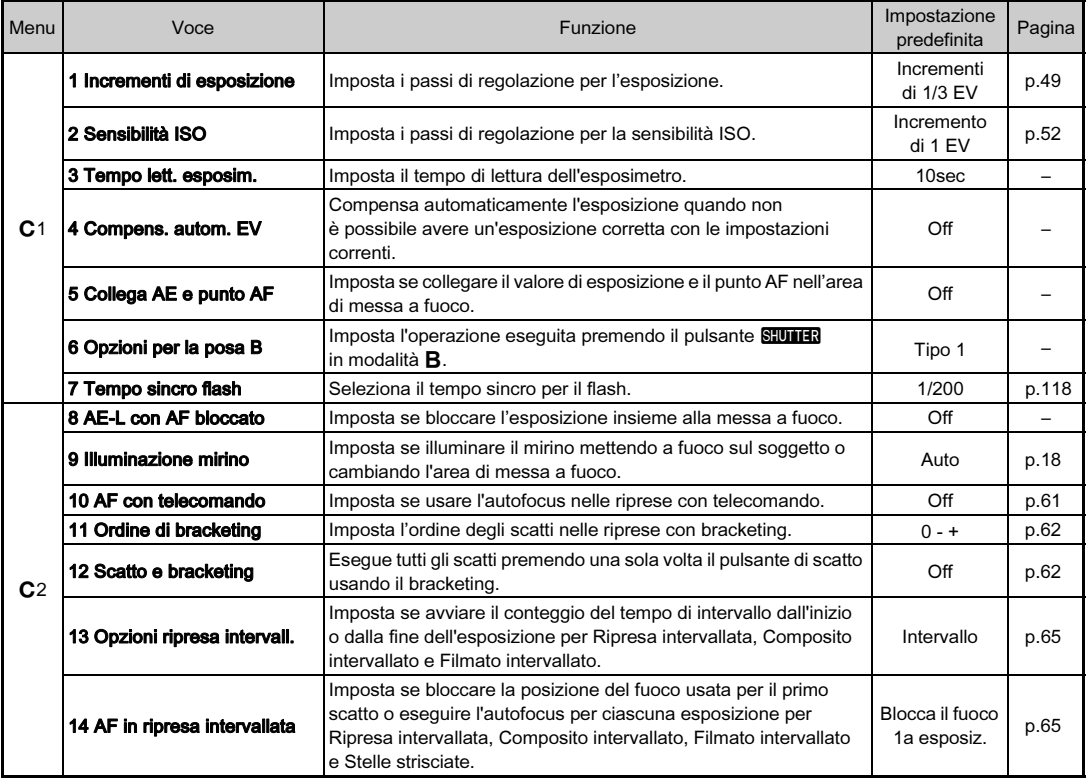

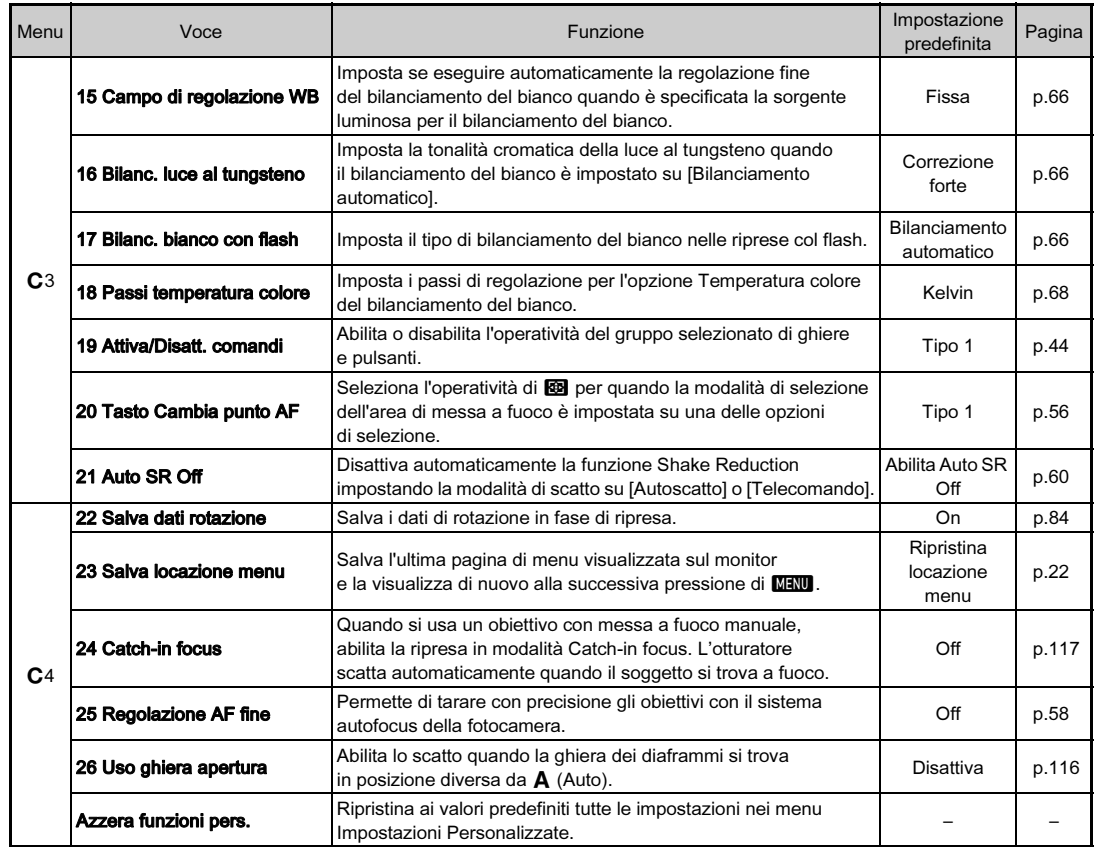

34
## Montaggio della cinghia

Fate passare il capo della cinghia attraverso l'anellino triangolare.

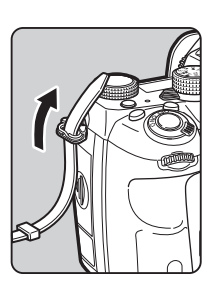

 $\mathbb Z$  Fermate il capo della cinghia all'interno della fibbia.

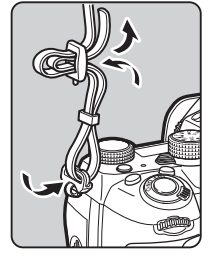

#### Usando l'impugnatura portabatteria

Usando l'impugnatura portabatteria opzionale D-BG6, potete fissare un'estremità della cinghia al portabatteria.

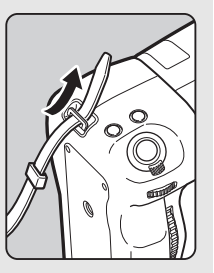

## Montaggio di un obiettivo

1 Assicuratevi che la fotocamera sia spenta.

#### $\angle$  Rimuovete il tappo della baionetta del corpo fotocamera  $(1)$ e il coperchietto posteriore dell'obiettivo (2).

Ruotate il tappo della baionetta del corpo fotocamera in senso antiorario mentre tenete premuto il pulsante di sblocco dell'obiettivo  $(3)$ .

In mancanza di coperchietto, appoggiate sempre l'obiettivo col lato della montatura rivolto verso l'alto.

3 Allineate gli indicatori per il montaggio (rossi:  $(4)$ ) sulla fotocamera e sull'obiettivo, quindi ruotate l'obiettivo in senso orario finché si blocca in posizione con uno scatto.

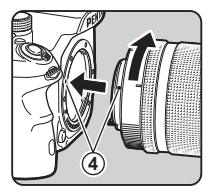

**1 3**

Per rimuovere l'obiettivo

Applicate il tappo frontale, quindi ruotate l'obiettivo in senso antiorario mentre tenete premuto il pulsante di sblocco dell'obiettivo.

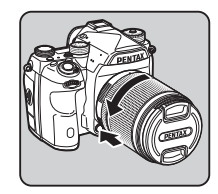

#### *Q* Attenzione

- Per montare o smontare l'obiettivo, scegliete un ambiente che sia relativamente privo di polvere e sporco.
- In assenza di obiettivo, mantenete il tappo della baionetta montato sulla fotocamera.

**2**

- Una volta rimosso l'obiettivo dalla fotocamera, proteggetelo con il coperchietto posteriore e il tappo frontale dell'obiettivo.
- Non inserite le dita nella baionetta della fotocamera e non toccate lo specchio.
- Il corpo fotocamera e l'attacco dell'obiettivo includono contatti elettrici per la trasmissione dei dati. Sporco, polvere o corrosione possono danneggiare questo sistema elettrico. Rivolgetevi al più vicino centro assistenza per una pulizia professionale.
- Quando è presente un obiettivo retraibile che non sia esteso, non è possibile fotografare o usare determinate funzioni. Se l'obiettivo rientra durante la ripresa, la fotocamera smette di funzionare. Consultate ["Come usare un obiettivo retraibile"](#page-45-0)  [\(p.44\)](#page-45-0) per maggiori dettagli.
- Decliniamo ogni responsabilità in caso di incidenti, danni e malfunzionamenti provocati dall'utilizzo di obiettivi prodotti da altri costruttori.

#### **@** Memo

- Consultate ["Funzioni disponibili con diversi obiettivi" \(p.115\)](#page-116-0) per informazioni sulle funzioni dei diversi obiettivi.
- Potete illuminare l'attacco dell'obiettivo premendo 8. (Impostazione predefinita: Off) L'attacco dell'obiettivo s'illumina anche con la fotocamera spenta. Cambiate l'impostazione in [Attacco obiettivo] di [Impost. illuminazione] nel menu  $\blacktriangle$ 2. ([p.107](#page-108-0))

## Uso della batteria e del caricabatteria

Usate esclusivamente la batteria D-LI90 e il caricabatteria D-BC90 dedicati a questa fotocamera.

#### Messa in carica della batteria

#### 1 Inserite nel caricabatteria lo spinotto del cavo di collegamento a rete.

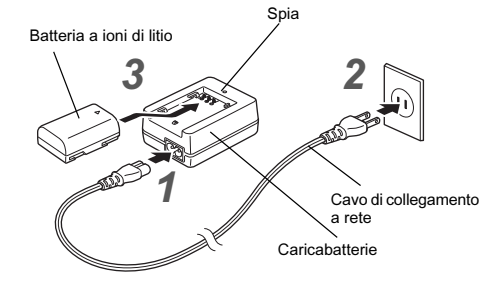

2 Inserite il cavo di collegamento a rete in una presa di corrente.

#### $3$  Rivolgete verso l'alto il simbolo  $\blacktriangle$  sulla batteria, quindi inseritela nel caricabatteria.

La spia si accende durante la carica e si spegne quando la batteria è completamente carica.

#### **Attenzione**

- Non utilizzate il caricabatteria D-BC90 per ricaricare batterie diverse dalla D-LI90. Caricare batterie diverse potrebbe provocare surriscaldamento o danni.
- Sostituite la batteria con una nuova nei casi riportati di seguito:
	- Se la spia sul caricabatteria lampeggia o non si accende una volta inserita correttamente la batteria

• Se la batteria tende a scaricarsi rapidamente dopo la carica (la batteria potrebbe aver raggiunto il termine della sua vita operativa)

#### **@** Memo

• Il tempo massimo richiesto per la carica è di circa 390 minuti (esso dipende dalla temperatura e dall'energia rimanente). Caricate la batteria in un ambiente a temperatura compresa fra 0°C e 40°C (da 32°F a 104°F).

### Inserimento/Rimozione della batteria

#### **Attenzione**

- Inserite la batteria correttamente. Se la batteria viene inserita in modo scorretto, si potrebbe incastrare impedendo la rimozione.
- Prima dell'inserimento, pulite gli elettrodi con un panno morbido e asciutto.
- A fotocamera accesa, non rimuovete la batteria né aprite lo sportellino del relativo vano.
- Fate attenzione che la fotocamera o la batteria possono scaldarsi parecchio in caso di uso continuato per un lungo periodo.
- Rimuovete la batteria quando non avete intenzione di usare la fotocamera per lungo tempo. La batteria potrebbe perdere elettrolita e danneggiare la fotocamera se resta installata e inutilizzata a lungo. Se si prevede di non utilizzare la batteria rimossa per oltre sei mesi, caricatela per circa 30 minuti prima di riporla. Accertatevi di ricaricare la batteria ogni sei o dodici mesi.
- Conservate la batteria in un luogo nel quale la temperatura rimanga a valori normali per gli ambienti abitati o inferiori. Evitate i luoghi con temperature elevate.
- Se l'apparecchio viene lasciato senza batteria a lungo, la data e l'ora possono ritornare ai valori predefiniti. Nel caso, impostate di nuovo la data e l'ora correnti.

#### Aprite lo sportellino dell'alloggiamento batteria.

Sollevate la chiavetta di sblocco dello sportellino del vano batteria, ruotatela verso OPEN per sbloccarlo, quindi tirate lo sportellino per aprirlo.

#### 2 Rivolgete il riferimento ▲ sulla batteria verso l'esterno della fotocamera, quindi inserite la batteria fino a bloccarla in posizione.

Per rimuovere la batteria, premete la sicura di blocco della batteria in direzione di 3.

#### Chiudete lo sportellino del vano batteria.

Per bloccarlo, ruotate la chiavetta di sblocco verso CLOSE, quindi abbassatela.

#### **@** Memo

- Il livello di carica della batteria potrebbe non essere visualizzato correttamente usando la fotocamera a basse temperature o a seguito di scatti continui protratti nel tempo.
- Le prestazioni delle batterie si riducono temporaneamente al calare della temperatura. Usando la fotocamera in climi freddi, tenete a portata di meno delle batterie di scorta e mantenetele calde in tasca. Le prestazioni della batteria torneranno normali alle temperature più confortevoli.
- Nel caso di lunghi viaggi o se si prevede di scattare molte foto, si raccomanda di fornirsi di batterie di scorta.

#### 37

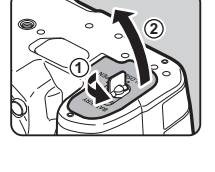

**3**

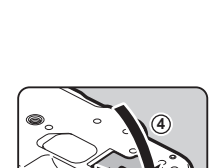

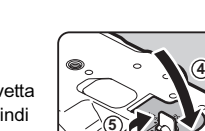

- Usando la Impugnatura portabatteria D-BG6 opzionale, si possono effettuare le impostazioni riportate di seguito alla voce [Selez. batterie] del menu  $\blacktriangle 4$ .
	- Ordine di priorità nell'uso della batteria
	- Tipo di batterie AA da usare

## Uso dell'adattatore a rete

Utilizzando a lungo il monitor o quando si collega la fotocamera a un computer o altro apparecchio Audio/Video, si raccomanda l'uso dell'adattatore a rete opzionale K-AC132.

Assicuratevi che la fotocamera sia spenta, quindi aprite lo sportellino dei connettori.

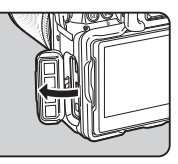

2 Allineate i riferimenti ▲ sul connettore DC dell'adattatore AC e sulla presa d'ingresso DC della fotocamera, quindi collegateli.

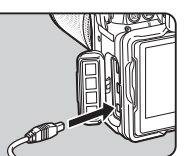

3 Collegate l'adattatore di rete al cavo di collegamento a rete, quindi inserite la spina del cavo in una presa di corrente.

#### **Attenzione**

- Prima di collegare o scollegare l'adattatore a rete, assicuratevi che la fotocamera sia spenta.
- Verificate l'efficienza delle connessioni fra i terminali. Interruzioni all'alimentazione durante l'accesso alla scheda di memoria possono causare danni alla scheda o perdita di dati.
- Prima di usare l'adattatore a rete, leggete con attenzione le istruzioni che lo accompagnano.

## Inserimento di una scheda di memoria

Con questa fotocamera si possono usare le schede di memoria riportate di seguito.

- Scheda di memoria SD
- Scheda di memoria SDHC
- Scheda di memoria SDXC

In questo manuale, tutte queste schede sono indicate come schede di memoria.

## Assicuratevi che la fotocamera sia spenta.

2 Fate scorrere lo sportellino del vano scheda di memoria in direzione di  $\Omega$ , quindi ruotatelo per aprirlo come mostrato da 2.

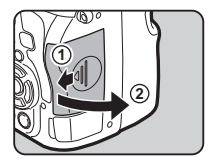

3 Inserite a fondo una scheda di memoria in ciascuno slot con la relativa etichetta rivolta verso il lato col monitor.

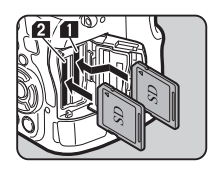

Per rimuovere la scheda di memoria, premetela una volta e accompagnatene l'uscita.

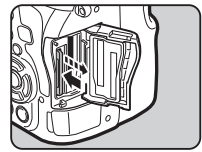

4 Ruotate lo sportellino del vano scheda di memoria come mostrato da 3, quindi fatelo scorrere in direzione  $di(4)$ .

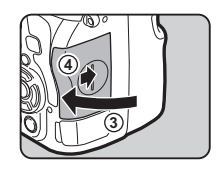

#### **Attenzione**

- Non rimuovete la scheda di memoria mentre la spia di accesso ai dati è accesa.
- Aprendo lo sportellino del vano scheda di memoria con la fotocamera accesa, essa si spegne. Non aprite lo sportellino mentre la fotocamera è in uso.
- Usate questa fotocamera per formattare (inizializzare) una scheda di memoria nuova o già utilizzata con altri apparecchi. ([p.41](#page-42-0))
- Usate una scheda di memoria ad alta velocità per registrare i filmati. Se la velocità di scrittura non equivale a quella di registrazione, si possono avere interruzioni della registrazione.

#### **@** Memo

- Per i dettagli su come vengono registrati i dati quando sono inserite due schede di memoria, consultate ["Impostazioni](#page-47-0)  [della scheda di memoria" \(p.46\).](#page-47-0)
- Potete illuminare il vano per lo slot scheda premendo  $\blacksquare$ . (Impostazione predefinita: Off) Il vano scheda di memoria s'illumina anche con la fotocamera spenta. Cambiate l'impostazione in [Slot scheda/Connett.] di [Impost. illuminazione] nel menu  $22$ . [\(p.107\)](#page-108-0)

## Impostazioni iniziali

Accendete la fotocamera ed effettuate le impostazioni iniziali.

#### Accensione della fotocamera

#### Portate l'interruttore generale su [ON].

Alla prima accensione della fotocamera dopo l'acquisto, appare la schermata [Language/言語].

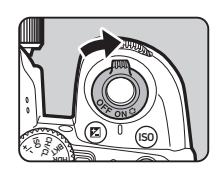

#### **@** Memo

• La fotocamera si spegne automaticamente se non si effettuano operazioni per un certo periodo (impostazione predefinita: 1min.). L'impostazione si può cambiare in [Spegnim. autom.] del menu  $\triangle$ 2.

### Impostazione della lingua di visualizzazione

#### Usate  $\blacktriangle \blacktriangledown \blacktriangle \blacktriangleright$  per selezionare la lingua desiderata, quindi premete  $@3$ .

La schermata [Impostaz. Iniziali] appare nella lingua selezionata. Procedete al punto 6 se  $\Delta$ (Partenza) non va cambiato.

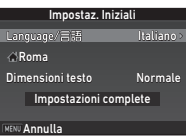

Premete  $\nabla$  per portare la cornice su  $\triangle$ , quindi premete  $\blacktriangleright$ .

Appare la schermata [C] Partenza].

## Usate <**>>** per selezionare una città.

Usate **V<sub>m</sub>y** per cambiare l'area geografica.

Per un elenco delle città che si possono selezionare come partenza consultate ["Elenco](#page-130-0) 

[delle città dell'ora mondiale" \(p.129\).](#page-130-0)

#### $4$  Premete  $\blacktriangledown$  per selezionare [Ora leg.] (ora legale), quindi usate  $\blacktriangleleft\blacktriangleright$  per selezionare  $\Box$  o  $\boxtimes$ .

## Premete FR.

La fotocamera ritorna alla schermata [Impostaz. Iniziali].

#### $6$  Premete  $\blacktriangledown$  per selezionare [Dimensioni testo], quindi premete  $\blacktriangleright$ .

#### Usate  $\blacktriangle \blacktriangledown$  per selezionare [Normale] o [Grande], quindi premete  $@@.$

Selezionando [Grande] si ingrandisce il testo delle voci di menu selezionate.

#### $8$  Premete  $\blacktriangledown$  per selezionare [Impostazioni complete] e poi premete  $\Box$ .

Appare la schermata [Regolazione data].

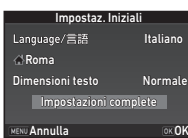

Impostaz. Iniziali

Impostazioni comp **MENU Annulla** OK OI

Normale Grande

Dimensioni testo

Language/言語

Roma

**Partenza** 

**Annulla** OK OK OF

Ora leg.

#### Impostazione di data e ora

Premete  $\blacktriangleright$ , quindi usate  $\blacktriangle \blacktriangledown$  per selezionare il formato della data.

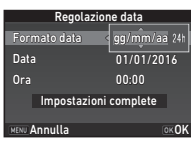

## 2 Premete  $\blacktriangleright$ , quindi usate  $\blacktriangle \blacktriangledown$  per selezionare [24h] o [12h].

## 3 Premete E.

La cornice ritorna su [Formato data].

## Premete  $\nabla$ , quindi premete  $\blacktriangleright$ .

La cornice si porta sul mese se il formato della data è impostato su [mm/gg/aa].

#### $5$  Usate  $\triangle \blacktriangledown$  per impostare il mese.

Allo stesso modo impostate il giorno, l'anno e l'ora.

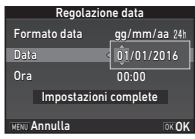

#### $6$  Premete  $\blacktriangledown$  per selezionare [Impostazioni complete] e poi premete  $\Box$ .

Appare la schermata [Display LCD].

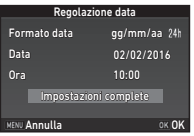

#### Impostazione del display LCD

#### Usate <>>
per selezionare un colore.

Selezionate il colore di visualizzazione dello schermo di stato, del pannello di controllo e del cursore del menu tra i colori da 1 a 12.

## Premete  $\overline{0}$ .

La fotocamera passa alla modalità di ripresa ed è pronta per scattare una fotografia.

#### @ Memo

- È anche possibile cambiare la lingua, le dimensioni del testo e le impostazioni di data e ora dal menu  $\triangle 1$ , e il colore displayda [Altre impost, visualizz.] del menu **C**15. ([p.26](#page-27-0), [p.31\)](#page-32-0)
- Mentre il GPS è attivo, le impostazioni di the data e ora si regolano usando le informazioni ottenute dai satelliti. [\(p.77](#page-78-0))

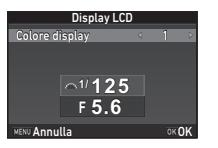

#### <span id="page-42-0"></span>Formattazione di una scheda di memoria

## Premete **MENU**

Viene visualizzato il menu  $\bigcap_{i=1}^{\infty}$ 1

Usate  $\triangle$  o  $\overline{\triangleleft}$  per visualizzare il menu  $\triangleleft$  3.

#### Usate  $\blacktriangle \blacktriangledown$  per selezionare [Formatta], quindi premete  $\blacktriangleright$ .

Appare la schermata [Formatta].

Usate  $\blacktriangle \blacktriangledown$  per selezionare lo slot nel quale è inserita la scheda di memoria da formattare, quindi premete  $\blacktriangleright$ .

## **MENU TO**  $5$  Premete  $\triangle$  per selezionare **Formatta**

SD1 SD2 **A** a)Formatta

[Formatta], quindi premete  $OK$ . La formattazione ha inizio.

Una volta completata la formattazione, ricompare il menu del punto 4.

## Premete due volte **NEW**.

#### $Q$  Attenzione

- Non rimuovete la scheda di memoria durante la formattazione, poiché si potrebbe danneggiare.
- La formattazione cancella tutti i dati, quelli protetti e quelli non protetti.

#### **@** Memo

• Quando si formatta una scheda di memoria, le viene assegnata l'etichetta di volume "K-1". Quando si collega questa fotocamera ad un computer, la scheda di memoria viene riconosciuta come disco rimovibile col nome "K-1".

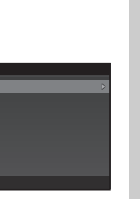

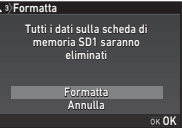

## <span id="page-43-1"></span>Procedure base di ripresa

Fotografate nel modo AUTO (Scene Analyze Auto) nel quale la fotocamera analizza le condizioni di ripresa e imposta automaticamente le impostazioni ottimali per la ripresa.

#### <span id="page-43-0"></span>Ripresa con mirino

Rimuovete il tappo frontale dell'obiettivo premendo le parti superiore e inferiore come indicato nell'illustrazione.

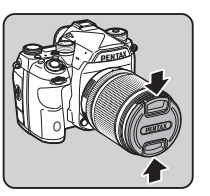

Quando è montato un obiettivo retraibile, estendetelo prima di accendere la fotocamera.

 $\mathcal{C}_{\mathcal{F}}$  Come usare un obiettivo retraibile [\(p.44\)](#page-45-0)

- 2 Accendete la fotocamera.
- 3 Portate il selettore della modalità di ripresa su  $\Box$ .

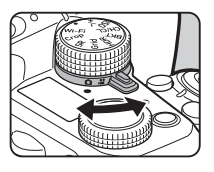

Impostate il selettore della  $m$ essa a fuoco su  $AF$ .

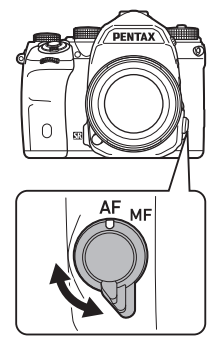

 $5$  Portate la ghiera dei modi su AUTO tenendo premuto il relativo pulsante di blocco.

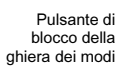

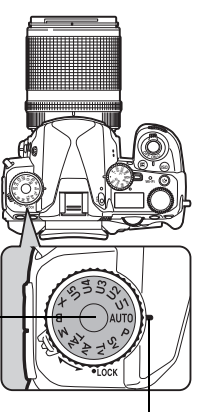

Riferimento per la ghiera

La modalità di acquisizione selezionata è visualizzata sul monitor (Visualizza guida).

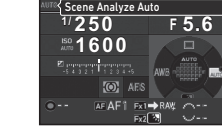

Indicatore di messa a fuoco

 $\mathbf{r}$  Impostazioni di visualizzazione della guida [\(p.26](#page-27-1))

## <span id="page-44-0"></span> $6$  Inquadrate il soggetto attraverso il mirino ottico.

Usando un obiettivo zoom, ruotate la ghiera dello zoom verso destra o sinistra per variare il campo inquadrato.

#### 7 Inquadrate il soggetto all'interno della cornice AF, quindi premete **SHUMER** a metà corsa.

Nel mirino si accende l'indicatore di messa a fuoco (P) e un segnale acustico conferma che il soggetto è a fuoco.

 $\mathcal{C}_{\mathcal{P}}$  Impostazioni per effetti sonori ([p.31](#page-32-1))

## Premete STUTTER a fondo.

L'immagine acquisita è visualizzata sul monitor (Revisione).

#### Operazioni disponibili durante la revisione

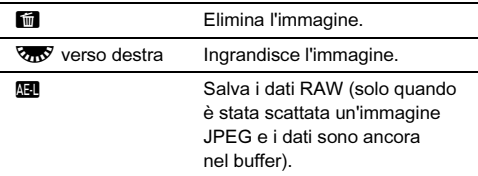

#### Ripresa con Live View

#### Premete [V] al punto 6 di ["Ripresa con mirino"](#page-43-0) [\(p.43\)](#page-44-0).

Sul monitor è visualizzata l'immagine in tempo reale (Live View).

#### 2 Inquadrate il soggetto all'interno della cornice AF sul monitor, quindi premete SHUTTER a metà corsa.

Quando il soggetto è a fuoco. la cornice AF diventa verde e la fotocamera emette un segnale acustico.

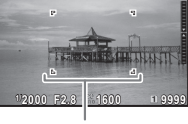

ଚ

 $\circ$ 

Cornice AF

#### Operazioni disponibili durante il Live View

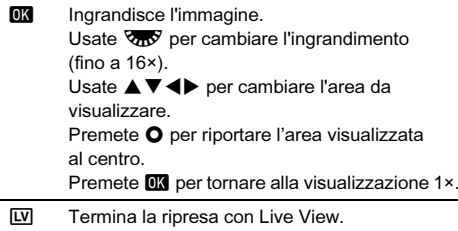

I passi successivi sono gli stessi della ripresa col mirino.

#### @ Memo

- Potete usare **All** per attivare la messa a fuoco sul soggetto. ([p.54](#page-55-0))
- È possibile avere un'anteprima dell'immagine sul monitor per controllare la profondità di campo prima di eseguire la ripresa. [\(p.58](#page-59-0))

• Impostando la ghiera funzione su  $\bullet$ , potete ingrandire l'immagine tramite la ghiera d'impostazione.

#### **Attenzione**

• Alcune funzioni non sono disponibili nel modo **AUTO**.

#### Uso semplificato della ghiera dei modi

Disattivate il blocco della ghiera dei modi tramite la relativa levetta di sblocco per usare facilmente la ghiera dei modi senza dover premere il pulsante di sblocco.

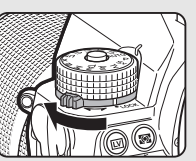

#### Disattivare i comandi operativi

È possibile disattivare temporaneamente il funzionamento di pulsanti e ghiere per prevenire operazioni improprie<br>durante la ripresa. Ruotando durante la ripresa. Ruotando **Rostella**<br>mentre si tiene premuto **[1]** si disattiva l'operatività di pulsanti e

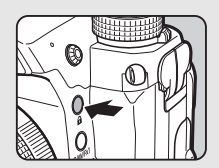

ghiere. Ruotando  $\overline{\mathbf{Q}}$  di nuovo se ne ripristina l'operatività.<br>  $\mathbf{\hat{a}}$  è visualizzato sullo schermo

e è visualizzato sullo schermo di stato, sullo schermo Live View e nel mirino quando è disattivata l'operatività di pulsanti e ghiere. Il gruppo di pulsanti e ghiere da disattivare si può selezionare in [19 Attiva/Disatt. comandi] del menu C<sub>3</sub>.

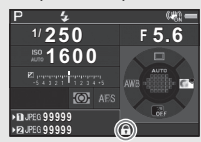

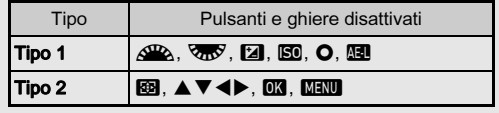

#### <span id="page-45-0"></span>Come usare un obiettivo retraibile

Quando la fotocamera viene accesa con montato un obiettivo retraibile come l'HD PENTAX-DA 18-50mm F4-5.6 DC WR RE che non sia esteso, sul monitor compare un messaggio d'errore. Ruotate la ghiera dello zoom in direzione di 2 tenendo premuto il pulsante sulla ghiera  $(1)$  per

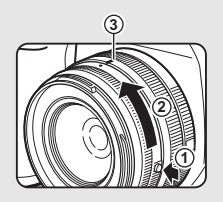

estendere l'obiettivo. Per richiudere l'obiettivo, ruotate la ghiera dello zoom in direzione opposta a  $(2)$  tenendo premuto il pulsante sulla ghiera, quindi allineate il punto bianco alla posizione 3.

## Revisione delle immagini

Verificate sul monitor l'immagine scattata.

## Premete **[3]**

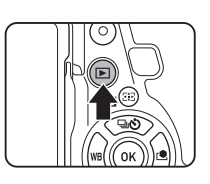

La fotocamera passa alla modalità di riproduzione e visualizza la più recente immagine acquisita (visualizzazione ad immagine singola).

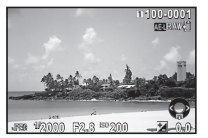

## 2 Rivedete l'immagine acquisita.

#### Operazioni consentite

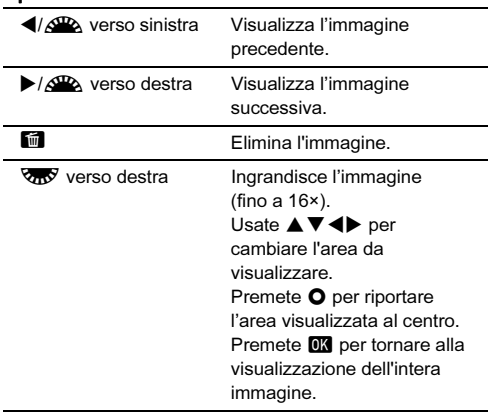

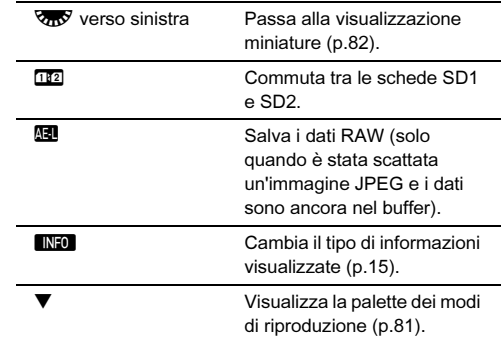

#### @ Memo

- Ruotando  $\sqrt{3}$  verso destra per ingrandire l'immagine. l'ingrandimento è visualizzato nell'angolo inferiore destro dello schermo. **100%** appare quando l'immagine è visualizzata in dimensioni reali dei pixel (visualizzazione immagine 1×). Si può impostare l'ingrandimento iniziale per ingrandire le immagini alla voce [Zoom veloce] del menu **E**1.
- Quando **HI RAW<sup>!</sup>** è visualizzato sul monitor, l'immagine JPEG appena scattata può essere salvata anche in formato RAW (Salva i dati RAW).
- È possibile visualizzare una griglia nella visualizzazione ad immagine singola. Impostate in [Visualizzazione griglia] di [Visualizza immagine] nel menu **E**1. [\(p.30\)](#page-31-0)

## Configurazione delle impostazioni di ripresa

#### <span id="page-47-0"></span>Impostazioni della scheda di memoria

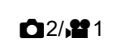

Impostate il metodo di registrazione per quando sono inserite due schede di memoria alla voce [Opz. scheda di memoria] del menu **C2**.

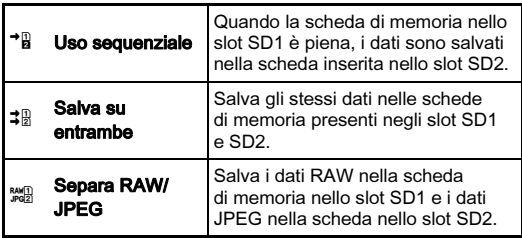

In modalità  $\mathbf{E}$ , i dati sono salvati nella scheda presente nello slot SD1 oppure in SD2.

#### Impost. ripresa foto A2

Impostate il formato file per le fotografie in [Impost. ripresa foto] del menu A2.

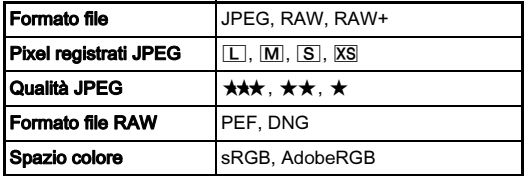

#### **Attenzione**

• Impostando [Opz. scheda di memoria] su [Separa RAW/ JPEG], [Formato file] è fisso su [RAW+].

#### @ Memo

- Impostando [Formato file] su [RAW+], vengono salvate insieme un'immagine JPEG e una RAW con lo stesso
- numero di file. È possibile cambiare l'impostazione in modo da fotografare in un altro formato file premendo  $\mathbb{R}$  o  $\mathbb{R}$ . [\(p.105](#page-106-0))
- [PEF] di [Formato file RAW] è un formato file RAW originale PENTAX.

#### Impost. ripresa filmati C1

Impostate il formato file per i filmati in [Impost. ripresa filmati] del menu $\bigcap$ 1

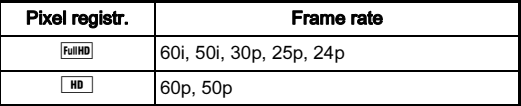

#### Impostazione dell'angolo di visione **02/P1**

Potete cambiare l'angolo di visione in [Ritaglio] dei menu  $\bigcirc$ 2  $e$  $1.$ 

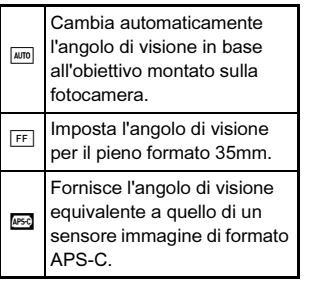

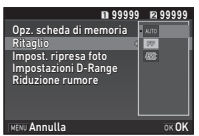

# 3Ripresa

#### **@** Memo

- L'angolo di visione si può cambiare anche tramite la Smart Function. [\(p.20\)](#page-21-0)
- Selezionate <sup>[454]</sup> quando desiderate una cornice corrispondente al sensore immagine APS-C indipendentemente dall'obiettivo in uso (obiettivi DA oppure obiettivi compatibili col pieno formato 35mm, come gli obiettivi D FA). Selezionate MITO quando desiderate che la fotocamera selezioni automaticamente l'angolo di visione tra il pieno formato 35mm e il formato APS-C in base all'obiettivo in uso.
- Cambiando l'angolo di visione, la cornice di ritaglio è visualizzata nel mirino. ([p.17](#page-18-0))

## Fotografare

Selezionate la modalità di acquisizione più adatta al soggetto e alle condizioni di ripresa.

Questa fotocamera rende disponibili le modalità di ripresa qui riportate.

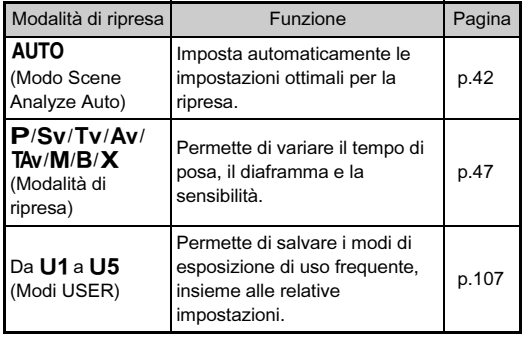

#### <span id="page-48-0"></span>Modi di esposizione

x: Consentito #: Con limitazioni ×: Non consentito

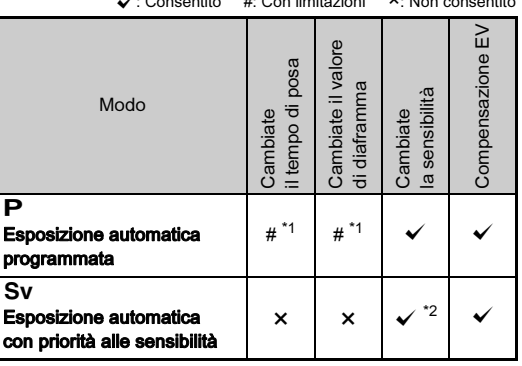

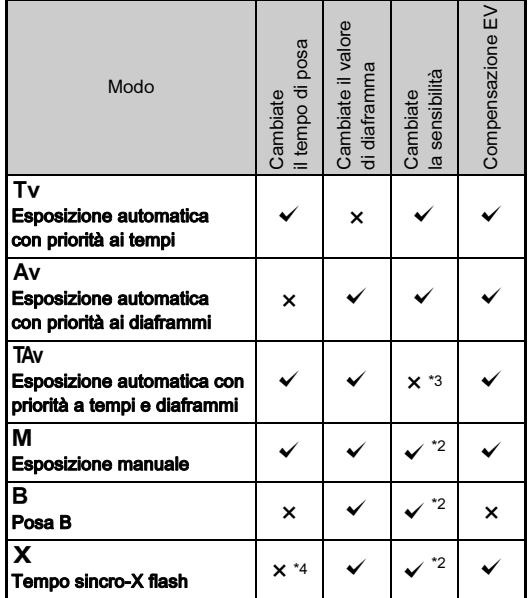

<span id="page-49-0"></span>\*1 Potete impostare il valore da cambiare alla voce [Prog. ghiera elettronica] di [Personalizza comandi] nel menu **65.** ([p.106\)](#page-107-0)

<span id="page-49-1"></span>\*2 [AUTO ISO] non è disponibile.

- <span id="page-49-2"></span>\*3 Fissa su [AUTO ISO].
- <span id="page-49-3"></span>\*4 Potete impostare il tempo sincro del flash alla voce [7 Tempo sincro flash] del menu C1.

## 1 Portate la ghiera dei modi sulla modalità **di esposizione desiderata.**<br> $\frac{d\mathbf{E}}{d\mathbf{E}}$  o  $\frac{d\mathbf{E}}{d\mathbf{E}}$  appare sullo

Q o R appare sullo schermo di stato per il valore che può essere cambiato.

Nel mirino, il valore che si può cambiare è sottolineato.

I valori delle impostazioni correnti per la fotocamera sono visualizzati sul pannello LCD.

In Live View, ▶ indica il valore<br>che si può cambiare.

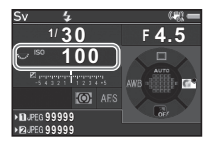

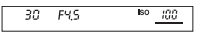

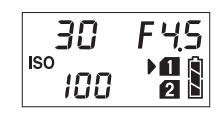

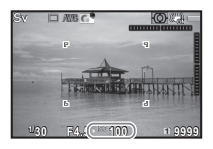

## $2$  Ruotate  $\sqrt{2}$ .

Nei modi Av, TAv, M, B, o X cambia il valore del diaframma. Nel modo Sv cambia la sensibilità.

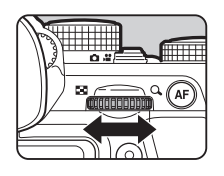

## $3$  Ruotate  $\mathbb{Z}$ .

Nei modi Tv. TAv. o M cambia il tempo di posa.

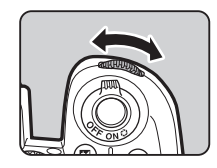

#### @ Memo

- Le impostazioni per l'esposizione si possono specificare in incrementi di 1/3 EV. Alla voce [1 Incrementi di esposizione] del menu E1, è possibile passare a incrementi di 1/2 EV.
- Nel modo  $M \circ X$ , la differenza dall'esposizione corretta è visualizzata sulla scala della barra EV mentre si regola l'esposizione.
- Per ciascuna modalità di esposizione, è possibile impostare<br>l'operatività per la rotazione di  $\triangle$  o  $\triangle$  e per la pressione del pulsante  $\Omega$ . Impostate la voce l'Prog. ghiera elettronical del pulsante ●. Impostate la voce [Prog. ghiera elettronica]<br>di [Personalizza comandi] nel menu ●5. [\(p.106](#page-107-0))

#### **Attenzione**

- Con la sensibilità fissata su un determinato valore, può capitare che non si riesca ad ottenere l'esposizione corretta con il tempo di posa e il valore di diaframma selezionati.
- Nel modo **B**, la modalità di scatto non si può impostare su [Scatti continui], [Bracketing], o [Ripresa intervallata].

#### Riduzione del rumore nelle riprese con tempi di posa lunghi <br>di posa lunghi

Fotografando con un tempo di posa lungo, è possibile ridurre il rumore sull'immagine in [NR con tempi lenti] di [Riduzione rumorel nel menu  $\Box$ 2.

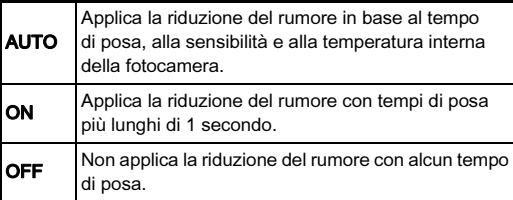

#### Riga Programma A1 and A1 and A1

Alla voce [Riga Programma] del menu **C1**1, è possibile specificare come controllare l'esposizione.

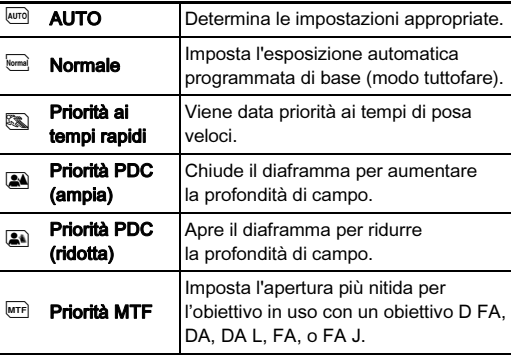

La voce Riga Programma si può impostare nelle situazioni riportate di seguito.

- $\cdot$  Nel modo  $\mathbf{P}$  o Sv
- Quando PLINE è impostata per il funzionamento di O di  $TAv$  o  $M$  in [Prog. ghiera elettronica] della voce [Personalizza comandi] nel menu A5

3Ripresa

#### Compensazione EV

Il valore della compensazione può essere impostato fra -5 e +5 EV (-2 e +2 EV nel modo  $\mathbf{P}$ ).

#### Premete [2], quindi ruotate R.

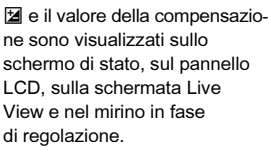

#### Operazioni consentite

Avvia/interrompe la regolazione del valore di compensazione.

M Riporta il valore di regolazione all'impostazione predefinita.

#### @ Memo

• Il valore della compensazione si può regolare anche tramite la Smart Function. [\(p.20\)](#page-21-0)

## Registrazione di filmati

## Portate il selettore della modalità di ripresa su  $\mathbf{2}$ .

Si ha la visualizzazione Live View.

ISO Wi-Fi BKT ISO CH/CL  $e^{\lambda^{\alpha}}$ Crop SR Grid

Sonoro - 6 L **99'99"**

Tempo di registrazione rimanente

#### 2 Usate la ghiera dei modi per selezionare una modalità di esposizione.

Si possono selezionare  $P$ ,  $Tv$ ,  $Av$ ,  $TAv$ , o  $M$ .

Usate  $\triangle$  o  $\overline{\triangle}$  per impostare l'esposizione.

#### Mettete a fuoco sul soggetto.

Nel modo **AF**, premete **SHUMER** a metà corsa.

## Premete SHUTHER a fondo.

La registrazione del filmato inizia. Nell'area superiore sinistra del monitor, lampeggia l'indicazione "REC" e sono visualizzate le dimensioni del file del filmato in registrazione.

## Premete di nuovo STUTER a fondo.

La registrazione del filmato termina.

### **Attenzione**

- Registrando un filmato con sonoro, si registrano anche i suoni operativi della fotocamera.
- Registrando un filmato con applicata una funzione di elaborazione dell'immagine come Filtro digitale, il file del filmato potrebbe essere registrato senza alcuni fotogrammi.
- Se la temperatura interna della fotocamera si alza troppo durante la registrazione, la registrazione può venire interrotta.
- Quando è montato un obiettivo retraibile, se l'obiettivo rientra nel corso della registrazione questa si interrompe e compare un messaggio di errore.
- In modalità  $\mathbf{M}$  la funzione Wi-Fi è disattivata.

### **@** Memo

- Con la ghiera dei modi impostata diversamente dai casi descritti al punto 2, la fotocamera opera in modo  $\mathbf{P}$ .
- Potete cambiare le impostazioni dei filmati nei menu **C**1-2. ([p.28](#page-29-0))

Il volume del sonoro per i filmati si può impostare in [Imposta volume suonol del menu  $\mathbf{P}$ 1.

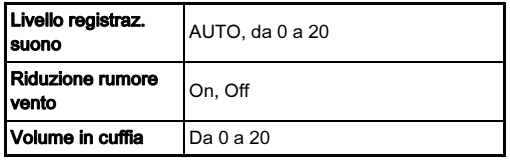

L'attivazione della funzione Riduzione rumore vento taglia il sonoro alle basse frequenze. Si raccomanda di impostare questa funzione su [Off] quando non è necessaria.

• È possibile registrare filmati in continuazione fino a 4 GB o 25 minuti. Quando la scheda di memoria è piena, la registrazione si ferma.

#### Uso di un microfono o cuffia

Potete ridurre la possibilità di registrare i suoni operativi della fotocamera collegando un microfono stereo reperibile in commercio alla presa per microfono sulla fotocamera. Per i microfoni esterni si raccomandano le seguenti specifiche.

Presa per microfono

Presa per cuffia

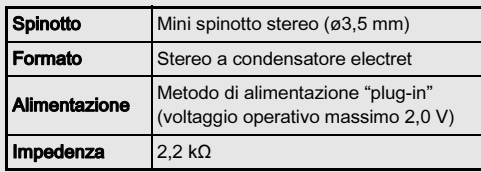

È possibile registrare e riprodurre i filmati mentre si ascolta l'audio collegando una cuffia reperibile in commercio alla presa per la cuffia.

### Riproduzione di filmati

1 Visualizzate il filmato da riprodurre nella visualizzazione a immagine singola della modalità di riproduzione.

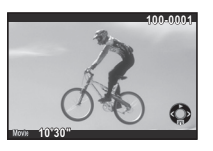

#### Operazioni consentite

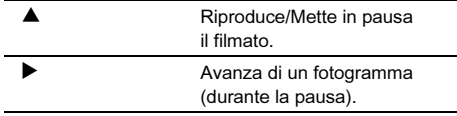

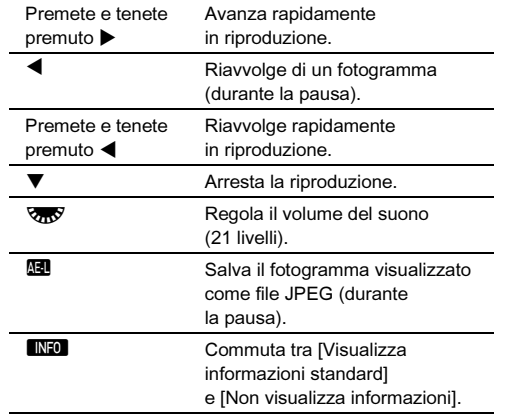

#### @ Memo

- Il volume del sonoro all'avvio della riproduzione dei filmati si può impostare in [Volume audio riproduz.] del menu  $\blacksquare$ 1. ([p.30](#page-31-1))
- In [Editing filmati] della palette dei modi di riproduzione, è possibile dividere un filmato in più segmenti o eliminare fotogrammi selezionati. [\(p.90\)](#page-91-0)

## Impostazione dell'esposizione

#### Sensibilità ISO

#### Premete **SD**, quindi ruotate  $\mathbb{R}$ .

La sensibilità visualizzata sullo schermo di stato, sulla schermata Live View, sul pannello LCD e nel mirino cambia.

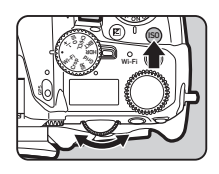

Premete  $\bullet$  per impostare la sensibilità su [AUTO ISO].

#### **@** Memo

- La sensibilità si può cambiare anche tramite la Smart Function. [\(p.20](#page-21-0))
- Nel modo  $\mathbf{E}$ , la sensibilità si può impostare da ISO 100 a ISO 3200.
- La regolazione della sensibilità prevede incrementi di 1 EV. Per regolare la sensibilità con incrementi EV come quelli impostati per l'esposizione, impostate la voce [2 Incrementi di sensibilità] del menu C1.

#### Impostare il campo di sensibilità per AUTO ISO

È possibile impostare il campo entro il quale la sensibilità viene regolata automaticamente impostando [AUTO ISO]. Impostate la voce [Impostazione AUTO ISO] del menu $\bullet$ 1.

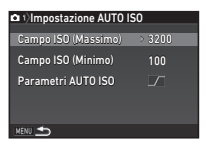

Il criterio per incrementare la sensibilità può essere specificato in [Parametri AUTO ISO].

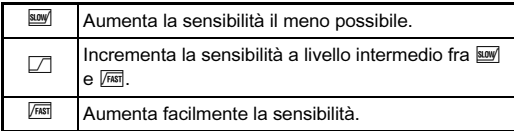

#### **Attenzione**

• Attivando [Ripresa HDR] del menu **ca**3 e impostando [Auto] allineal su  $\boxtimes$  (On), [Parametri AUTO ISO] è fisso su  $\boxed{\mathbb{R}}$ .

```
Riduzione del rumore nelle riprese 
con elevate sensibilità ISO<br>con elevate sensibilità ISO
```
Potete impostare la riduzione del rumore nelle esposizioni con elevate sensibilità ISO.

Selezionate [Riduzione rumore] nel menu  $\bigcirc$ 2, quindi premete  $\blacktriangleright$ .

Appare la schermata [Riduzione rumore].

 $\angle$  Selezionate [NR alti ISO], quindi premete  $\blacktriangleright$ .

3 Selezionate il livello di Riduzione rumore, quindi premete  $@@.$ 

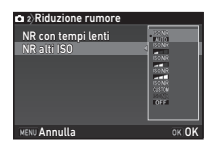

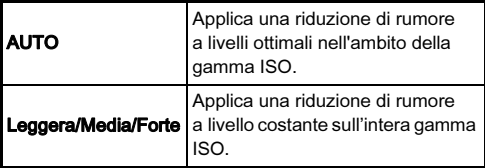

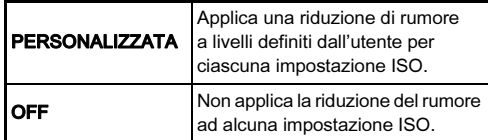

Procedete al punto 7 quando è selezionato un modo diverso da [PERSONALIZZATA].

## Selezionate [Impostazione], quindi premete  $\blacktriangleright$ .

#### 5 Selezionate il livello di Riduzione rumore per ciascuna impostazione ISO.

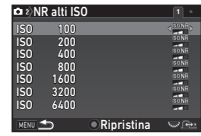

#### Operazioni consentite

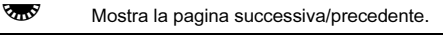

**O** Ripristina il livello di Riduzione rumore ai valori predefiniti.

## **b** Premete **MENU**.

Ricompare la schermata del punto 3.

## Premete due volte **MENU**.

Scegliete la parte di sensore sulla quale misurare la luminosità per determinare l'esposizione.

Ruotate **V<sub>n</sub>V** tenendo premuto @.

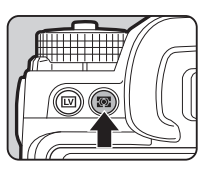

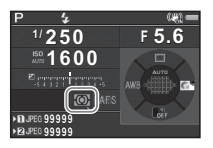

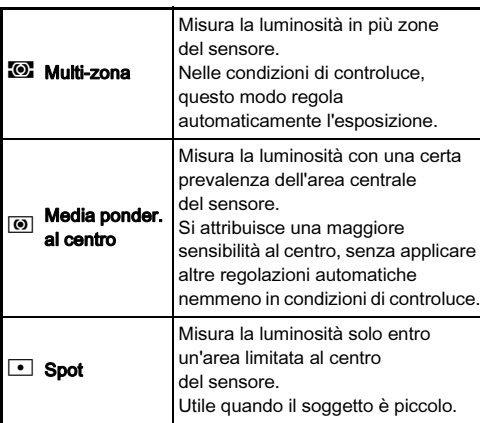

#### **@** Memo

• Il metodo di misurazione si può impostare alla voce [Misurazione AE] dei menu  $\bigcirc$ 1 e  $\bigcirc$ 1.

## Impostazione del metodo di messa a fuoco

Impostate il selettore della messa a fuoco su  $\overline{AF} \circ \overline{MF}$ .

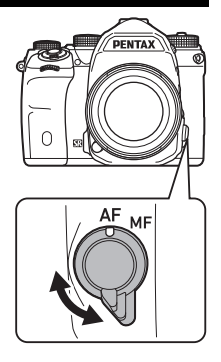

Il metodo autofocus per fotografare col mirino è diverso da quello per la ripresa in Live View.

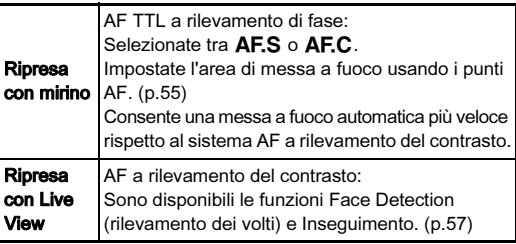

#### <span id="page-55-0"></span>Mettere a fuoco sul soggetto tramite il pulsante Ma

È possibile usare il pulsante  $\blacksquare$ per mettere a fuoco sul soggetto. Si può impostare l'operatività del pulsante All alla voce [Personalizza comandi] dei menu  $\bullet$  **2**2. ([p.104](#page-105-0))

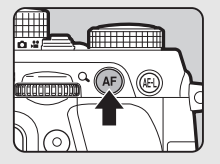

# Impostazione del modo AF per le riprese **colla 1**<br>col mirino

1 Ruotate S<sub>2</sub> tenendo premuto **b.**.

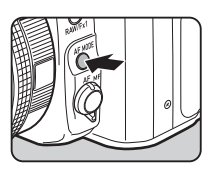

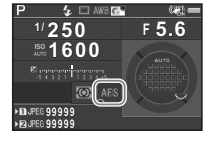

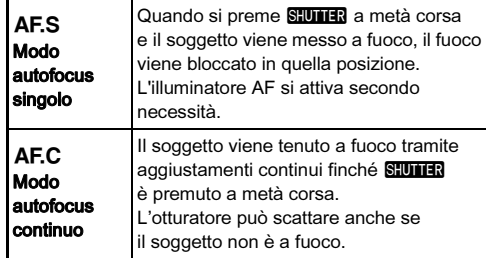

#### **Attenzione**

• Nel modo AUTO, il modo autofocus è fisso su AF.S.

#### <span id="page-56-0"></span>Selezione dell'area di messa a fuoco Selezione dell'area di messa a luoco<br>(Punto AF)

#### 1 Ruotate **R** tenendo premuto **b.**.

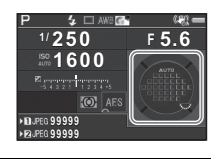

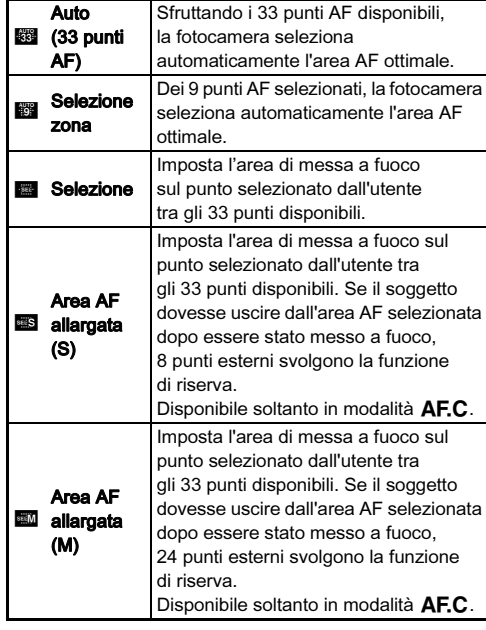

3Ripresa

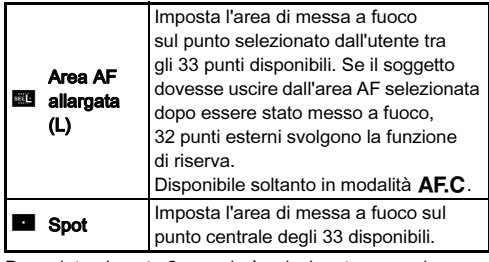

Procedete al punto 2 quando è selezionato un modo diverso da  $\mathbb{R}$  o  $\blacksquare$ 

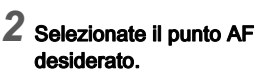

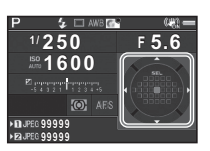

#### Operazioni consentite

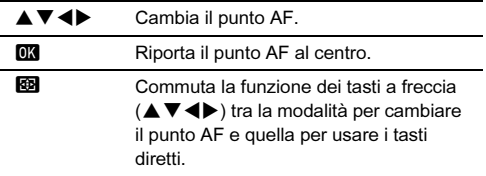

#### **Attenzione**

• Nel modo AUTO, il modo per selezionare l'area di messa a fuoco è fisso su **關**.

#### **@** Memo

- $\bigoplus$  è visualizzato nel mirino quando si può cambiare il punto AF. Il punto AF selezionato si può verificare anche nel mirino. ([p.17](#page-18-0))
- Per l'operatività dell'autofocus nelle riprese col mirino, si possono effettuare le impostazioni riportate di seguito alla voce [AF rilevamento di fase] del menu  $\bigcirc$ 1.

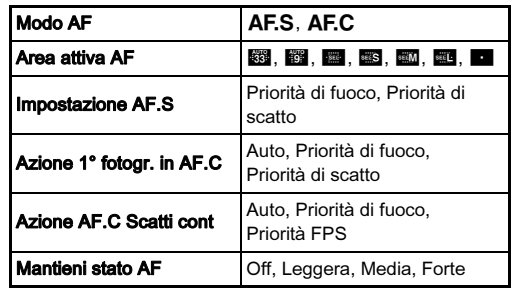

Alla voce [Mantieni stato AF], è possibile impostare se riattivare immediatamente l'autofocus o mantenere il fuoco per un certo tempo prima di riattivare l'autofocus quando il soggetto esce dall'area AF selezionata dopo essere stato messo a fuoco. L'impostazione predefinita riattiva l'autofocus poco dopo che il soggetto va fuori fuoco.

• Potete selezionare l'operatività dei pulsanti nel cambiare l'area di messa a fuoco in [20 Tasto Cambia punto AF] del menu C<sub>3</sub>.

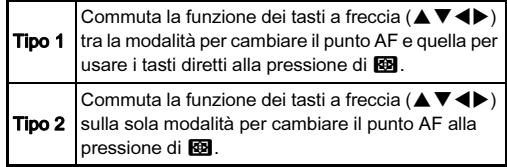

#### <span id="page-58-0"></span>Impostazione del modo AF in Live View <sup>A</sup>1/C<sup>1</sup>

Ruotate **V<sub>n</sub>V** tenendo premuto **MB**.

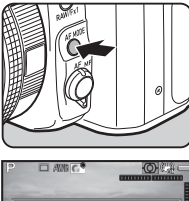

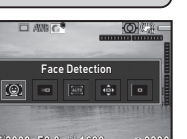

**1/ 2000 F2.8 1600 9999**

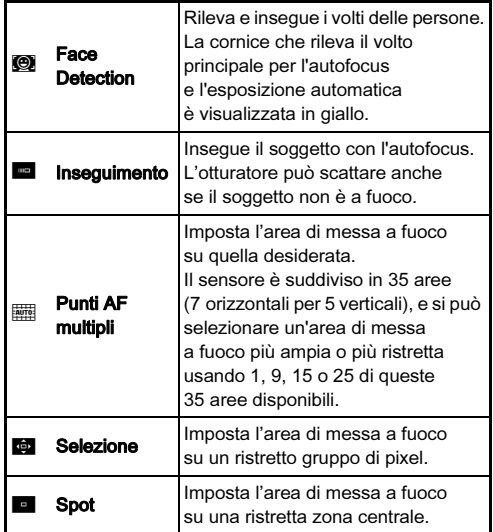

#### **Attenzione**

 $\cdot$  Nel modo **AUTO**. il modo autofocus è fisso su  $\odot$ .

#### Selezione dell'area di messa a fuoco desiderata

È possibile impostare la posizione e l'ampiezza dell'area per l'autofocus (Area AF).

Impostate il modo autofocus su  $\overline{m}$  o  $\overline{m}$ .

## $2$  Premete  $\boldsymbol{\circledB}$ .

#### 3 Selezionate l'area AF.

Usate la cornice che appare sul monitor per cambiare la posizione e le dimensioni dell'area AF.

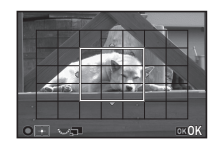

#### Operazioni consentite

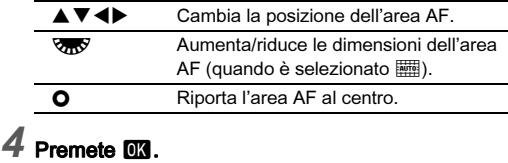

## L'area AF è impostata.

#### @ Memo

• Per l'operatività dell'autofocus nelle riprese con Live View, si possono effettuare le impostazioni riportate di seguito alla voce [AF a contrasto] dei menu  $\bigcirc$ 1 e  $\bigcirc$ 1.

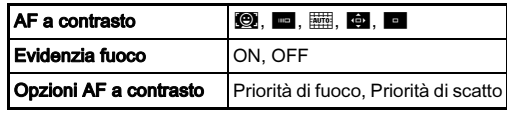

Impostando [Evidenzia fuoco] su [ON], i contorni del soggetto a fuoco sono enfatizzati facilitando la verifica del fuoco. Questa funzione opera in entrambi i modi  $\overline{AF}$  e  $MF$ .

## Regolazione AF fine **E4 E4 C4**

È possibile tarare con precisione i vostri obiettivi con il sistema autofocus della fotocamera.

#### Selezionate [25 Regolazione AF fine] nel menu C4, quindi premete  $\blacktriangleright$ .

Appare la schermata [25 Regolazione AF fine].

#### 2 Selezionate [Applica a tutti] o [Applica a uno], quindi premete **EX**.

Applica a tutti Applica lo stesso valore di regolazione a tutti gli obiettivi. Applica a uno Salva un valore di regolazione per<br>
l'obiettivo in uso. (fino a 20 valori in totale)

3 Selezionate [Impostazione], quindi regolate il valore.

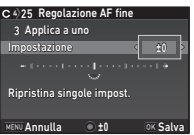

#### Operazioni consentite

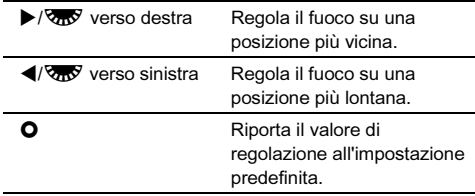

### Premete FR

Il valore di regolazione viene salvato.

#### Premete due volte **MENU**.

La fotocamera ritorna in modalità di standby.

## <span id="page-59-0"></span>Verifica della profondità di campo (Anteprima)

Portate l'interruttore generale su U per usare la funzione di anteprima. Sono previsti due metodi di anteprima.

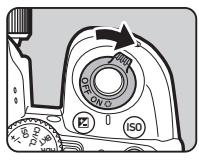

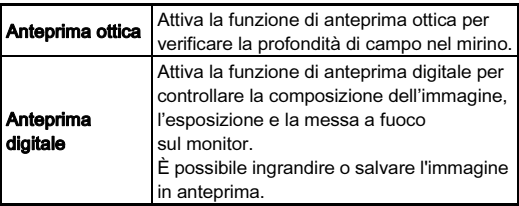

#### Impostazione del metodo di anteprima  $\Box$ 5

Selezionate [Personalizza comandi] nel menu **05**, quindi premete  $\blacktriangleright$ .

Appare la schermata [Personalizza comandi].

## Selezionate [Selettore anteprima], quindi premete  $\blacktriangleright$ .

Appare la schermata [Selettore anteprima].

#### 3 Selezionate [Anteprima ottica] o [Anteprima digitale], quindi premete  $@@.$

Per l'anteprima digitale, si possono impostare le operazioni e le informazioni visualizzate in fase di anteprima.

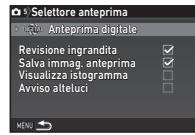

### Premete tre volte **MEND**.

La fotocamera ritorna in modalità di standby.

#### **@** Memo

- Nelle situazioni riportate di seguito, si usa sempre l'anteprima ottica, indipendentemente dalle impostazioni.
	- Quando la modalità di scatto è impostata su [Scatto con specchio sollevato], [Esposizione multipla], o [Ripresa intervallata]
	- Usando la funzione ASTROTRACER
	- $\cdot$  Nel modo  $\cdot$

#### **Attenzione**

• Gli effetti di alcune funzioni non si possono verificare durante l'anteprima digitale o non sono applicati all'immagine salvata come anteprima.

## Impostazione della modalità di scatto

## Premete ▲ in modalità di standby.

Compare la schermata della modalità di scatto.

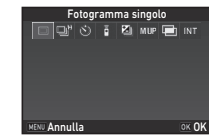

## 2 Selezionate una modalità di scatto.

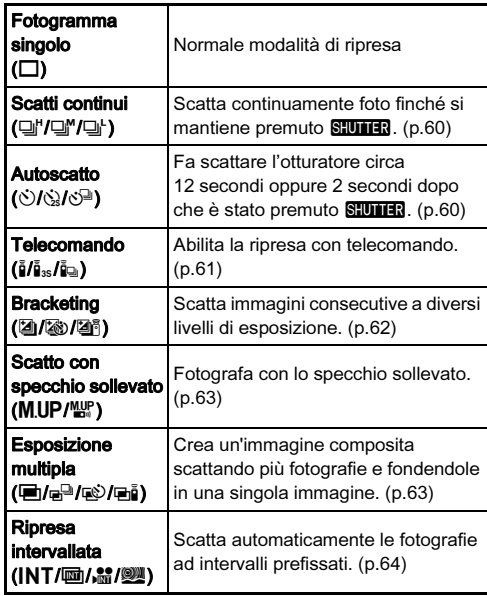

#### **Attenzione**

• Si hanno restrizioni su alcune modalità di scatto usate in combinazione con altre funzioni. ([p.114](#page-115-0))

### **@** Memo

- L'impostazione della modalità di scatto viene salvata anche dopo lo spegnimento della fotocamera. Impostando [Modalità di scatto] su  $\Box$  (Off) in [Memoria] del menu  $\Box$ 5, l'impostazione ritorna su [Fotogramma singolo] allo spegnimento. [\(p.110](#page-111-0))
- La voce [Shake Reduction] del menu  $\bigcap$ 4 è impostata automaticamente su [OFF] quando la modalità di scatto è impostata su [Autoscatto], [Telecomando], o [Scatto con specchio sollevato]. Se non desiderate disattivare la funzione Shake Reduction, impostate la voce [21 Auto SR Off] del menu E3.

#### Se entra luce dal mirino

Selezionando la modalità di scatto con autoscatto o telecomando, l'esposizione può essere influenzata dalla luce che entra nel mirino dall'oculare. Nel caso, usate la funzione di blocco AE o applicate il coprioculare ME opzionale. Rimuovete la conchiglia oculare prima di montare il coprioculare ME.

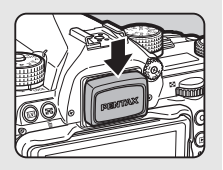

#### <span id="page-61-0"></span>Scatti continui

Selezionate  $\Box^{\mu}$  sulla schermata Modalità di scatto, quindi premete  $\nabla$ .

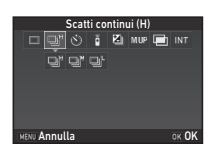

#### 2 Usate  $\blacktriangleleft$  per selezionare  $\Box$ ",  $\Box$ ", o  $\Box$ ', quindi premete  $\overline{0}$ .

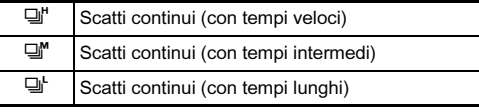

La fotocamera ritorna in modalità di standby.

#### **a** Memo

- 델, 델 e 델 si possono cambiare anche tramite la Smart Function. [\(p.20](#page-21-0))
- $\cdot$  Quando la modalità autofocus è impostata su  $\overline{AF.S.}$ la messa a fuoco viene bloccata sul primo fotogramma.

#### <span id="page-61-1"></span>**Autoscatto**

Selezionate  $\Diamond$  sulla schermata Modalità di scatto, quindi premete  $\nabla$ .

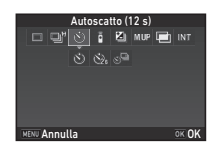

## **2** Usate  $\blacktriangleleft$  per selezionare  $\Diamond$ ,  $\Diamond$ , o  $\Diamond$ <sup>n</sup>.

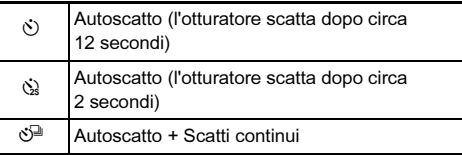

Procedete al punto 6 quando è selezionato  $\Diamond$  o  $\Diamond$ .

## $3$  Premete  $\overline{\mathsf{HMD}}$ .

#### Impostate [Velocità scatto] e [Numero di scatti].

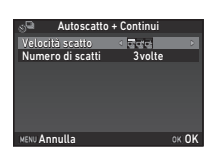

## Premete **FR**

Ricompare la schermata del punto 1.

## $6$  Premete  $6$ .

La fotocamera ritorna in modalità di standby.

## Premete **SHITER**, prima a metà corsa e poi a fondo.

L'otturatore scatterà dopo circa 12 secondi o 2 secondi.

## <span id="page-62-0"></span>**Telecomando**

Selezionate i sulla schermata Modalità di scatto, quindi premete  $\nabla$ .

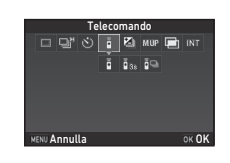

## 2 Usate  $\blacktriangleleft\blacktriangleright$  per selezionare  $\mathbf{i}$ ,  $\mathbf{i}$ <sub>3s</sub>, o  $\mathbf{i}$ <sub>9</sub>.

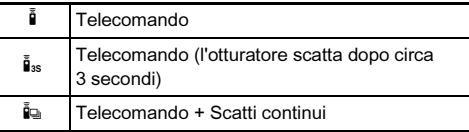

Procedete al punto 6 quando è selezionato  $\bar{\mathbf{a}}$  o  $\bar{\mathbf{b}}_{\infty}$ .

## $3$  Premete  $\blacksquare$

### Impostate [Velocità scatto].

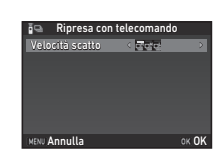

## 5 Premete E.

Ricompare la schermata del punto 1.

## **D** Premete  $\overline{0}$ .

La fotocamera ritorna in modalità di standby.

## $\nabla$  Premete  $\sin$  a metà corsa.

8 Puntate il telecomando verso il ricevitore sul frontale della fotocamera, quindi premete il pulsante di scatto sul telecomando.

### **@** Memo

- La massima distanza operativa del telecomando è di circa 4 m dal frontale della fotocamera.
- Per regolare il fuoco col telecomando, impostate la voce [10 AF con telecomando] del menu E2.
- Usando il telecomando impermeabile O-RC1, il sistema autofocus può essere comandato col pulsante  $\frac{1}{2}$ sul telecomando. Il pulsante Fn non si può usare.

#### <span id="page-63-0"></span>**Bracketing**

Selezionate **2** sulla schermata Modalità di scatto, quindi premete  $\nabla$ .

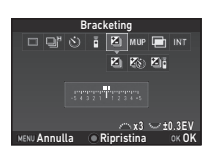

## 2 Usate  $\blacktriangleleft$  per selezionare **[3]**,  $\otimes$ , o **[3**].

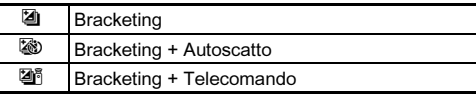

Procedete al punto 6 se avete selezionato [4].

## Premete **GNEO**

Selezionate la modalità operativa.

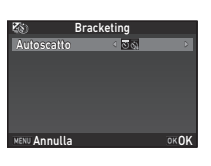

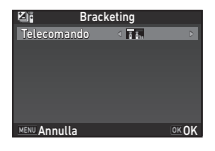

## Premete FR

Ricompare la schermata del punto 1.

#### $6$  Imposta il numero degli scatti e il valore di bracketing.

#### Operazioni consentite

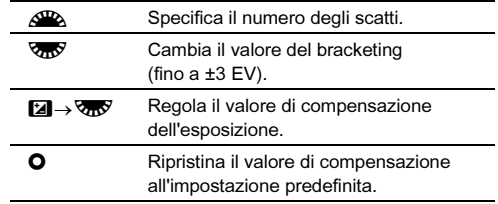

## 7 Premete E.

La fotocamera ritorna in modalità di standby.

## 8 Scattate.

Una volta scattate le fotografie, la fotocamera ritorna in modalità di standby.

#### @ Memo

- Potete impostare il valore del bracketing in incrementi di 1/3 EV o 1/2 EV in base all'impostazione [1 Incrementi di esposizione] del menu  $C<sub>1</sub>$ .
- Le impostazioni per il bracketing riportate di seguito si possono impostare nel menu E2.

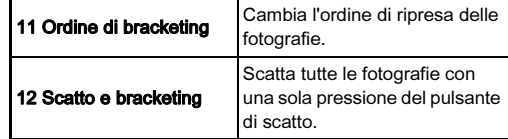

• Il valore del bracketing si può regolare anche tramite la Smart Function. [\(p.20](#page-21-0))

#### <span id="page-64-0"></span>Scatto con specchio sollevato

Selezionate MIIP sulla schermata Modalità di scatto, quindi premete  $\nabla$ .

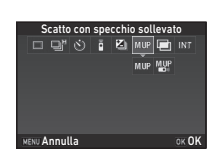

## 2 Usate  $\blacktriangleleft\blacktriangleright$  per selezionare M.UP o  $\mathbb{H}^p$ .

M.UP Scatto con specchio sollevato **NHET** Scatto con specchio sollevato + Telecomando

## 3 Premete E.

La fotocamera ritorna in modalità di standby.

## Premete SHUTHR, prima a metà corsa e poi a fondo.

Lo specchio si solleva e si attiva la funzione di blocco AE.

## Premete di nuovo **STUTER** a fondo.

Scattata la fotografia, lo specchio ritorna alla sua posizione originale.

### **@** Memo

• Trascorso 1 minuto dal sollevamento, lo specchio ritorna automaticamente alla sua posizione originale.

#### **Attenzione**

• Non si può selezionare lo scatto con specchio sollevato nelle riprese Live View.

#### <span id="page-64-1"></span>Esposizione multipla

Selezionate **I sulla** Esposizione multipla sposizione **ZI MIP** schermata Modalità di scatto, quindi premete  $\nabla$ . Modo composito Medio<br>0002volte Numero di scatti INFO Regol.parametro Annulla 2 Usate  $\blacktriangleleft$  per selezionare  $\blacksquare$ ,  $\mathbb{P}^{\square}$ ,  $\mathbb{E}^{\triangleright}$ , o  $\blacksquare$ . **■ Esposizione multipla**  $\mathbf{e}^{\mathbf{a}}$  Esposizione multipla + Scatti continui **ESPOSIZIONE MULLIPS** + Autoscatto  $\overline{\mathbf{B}}$  Esposizione multipla + Telecomando Se non dovete cambiare le condizioni di ripresa, procedete al punto 6.

## $3$  Premete  $\blacksquare$

Impostate le condizioni per la ripresa.

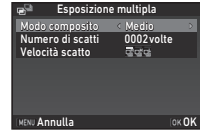

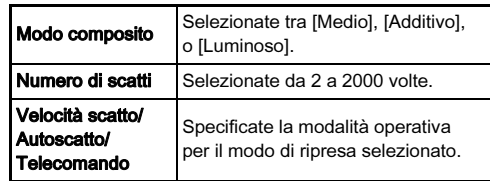

## $5$  Premete  $\overline{m}$

Ricompare la schermata del punto 1.

**OK OK** 

## $6$  Premete  $62$ .

La fotocamera ritorna in modalità di standby.

## **Scattate.**

Visualizza la revisione.

#### Operazioni disponibili durante la revisione

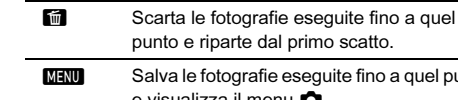

seguite fino a quel punto e visualizza il menu $\bullet$ .

Una volta eseguito il numero di scatti specificato, la fotocamera torna alla modalità di standby.

#### **@** Memo

• Le immagini composite sono create come segue in ciascun modo Composito.

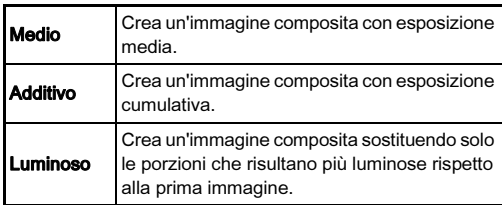

#### <span id="page-65-0"></span>Ripresa intervallata

#### Selezionate INT sulla Ripresa intervallata<br> $\Box$   $\Box$   $\Box$  i  $\Box$  Mur  $\Box$  INT schermata Modalità di **INT FOR SEA** scatto, quindi premete  $\nabla$ . Intervallo 00 : 00´02˝ numero di scatti 0002 volte Intervallo avvio INFO Regol.parametro OK OK Annulla 2 Usate  $\blacktriangleleft$  per selezionare INT,  $\text{m}$ ,  $\text{m}$ ,  $\text{o}$   $\text{m}$ . INT Ripresa intervallata Scatta fotografie ad intervalli prefissati e le salva. Composito intervallato **um** Scatta fotografie ad intervalli prefissati e le unisce in una singola immagine. Filmato intervallato Scatta fotografie ad intervalli prefissati e le salva  $\frac{99}{121}$ come singolo file di filmato (Motion JPEG, estensione file: .AVI). Stelle strisciate Scatta fotografie ad intervalli prefissati w e le unisce in singolo file di filmato (Motion JPEG, estensione file: .AVI) usando Composito intervallato. Se non dovete cambiare le condizioni di ripresa, procedete al punto 6.

## $3$  Premete  $\overline{\mathsf{mm}}$

### Impostate le condizioni per la ripresa.

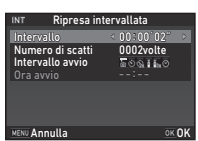

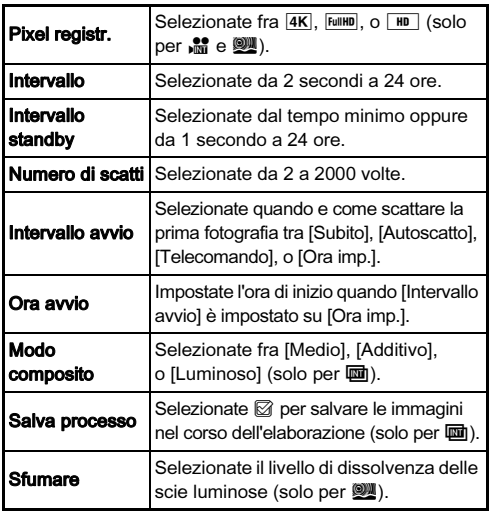

## 5 Premete E.

Ricompare la schermata del punto 1.

## Premete F.R.

La fotocamera ritorna in modalità di standby.

## Premete **SHUTHER**

Quando [Intervallo avvio] è impostato su [Subito], la prima immagine viene scattata immediatamente. Quando è impostato [Ora imp.], la ripresa ha inizio all'ora prefissata. Per annullare la ripresa, portate l'interruttore generale su [OFF]. Una volta eseguito il numero di scatti specificato, la fotocamera torna alla modalità di standby.

#### **@** Memo

- Per  $INT e$   $\overline{m}$ , si crea una nuova cartella dove vengono salvate le immagini acquisite.
- Il tempo più breve che si può impostare per [Intervallo] è 10 secondi avendo impostato [Filtro digitale], [Chiarezza], o [Tonalità della pelle], e 20 secondi avendo impostato [Ripresa HDR].
- La seconda esposizione e le successive iniziano agli intervalli impostati in [Intervallo]. Se la durata dell'esposizione supera il tempo impostato in [Intervallo], alcune delle fotografie che dovrebbero essere scattate agli intervalli impostati non saranno eseguite. Ad esempio, se il tempo impostato in [Intervallo] è di 2 secondi e l'esposizione è di 3 secondi, la prima esposizione non sarà ancora terminata al momento di eseguire la seconda posa (2 secondi dopo l'avvio della ripresa), per cui la seconda fotografia non viene scattata. Ne risulta che la ripresa intervallata termina prima che sia eseguito il numero di scatti specificato. In questi casi, potete impostare [Intervallo standby] in [13 Opzioni ripresa intervall.] del menu E2 in modo che ciascuna foto sia scattata agli intervalli impostati dopo la fine di ciascuna esposizione. La schermata visualizzata al punto 4 varia in base all'impostazione [13 Opzioni ripresa intervall.].
- Per  $INT e$   $\overline{m}$ , la posizione del fuoco usata allo scatto della prima fotografia resta bloccata. Per eseguire l'autofocus per ciascuna esposizione, impostate [14 AF in ripresa intervallata] su [Mette a fuoco ogni esposiz.] nel menu C<sub>2</sub>.
- Per **o** e **W**, nel corso della ripresa stabilizzate la fotocamera con un supporto fisso come un treppiede.
- Per  $\mathbb{R}$  e  $\mathbb{R}$ . [Shake Reduction] del menu  $\mathbb{C}$ 4 è fissa su [OFF].
- Per  $\mathbb{R}$ , la fotocamera opera in modo  $M$  con qualsiasi impostazione sulla ghiera dei modi.

## <span id="page-67-0"></span>Impostazione per il bilanciamento del bianco

#### Premete  $\blacktriangleleft$  in modalità di standby.

Viene visualizzata la schermata di impostazione del bilanciamento del bianco.

Portate l'interruttore generale su  $\Omega$  per usare la funzione di anteprima digitale nelle riprese col mirino.

#### Selezionate l'impostazione desiderata per il bilancia**mento del bianco.**<br>Per *i* ... **...**... e **K** . ruotate **ono**

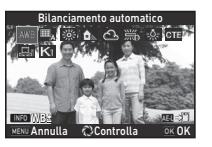

Per e, <del>모</del> e **K**, ruotate আછ<br>per selezionare il tipo di bilanciamento del bianco.

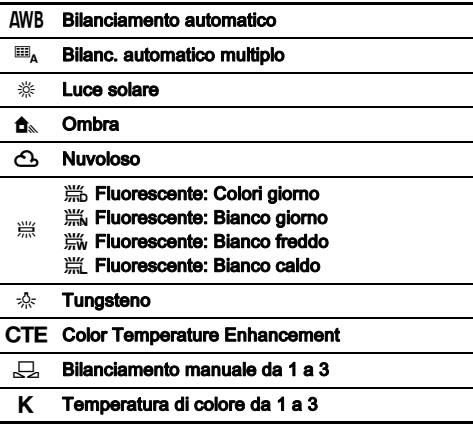

#### Operazioni disponibili nelle riprese col mirino

**H** Salva l'immagine di anteprima (solo quando l'immagine può essere salvata).

Se non dovete effettuare la regolazione fine del bilanciamento, passate direttamente al punto 5.

## $3$  Premete  $\overline{\mathsf{N}}$

Viene visualizzata la schermata della regolazione fine.

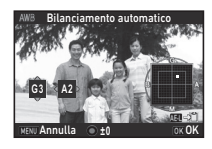

#### Operazioni consentite

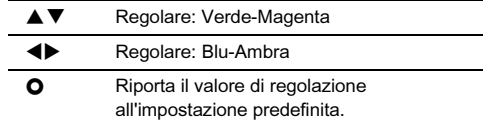

#### $4$  Premete  $\overline{a}$ .

Ricompare la schermata del punto 2.

## $5$  Premete  $\mathbf{\Omega}$ .

La fotocamera ritorna in modalità di standby.

#### $Q$  Attenzione

- Nel modo **AUTO**, il bilanciamento del bianco è fisso su AWB.
- L'operazione di anteprima digitale al punto 1 è disattivata con la modalità di scatto impostata su [Scatto con specchio sollevato], [Esposizione multipla], o [Ripresa intervallata].

#### **@** Memo

• Impostando  $\mathbf{H}_{\mathbf{A}}$ , anche in presenza di varie sorgenti luminose sul luogo della ripresa, la fotocamera regola automaticamente il bilanciamento del bianco in base alla sorgente di luce di ciascuna area. ( $\Box$ , non è disponibile nel modo $\mathbf{P}$ .)

• Le impostazioni per il bilanciamento del bianco riportate di seguito si possono impostare nel menu  $\mathbf{C}$ 3.

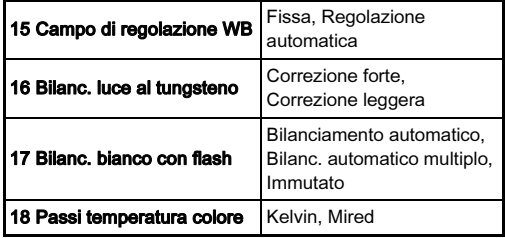

#### Regolazione manuale del bilanciamento del bianco

È possibile misurare il bilanciamento del bianco in un luogo selezionato.

#### Selezionate  $\Box$  al punto 2 di "Impostazione [per il bilanciamento del bianco" \(p.66\).](#page-67-0)

### 2 Usate  $\sqrt{ }$  per selezionare da 1 a 3.

Da 1 a 3 sono locazioni nelle quali salvare tre diverse impostazioni manuali di bilanciamento del bianco.

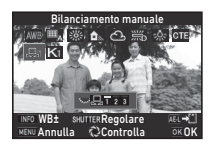

#### $3$  Con la luce per la quale si desidera misurare il bilanciamento del bianco, selezionate come soggetto un'area bianca, quindi premete SHUTHR a fondo.

Viene visualizzata l'immagine ripresa.

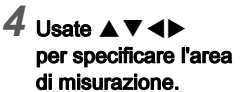

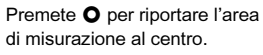

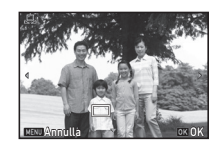

## 5 Premete E.

Ricompare la schermata di impostazione del bilanciamento del bianco.

Se la misurazione non ha avuto successo, appare il messaggio [L'operazione non può essere completata  $correct$ amentel. Nel caso premete  $\overline{0}$  per ripetere la misurazione del bilanciamento del bianco.

#### **@** Memo

• È possibile copiare le impostazioni di bilanciamento<br>del bianco di un'immagine ripresa e salvarle da  $\boxdot$  1 a  $\boxdot$  3 del bianco di un'immagine ripresa e salvarie da طبع a a محلي .<br>in [Salva come bilanc.manuale] della palette dei modi di riproduzione. [\(p.81\)](#page-82-0)

#### Regolazione del bilanciamento del bianco con la temperatura di colore

Specificate il bilanciamento del bianco come temperatura di colore.

[il bilanciamento del bianco" \(p.66\).](#page-67-0)  $2$  Usate  $\overline{\text{C}}$  per selezionare da 1 a 3.

Selezionate K al punto 2 di "Impostazione per

## Premete **GNET**

di colore.

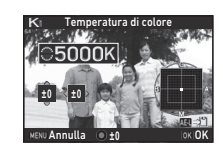

Impostate il valore della temperatura di colore entro un campo da 2.500K a 10.000K.

Regolate la temperatura

#### Operazioni consentite

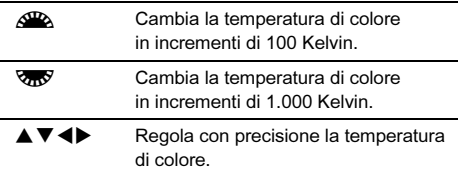

#### Premete F.R.

Ricompare la schermata di impostazione del bilanciamento del bianco.

#### @ Memo

• Selezionate [Mired] alla voce [18 Passi temperatura colore] del menu E3 per impostare la temperatura di colore in unità mired. La temperatura di colore si può cambiare in unità<br>di 20 mired con  $\sqrt{2}$ . e in unità di 100 mired con  $\sqrt{3}$ . di 20 mired con الملك e in unita di 100 mired con Rasy.<br>Tuttavia, i dati saranno convertiti e visualizzati in Kelvin.

## Uso di un flash

Collegando un flash esterno (opzionale) alla fotocamera, potete emettere un lampo in ripresa.

#### Collegare un flash

Rimuovete il coperchietto protettivo della slitta sulla fotocamera, quindi montate un flash.

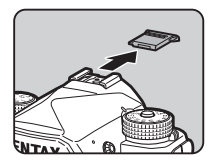

#### **@** Memo

• Consultate "Funzioni per l['uso di un flash esterno" \(p.118\)](#page-119-0) per informazioni sulle funzioni dei flash esterni.

#### Impostazione del modo flash Antiocal Compostazione del modo flash Antiocal Antiocal Composta

#### Selezionate [Modo flash] nel menu **01**, quindi premete  $\blacktriangleright$ .

Compare la schermata del modo flash.

#### 2 Selezionate una modalità flash.

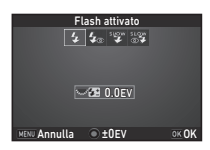

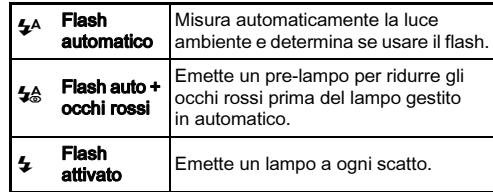

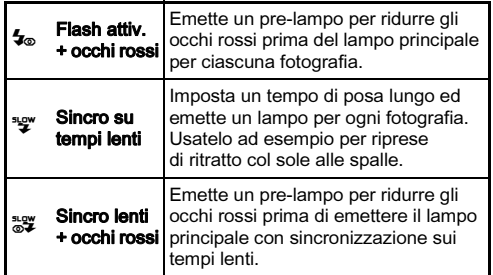

#### Operazioni consentite

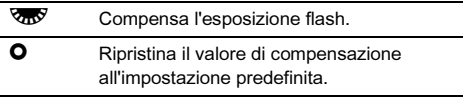

## 3 Premete E.

### Premete **MENU**.

La fotocamera ritorna in modalità di standby.

#### **@** Memo

• I modi flash selezionabili dipendono dal numero dalla modalità di ripresa.

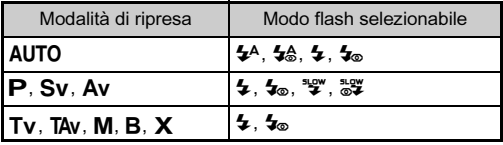

- Usando il flash in modalità Ay, il tempo di posa cambia automaticamente in un campo tra 1/200 di secondo e un tempo di posa lento che dipende dall'obiettivo in uso. Il tempo di posa resta bloccato su 1/200 di secondo usando un obiettivo diverso da D FA, DA, DA L, FA, FA J, o F.
- Usando il flash in modalità  $Tv$ ,  $TAv$ , o  $M$ , si può impostare qualsiasi tempo di posa desiderato da 1/200 di secondo a tempi più lenti.
- Assegnando [Modo flash] a **X** o X, potete visualizzare la schermata del modo flash al punto 2 direttamente con un pulsante. [\(p.104\)](#page-105-0)

## Controllare la tonalità di finitura dell'immagine

#### Immagine personalizzata

3

#### Premete  $\blacktriangleright$  in modalità di standby.

Appare la schermata per impostare l'immagine personalizzata.

Selezionate una tonalità di finitura dell'immagine.

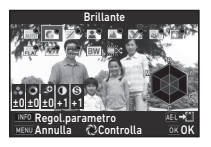

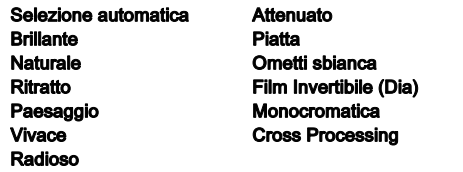

#### Operazioni disponibili nelle riprese col mirino

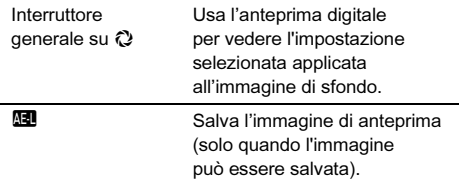

Se non dovete cambiare i parametri, passate direttamente al punto 6.

## 3 Premete **INFO**

Compare la schermata di impostazione dei parametri.

## 4 Impostate i parametri.

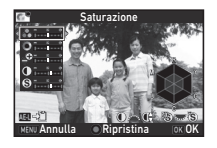

#### Operazioni consentite

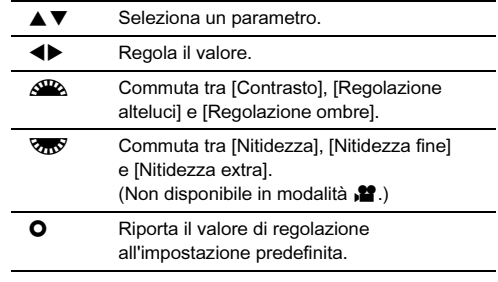

## 5 Premete E.

Ricompare la schermata del punto 2. Sono visualizzati i valori di regolazione per i parametri.

## 6 Premete E.

La fotocamera ritorna in modalità di standby.

#### **Attenzione**

- Nel modo AUTO, il tono di finitura dell'immagine è fisso su [Selezione automatica].
- L'operazione di anteprima digitale al punto 2 è disattivata con la modalità di scatto impostata su [Esposizione multipla] o [Ripresa intervallata].
#### <span id="page-72-0"></span>Salvataggio delle impostazioni Cross Processing di un'immagine ripresa

Il risultato del Cross Processing può cambiare ogni volta che si scatta un'immagine. Se avete ottenuto un'immagine di vostro gradimento, potete salvare le impostazioni del Cross Processing usate per quella immagine in modo da poterle usare ripetutamente senza variazioni.

### Premete  $\nabla$  nella visualizzazione a immagine singola della modalità di riproduzione.

Appare la palette delle modalità di riproduzione.

# Selezionate **E.**, quindi premete **E.**

La fotocamera esegue una ricerca delle immagini trattate con Cross Processing a iniziare dalla più recente. Se non ci sono immagini con Cross Processing, appare il messaggio [Nessuna immagine trattata con Cross Processing].

# Usate  $\triangle$  per selezionare un'immagine trattata con Cross Processing.

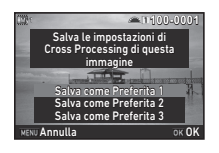

# 4 Selezionate la "Preferita" numero 1, 2 o 3 per salvare le impostazioni, quindi premete  $\overline{02}$ .

Le impostazioni dell'immagine selezionata vengono salvate come vostre "Preferite".

# **@** Memo

• Le impostazioni di Cross Processing salvate si possono caricare selezionando [Cross Processing] al punto 2 di ["Immagine personalizzata" \(p.70\),](#page-71-0) quindi selezionando una delle impostazioni Preferite da 1 a 3 per il parametro.

# <span id="page-72-1"></span>Filtro digitale A3/C<sub>2</sub>/C<sub>2</sub>/C<sub>2</sub>/C<sub>2</sub>

# Selezionate [Filtro digitale] nel menu **03 o 22**, quindi premete  $\blacktriangleright$ .

Compare la schermata per impostare il filtro digitale.

Selezionate un filtro.

Selezionate [Nessun filtro] per non fotografare con un filtro digitale.

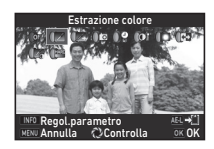

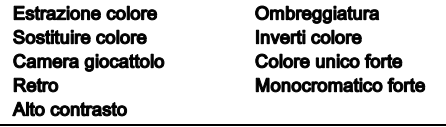

#### Operazioni disponibili nelle riprese col mirino

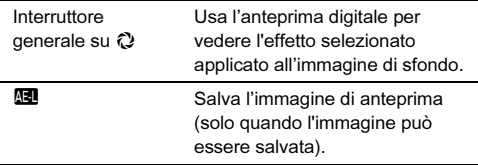

Se non dovete cambiare i parametri, passate direttamente al punto 6.

# **Premete Man**

Compare la schermata di impostazione dei parametri.

# Impostate i parametri.

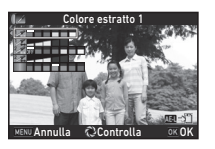

#### Operazioni consentite

- 
- AV Seleziona un parametro.<br>
Regola il valore Regola il valore.

# Premete M.

Ricompare la schermata del punto 2.

# $6$  Premete  $6\%$ .

# Premete **MENU**.

La fotocamera ritorna in modalità di standby.

# **Attenzione**

- Questa funzione non si può usare insieme con alcune altre funzioni. ([p.114](#page-115-0))
- L'operazione di anteprima digitale al punto 2 è disattivata con la modalità di scatto impostata su [Esposizione multipla] o [Ripresa intervallata].
- In base al filtro in uso, può essere necessario più tempo per salvare le immagini.

# **@** Memo

• È possibile elaborare le immagini con i filtri digitali anche in modalità di riproduzione. [\(p.88\)](#page-89-0)

# Correzione delle immagini

# Regolazione della luminosità

#### Correzione alteluci Correzione alleluci<br>Correzione ombre

Espande la gamma dinamica e abilita una più estesa gamma di tonalità da registrare da parte del sensore CMOS, riducendo l'insorgere di aree sovraesposte/sottoesposte.

Impostate le funzioni di correzione da [Impostazioni D-Range] dei menu  $\bigcap 2$  o  $\bigcup 2$ .

# **Attenzione**

• Impostando la sensibilità a meno di ISO 200, non si può impostare [Correzione alteluci] su [ON].

### **@** Memo

• [Correzione alteluci] nel modo  $\mathbf{S}$  si può impostare su [AUTO] o [OFF].

# Ripresa HDR A3

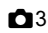

Scatta tre immagini consecutive a tre diversi livelli di esposizione per creare con esse una singola immagine composita.

# Selezionate [Ripresa HDR] nel menu **C**13, quindi premete  $\blacktriangleright$ .

Appare la schermata [Ripresa HDR].

# Selezionate il tipo di ripresa. quindi premete  $@$ .

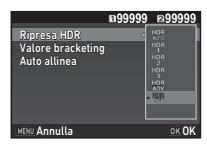

# Imposta il campo entro il quale cambiare l'esposizione in [Valore bracketing].

Selezionate fra [±1EV], [±2EV], o [±3EV].

# Impostate se usare o meno Auto allinea.

**Z** Usa Auto allinea.

Non usa Auto allinea.

# $5$  Premete due volte  $E$ .

La fotocamera ritorna in modalità di standby.

# @ Memo

• Il tipo di HDR si può regolare anche tramite la Smart Function. ([p.20](#page-21-0))

# **Attenzione**

- La ripresa HDR non è disponibile nei modi  $\mathbf{B}$ ,  $\mathbf{X}$ , o  $\mathbf{M}$ .
- La ripresa HDR non si può usare insieme con alcune altre funzioni. ([p.114](#page-115-0))
- Quando la modalità di scatto è impostata su [Ripresa intervallata] o [Filmato intervallato], [Auto allinea] è fisso  $su \Box$  (Off).
- Avendo impostato [Auto allinea] su  $\square$  (Off), la voce [Shake Reduction] del menu  $\Box$ 4 è fissa su [OFF].
- Per la ripresa HDR, si combinano insieme più immagini per crearne una sola, per cui il salvataggio dell'immagine può richiedere un certo tempo.

# <span id="page-74-0"></span>Shake Reduction A44

Usando la funzione Shake Reduction incorporata nella fotocamera, è possibile ridurre il mosso sulle immagini. Impostate la voce [Shake Reduction] del menu  $\Box$ 4.

# **@** Memo

- La funzione Shake Reduction si può attivare o disattivare anche tramite la Smart Function. ([p.20](#page-21-0))
- Assegnando [Shake Reduction] a **X** o X, potete attivare o disattivare la funzione Shake Reduction direttamente con un pulsante. ([p.104](#page-105-0))

## Correzione obiettivo A44

Le funzioni riportate di seguito si possono impostare alla voce [Correzione obiettivo] del menu  $\Box$ 4.

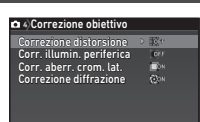

**MFNU** 

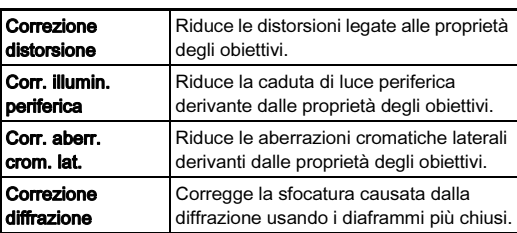

### **@** Memo

- Le correzioni si possono eseguire soltanto se si monta un obiettivo compatibile con questa funzione. [\(p.115](#page-116-0)) Queste funzioni sono disattivate usando un accessorio come i moltiplicatori di focale tra la fotocamera e l'obiettivo.
- Impostando [Formato file] su [RAW] o [RAW+] in [Impost. ripresa foto] del menu  $\Box$ 2, i dati per la correzione sono salvati come parametro dei file RAW e in fase di conversione si può selezionare se applicare la correzione alle immagini. Per la funzione di conversione RAW, si può impostare anche [Corr. frange di colore]. [\(p.91\)](#page-92-0)

#### **Attenzione**

• Le caratteristiche per Correzione obiettivo non sono disponibili impostando [Ritaglio] dei menu  $2e$   $2e$  1 su FF mentre è montato un obiettivo DA o DA L (esclusi gli obiettivi  $DA*200$ mm F2.8 ED [IF] SDM, DA\*300mm F4 ED [IF] SDM e DA 560mm F5.6 ED AW).

# Qualità e regolazione della texture

#### Chiarezza **Chiarezza** A3

Usando una funzione di trattamento dell'immagine, è possibile regolare la texture e i dettagli della superficie entro un campo da -4 a +4. Impostate la voce [Chiarezza] del menu **ca**3.

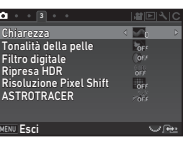

#### Tonalità della pelle A33

Si può migliorare la tonalità della pelle nei ritratti. Selezionate [Tipo 1] o [Tipo 2] alla voce [Tonalità della pelle] del menu  $\Box$ 3.

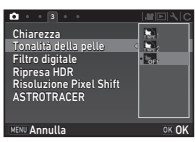

### <span id="page-76-0"></span>Risoluzione Pixel Shift A3

Risoluzione Pixel Shift è la funzione che permette di ottenere un'immagine ad alta definizione di un soggetto statico unendo quattro immagini spostate pixel per pixel tramite il meccanismo Shake Reduction.

Impostate la voce [Risoluzione Pixel Shift] del menu **Q**3.

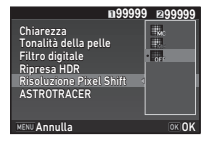

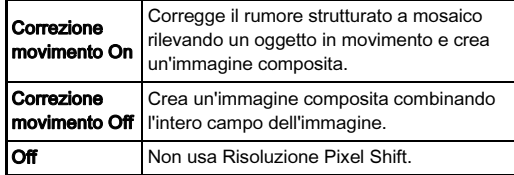

In fase di ripresa, le quattro immagini acquisite sono prima visualizzate a turno e poi unite in un'immagine singola.

# **Attenzione**

- Questa funzione non può essere usata nelle situazioni riportate di seguito.
	- Nel modo  $B \circ X$
	- $\cdot$  Nel modo  $\mathbf{P}$
- Questa funzione non si può usare insieme con alcune altre funzioni. ([p.114](#page-115-0))
- Usando questa funzione, [Shake Reduction] del menu  $\Box$ 4 è fissa su [OFF].

# **@** Memo

- Assegnando [Risoluzione Pixel Shift] a **X** o X, potete cambiare l'impostazione [Risoluzione Pixel Shift] direttamente con un pulsante. ([p.104](#page-105-0))
- Se nell'inquadratura è presente un oggetto in movimento, l'immagine può presentare un rumore strutturato a mosaico. In questo caso, selezionate [Correzione movimento On].

• Fotografando con Risoluzione Pixel Shift, montate la fotocamera su un solido treppiede. Si raccomanda anche di usare l'autoscatto, il telecomando o il sollevamento dello specchio.

#### Simulatore filtro Anti-Alias A4

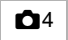

Facendo oscillare il dispositivo Shake Reduction, si ha un effetto di riduzione del moiré assimilabile a quello ottenuto con un filtro passa-basso.

# Selezionate [Simulatore filtro AA] nel menu  $\Box$ 4, quindi premete  $\blacktriangleright$ .

# Selezionate un tipo, quindi premete DR.

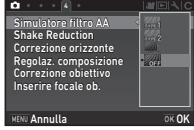

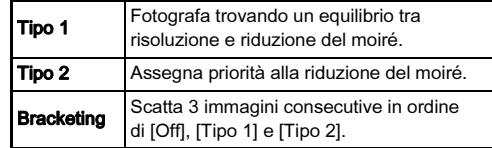

# **Attenzione**

- Questa funzione non si può usare in alcune modalità di ripresa o in combinazione con alcune altre funzioni. ([p.114](#page-115-0))
- [Bracketing] non si può selezionare nelle situazioni riportate di seguito.
	- Nel modo  $\mathbf R$
	- Impostando la modalità di scatto su un modo diverso da [Fotogramma singolo], [Autoscatto] (12 secondi, 2 secondi), o [Telecomando] (subito, dopo 3 secondi)
	- Impostando Ripresa HDR
- Con un tempo di posa più veloce di 1/1000 di secondo, non è possibile ottenere in pieno l'effetto di questa funzione.

# Regolazione della composizione A44

Tramite il dispositivo Shake Reduction si può regolare la composizione dell'immagine. Usate questa funzione per regolare la composizione, ad esempio nelle riprese su treppiede con Live View.

# Selezionate [ON] in [Regolaz. composizione] del menu  $\Omega$ 4.

# $2$  Premete  $M$

La fotocamera ritorna in modalità di standby.

# $3$  Premete  $\overline{w}$ .

Si ha la visualizzazione Live View e compare il messaggio [Regola la composizione dell'immagine].

### Regolate la composizione.

Il valore della regolazione (il numero dei passi) viene visualizzato in alto a destra sullo schermo.

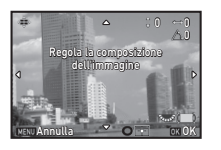

#### Operazioni consentite

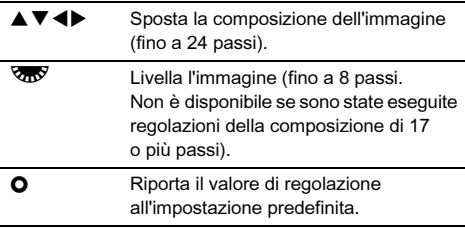

# Premete  $\overline{0}$ .

La fotocamera ritorna alla modalità di standby in Live View.

### $Q$  Attenzione

• Non è possibile usare questa funzione insieme ad ASTROTRACER.

# **@** Memo

• La regolazione della composizione viene salvata anche uscendo da Live View o spegnendo la fotocamera. Per azzerare il valore salvato uscendo da Live View, impostate [Regolaz. composizione] su  $\Box$  (Off) alla voce [Memoria] del menu **15.** ([p.110](#page-111-0))

# Uso del GPS

L'unità GPS incorporata nella fotocamera rende disponibili le funzioni riportate di seguito.

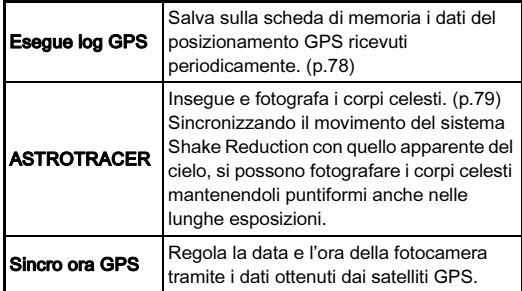

Premete **623** per accendere il GPS. Si attiva la spia GPS. Premete di nuovo **628** per spegnere il GPS.

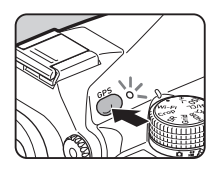

Potete verificare lo stato del posizionamento GPS sullo schermo di stato e sulla schermata Live View. Il colore dell'icona indica l'azione in corso.

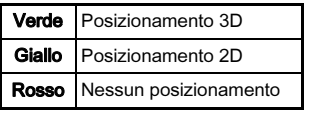

Stato del posizionamento GPS

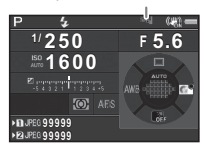

Quando si scatta una fotografia col GPS attivato, le informazioni GPS sono archiviate all'interno del file immagine.

Le informazioni GPS non sono archiviate nei file dei filmati. Potete verificare le informazioni GPS nella visualizzazione info dettagliate nella modalità di riproduzione. [\(p.16](#page-17-0))

# **Attenzione**

- Quando il GPS è attivato, la batteria si scarica più rapidamente del normale.
- Usando la fotocamera in prossimità di dispositivi che generano un campo magnetico come i magneti, o materiali dotati di magnetismo come il ferro, la bussola elettronica potrebbe non funzionare adeguatamente.
- Le informazioni GPS archiviate nel file immagine non si possono eliminare. Se non volete divulgare le informazioni sulla località di ripresa al momento di postare l'immagine su SNS, ecc., disattivate il GPS prima di fotografare.
- Con questa fotocamera non si può usare l'unità GPS opzionale O-GPS1.
- Per altre precauzioni riguardanti il GPS, consultate ["Informazioni sul GPS" \(p.138\).](#page-139-0)

# **@** Memo

• Quando è possibile ottenere le informazioni GPS, il dato Coordinated Universal Time (UTC) viene registrato come data e ora di ripresa per le immagini. Sulla schermata Bussola elettronica ([p.14](#page-15-0)), l'ora è visualizzata correggendo la differenza tra UTC e l'ora della località di ripresa.

# <span id="page-78-0"></span>Eseguire una calibrazione  $\sqrt{2}$

Eseguite una calibrazione per avere un corretto funzionamento del GPS.

# Selezionate [GPS/Bussola elettr.] nel menu  $\lambda$ 2, quindi premete  $\blacktriangleright$ .

Appare la schermata [GPS/Bussola elettr.].

# Selezionate [Calibrazione], quindi premete  $\blacktriangleright$ .

Appare la schermata [Calibrazione].

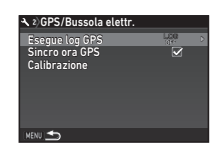

# Ruotate la fotocamera seguendo quanto riportato sul monitor.

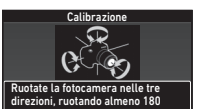

gradi in ciascuna direzione

Stop

Appare il risultato della calibrazione.

### Premete  $\overline{0}$ .

Ricompare la schermata del punto 2.

Se appare [L'operazione non può essere completata correttamente], cambiate la direzione della fotocamera e ripetete la calibrazione.

# **Attenzione**

- Eseguendo una calibrazione, prevenite la caduta della fotocamera. Avvolgete la cinghia intorno al polso o prendete altre misure preventive.
- Se la batteria viene rimossa, ripetete una calibrazione dopo che la batteria è stata reinserita.
- Cambiare l'obiettivo o l'angolazione del monitor dopo una calibrazione potrebbe avere effetto sul campo magnetico circostante. Nel caso, ripetete la calibrazione.

# **@** Memo

• Impostando [Sincro ora GPS] su  $\boxtimes$  sullo schermo al punto 2, le impostazioni di data ed ora della fotocamera si regolano automaticamente.

<span id="page-79-0"></span>Registrare il percorso della fotocamera Registrate in percorso della fotocalitera (22)<br>(Log GPS)

# Selezionate [GPS/Bussola elettr.] nel menu  $\lambda$ 2, quindi premete  $\blacktriangleright$ .

Appare la schermata [GPS/Bussola elettr.].

# $\angle$  Selezionate [Esegue log GPS], quindi premete  $\blacktriangleright$ .

Appare la schermata [Esegue log GPS]. Il GPS si accende automaticamente.

# Impostate le condizioni per eseguire il log.

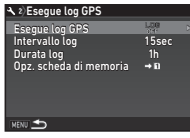

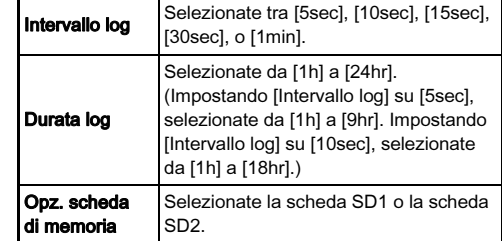

# Selezionate [Esegue log GPS], quindi premete  $\blacktriangleright$ .

Appare la schermata di conferma.

# $5$  Selezionate [Avvia], quindi premete  $62$ .

Si avvia il log GPS. Ricompare la schermata del punto 3.

# **Attenzione**

• Non è possibile effettuare il log dei dati GPS quando la fotocamera è collegata ad un computer via USB.

# @ Memo

- In fase di log GPS, "LOG" è visualizzato sotto l'icona dello stato GPS sullo schermo di stato e sullo schermo Live View. Scaduto il tempo impostato in [Durata log], viene visualizzato "LOG END" e viene salvato un file di log GPS.
- Selezionate [Esci] al punto 5 per interrompere il log GPS. Viene salvato un file di log GPS.
- Disattivando il GPS premendo **CPS**, il log GPS si interrompe temporaneamente (ma il conto alla rovescia per [Durata log] prosegue). Il log GPS riparte accendendo di nuovo il GPS.
- In presenza di dati log GPS da salvare come file di log, "LOG END" è visualizzato in [Esegue log GPS] sullo schermo al punto 3. Selezionate [Salva] al punto 5 per salvare i dati del log GPS come file di log. "LOG END" è visualizzato anche allo spegnimento per una scarsa carica della batteria o in fase di sostituzione della batteria. In tal caso, salvate il file di log GPS prima di riavviare il log GPS.
- Nel corso del log GPS, non è possibile cambiare le impostazioni di [Intervallo log] e [Durata log].
- Un file di log (formato KML) viene salvato nella cartella "GPSLOG" sulla scheda di memoria con un nome file con numerazione sequenziale da 001 a 999 più mese e giorno (esempio: 001\_0505). Tuttavia, in assenza di dati di log GPS da salvare, non verranno creati né un file di log e né una cartella. Inoltre, se è già stato salvato il file di log "999\_ $\ast\ast\ast\ast$ ", non è possibile salvare un nuovo file di log.
- È possibile visualizzare il percorso della fotocamera su Google Earth, ecc. trasferendo un file di log ad un computer e importandolo.

# <span id="page-80-0"></span>Impostazione di ASTROTRACER

- Premete **a**
- $\mathbb Z$  Selezionate [ASTROTRACER] nel menu  $\mathbf \Omega$ 3, quindi premete  $\blacktriangleright$ .

Appare la schermata [ASTROTRACER].

# Selezionate [ASTROTRACER], quindi premete  $\blacktriangleright$ .

Selezionate [ON], quindi premete  $@$ .

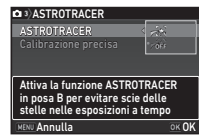

# $5$  Selezionate [Calibrazione precisa], quindi premete  $\blacktriangleright$ .

Appare la schermata [Calibrazione precisa]. Consultate ["Eseguire una calibrazione" \(p.77\)](#page-78-0) per istruzioni su come eseguire una calibrazione.

# $6$  Premete  $62$ .

Ricompare la schermata [ASTROTRACER].

# Premete due volte **MENU**.

La fotocamera ritorna in modalità di standby.

# **Attenzione**

- Dato che il campo magnetico circostante varia in base alla località di ripresa, occorre eseguire una calibrazione precisa in ogni località per fotografare i corpi celesti con ASTROTRACER.
- Cambiare l'obiettivo o l'angolazione del monitor dopo una calibrazione potrebbe avere effetto sul campo magnetico circostante. Nel caso, ripetete una calibrazione precisa.

### Ripresa con ASTROTRACER

- 1 Impostate la modalità di esposizione su <sup>M</sup> e il metodo di messa a fuoco su MF.
- 2 Impostate le condizioni per la ripresa.

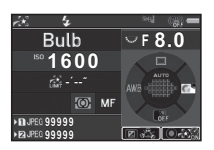

#### Operazioni consentite

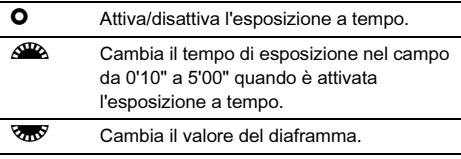

**Execue** una calibrazione precisa.

# $3$  Regolate il fuoco e premete  $510113$  a fondo.

La ripresa ha inizio.

# $4$  Premete di nuovo  $5.0113$  a fondo.

La ripresa si interrompe.

Quando si abilita l'esposizione a tempo, la ripresa termina automaticamente una volta trascorso il tempo impostato.

#### **Attenzione**

• Questa funzione non si può usare insieme con alcune altre funzioni. ([p.114](#page-115-0))

# Palette dei modi di riproduzione

Le funzioni di riproduzione si possono impostare dalla palette dei modi di riproduzione e dal menu  $\Box$ 1 [\(p.30](#page-31-0)).<br>Premete  $\nabla$  nella visualizzazione Premete ▼ nella visualizzazione<br>a immagine singola (Visualizza informazioni standard o Non visualizza informazioni) della

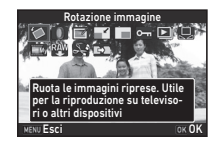

modalità di riproduzione per visualizzare la palette dei modi di riproduzione.

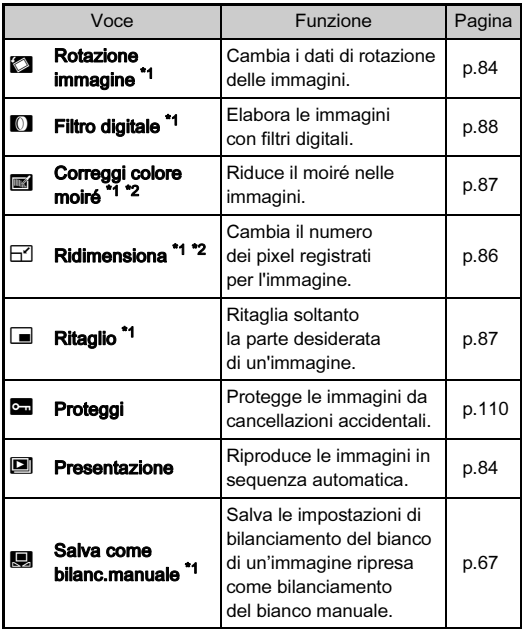

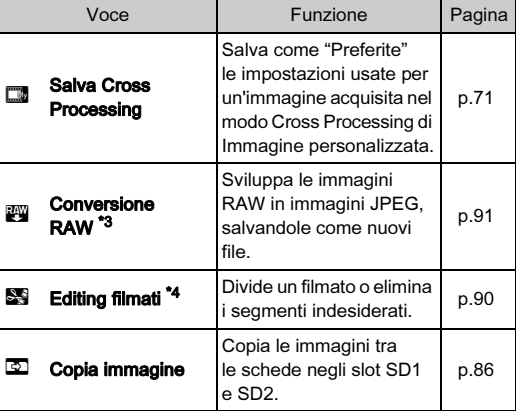

<span id="page-82-0"></span>\*1 Non disponibile quando è visualizzata un'immagine TIFF o un filmato.

<span id="page-82-1"></span>\*2 Non disponibile quando è visualizzata un'immagine RAW o TIFF.

<span id="page-82-2"></span>\*3 Disponibile solo quando è salvata un'immagine RAW.

<span id="page-82-3"></span>\*4 Disponibile solo quando è visualizzato un filmato.

#### **@** Memo

• Le funzioni della palette dei modi di riproduzione si possono usare solo per le immagini salvate sulla scheda di memoria in fase di riproduzione. Per usare le funzioni per le immagini salvate sull'altra scheda di memoria, passate all'altro slot per schede di memoria premendo **DE2** durante la visualizzazione a immagine singola, quindi visualizzate la palette dei modi di riproduzione.

# Modificare il metodo di riproduzione

# <span id="page-83-0"></span>Visualizzazione di più immagini

Si possono visualizzare contemporaneamente 6, 12, 20, 35, o 80 miniature.

# Ruotate **VR** verso sinistra in modalità di riproduzione.

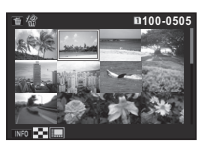

Appare la schermata con le immagini multiple.

#### Operazioni consentite

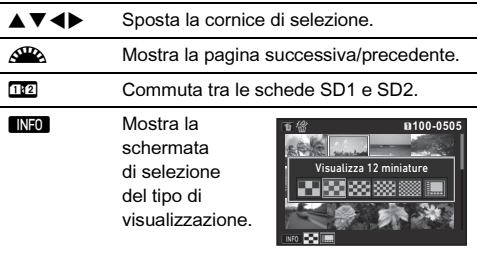

**Le Elimina le immagini selezionate.** 

# Premete **File**

L'immagine selezionata appare nella visualizzazione a immagine singola.

#### <span id="page-83-1"></span>Eliminazione di immagini selezionate

- **1** Premete  $\blacksquare$  al punto 1 di "Visualizzazione di più [immagini" \(p.82\).](#page-83-0)
- Seleziona le immagini da eliminare.

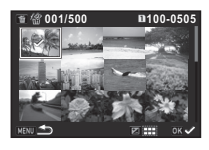

#### Operazioni consentite

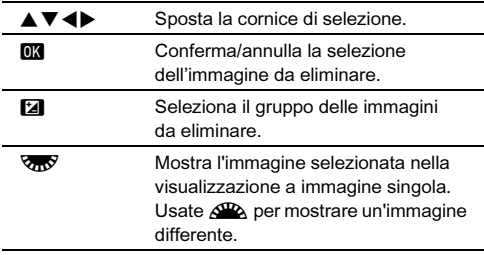

Nell'area superiore sinistra del monitor è visualizzato il numero delle immagini selezionate.

# $3$  Premete  $\blacksquare$ .

Compare la schermata di conferma dell'eliminazione.

# Selezionate [Elimina], quindi premete  $@4$ .

### **@** Memo

- Si possono selezionare fino a 500 immagini alla volta.
- Non è possibile selezionare le immagini protette contro l'eliminazione.
- È possibile eliminare le immagini selezionate singolarmente insieme a quelle selezionate specificando un gruppo da eliminare.
- Usate la stessa procedura per selezionare più immagini per le funzioni qui riportate.
	- Copia immagine [\(p.86\)](#page-87-1)
	- Conversione RAW [\(p.91\)](#page-92-1)
	- Proteggi ([p.110](#page-111-1))

# <span id="page-84-0"></span>Visualizzazione delle immagini per cartelle

### Ruotate **V<sub>n</sub>V** verso sinistra al punto 1 di ["Visualizzazione](#page-83-0)  [di più immagini" \(p.82\)](#page-83-0).

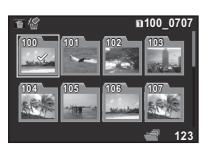

Appare la schermata della visualizzazione per cartelle.

#### Operazioni consentite

- AV <>>Sposta la cornice di selezione.<br>
Elimina la cartella selezionata.
	- L Elimina la cartella selezionata.

### Premete FR.

Le immagini nella cartella selezionata sono visualizzate.

#### Eliminazione di una cartella

#### 1 Selezionate la cartella da eliminare al punto 1 di ["Visualizzazione delle immagini per cartelle" \(p.83\)](#page-84-0), quindi premete **M**.

Compare la schermata di conferma dell'eliminazione.

# Selezionate [Elimina], quindi premete DR.

La cartella selezionata e tutte le immagini in essa contenute vengono eliminate.

Quando nella cartella vi sono immagini protette, selezionate [Elimina tutto] o [Lascia tutto].

# Visualizzazione delle immagini per data di ripresa

Le immagini sono raggruppate e visualizzate in base alla data di ripresa.

### Premete **INFO** al punto 1 di "Visualizzazione di più [immagini" \(p.82\).](#page-83-0)

Compare la schermata di selezione del tipo di visualizzazione.

# Selezionate [Visualizza calendario e striscia].

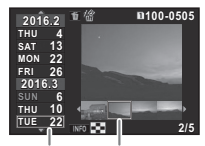

Data di ripresa Miniatura

#### Operazioni consentite

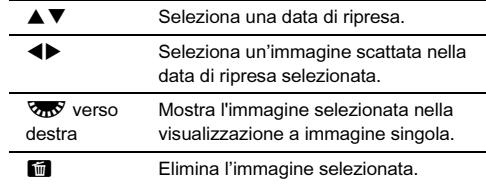

# Premete **FR**

L'immagine selezionata appare nella visualizzazione a immagine singola.

# <span id="page-85-1"></span>Riproduzione continua delle immagini (Presentazione)

Selezionate **D** nella palette dei modi di riproduzione. Avvia la presentazione.

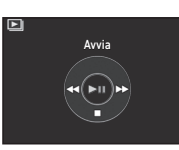

#### Operazioni consentite

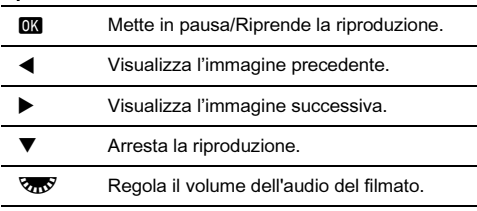

Una volta riprodotte tutte le immagini, la fotocamera ritorna alla modalità di visualizzazione della singola immagine.

# Memo

• È possibile cambiare le impostazioni di [Durata visualizzazione], [Effetto schermo], [Ripeti riproduzione] e [Riprod. autom. filmato] per la presentazione alla voce [Presentazione] del menu B1.

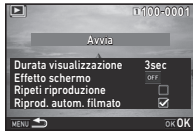

La presentazione può essere avviata anche dalla schermata di impostazione Presentazione. Avendo impostato [Riprod. autom. filmatol su  $\Box$  (Off), premete  $\Box$ .

# <span id="page-85-0"></span>Visualizzazione di immagini ruotate

Le informazioni sulla rotazione dell'immagine vengono salvate mentre si fotografa con la fotocamera in verticale. Impostando [Autorotaz. immagine] di [Visualizza immagine] nel menu B1 su  $\boxtimes$  (On), durante la riproduzione l'immagine viene ruotata automaticamente in base alle informazioni di rotazione (impostazione predefinita).

Le informazioni sulla rotazione di un'immagine si possono cambiare seguendo la procedura riportata di seguito.

# 1 Visualizza l'immagine da modificare nella visualizzazione a immagine singola.

# Selezionate 2 nella palette dei modi di riproduzione.

L'immagine selezionata viene ruotata in incrementi di 90° e vengono visualizzate le quattro miniature corrispondenti.

# $3$  Per scegliere la direzione di rotazione desiderata, usate  $\blacktriangle \blacktriangledown$  <  $\blacktriangleright$  e premete  $\Box$ .

Le informazioni sulla rotazione dell'immagine vengono salvate e la fotocamera ritorna alla

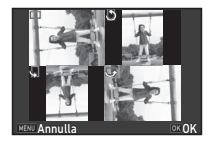

modalità di visualizzazione della singola immagine.

# **Attenzione**

- $\cdot$  Impostando [22 Salva dati rotazione] su [Off] nel menu  $\mathbf{C}4$ . le informazioni sulla rotazione dell'immagine non vengono salvate.
- Non è possibile cambiare le informazioni sulla rotazione nei casi riportati di seguito.
	- Immagini protette
	- Immagini prive di tag con informazioni sulla rotazione
	- Impostando [Autorotaz. immagine] di [Visualizza immagine] nel menu  $\boxdot$ 1 su  $\Box$  (Off)
- Non è possibile ruotare i file dei filmati.

# Collegare la fotocamera a un apparecchio audiovisivo

Potete collegarvi a un apparecchio audiovisivo che sia dotato di connettore HDMI (molti televisori lo sono) per visualizzare le immagini in Live View in ripresa o per riprodurre le immagini acquisite.

Procuratevi un cavo HDMI dotato di connettore HDMI (tipo D), reperibile in commercio.

# Spegnete l'apparecchio Audio/Video e la fotocamera.

# 2 Aprite lo sportellino copriterminali della fotocamera e collegate il cavo HDMI al connettore HDMI.

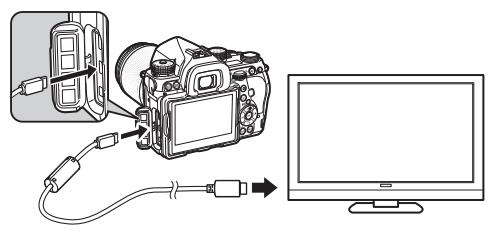

### 3 Collegate l'altra estremità del cavo all'ingresso dell'apparecchio audiovisivo.

# 4 Accendete l'apparecchio Audio/Video e la fotocamera.

La fotocamera si accende in modalità HDMI e le informazioni della fotocamera sono visualizzate sullo schermo dell'apparecchio audiovisivo collegato.

# **Attenzione**

• Mentre la fotocamera è collegata a un apparecchio audiovisivo, il monitor della fotocamera non visualizza niente. Non è nemmeno possibile regolare il volume dell'audio sulla fotocamera. Regolate il volume sull'apparecchio audiovisivo.

# @ Memo

- Controllate il manuale d'istruzioni dell'apparecchio audiovisivo e selezionate un connettore d'ingresso video idoneo per il collegamento della fotocamera.
- All'origine, viene selezionata automaticamente la risoluzione massima comune all'apparecchio audiovisivo e alla fotocamera. Se non è possibile riprodurre correttamente le immagini, cambiate l'impostazione in [Uscita HDMI] del menu  $\blacktriangle$  2.
- Se intendete utilizzare la fotocamera continuamente per un periodo prolungato, si raccomanda l'utilizzo del kit adattatore a rete opzionale. [\(p.38](#page-39-0))

# Modifica e trattamento delle immagini

# <span id="page-87-1"></span>Copia di una immagine

Copia le immagini tra le schede di memoria negli slot SD1 e SD2.

- 1 Selezionate un'immagine salvata sulla scheda di memoria dalla quale copiare le immagini, visualizzandola come immagine singola.
- $2$  Selezionate  $\Phi$  nella palette dei modi di riproduzione.
	- Selezionate [Selez. immagine(i)] o [Sel. una cartella], quindi premete E.

#### Selezionate una o più immagini o una cartella. Consultate il punto 2 di ["Eliminazione di immagini](#page-83-1)  [selezionate" \(p.82\)](#page-83-1) per come selezionare l'immagine o le immagini.

# Premete **FNEO**

Viene visualizzata la schermata di conferma del salvataggio dell'immagine.

# $6$  Selezionate la posizione nella quale copiare le immagini o la cartella e premete  $\overline{03}$ .

# Cambiare le dimensioni delle immagini

# **Attenzione**

- Si possono ridimensionare o ritagliare soltanto le immagini JPEG riprese con questa fotocamera.
- Non si possono elaborare le immagini già ridimensionate o ritagliate alle dimensioni minime del file.

# <span id="page-87-0"></span>Come cambiare il numero di pixel registrati (Ridimensiona)

Cambia il numero dei pixel registrati dell'immagine selezionata, quindi la salva come nuovo file.

# 1 Visualizza l'immagine da modificare nella visualizzazione a immagine singola.

# $\mathbb Z$  Selezionate  $\boxdot$  nella palette dei modi di riproduzione.

Appare la schermata per selezionare il numero di pixel registrati.

# $3$  Usate  $\blacktriangleleft\blacktriangleright$  per selezionare il numero dei pixel registrati, quindi premete DK.

È possibile selezionare soltanto dimensioni inferiori a quelle dell'immagine originale.

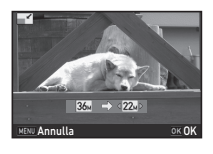

Viene visualizzata la schermata di conferma del salvataggio dell'immagine.

# Selezionate [Salva su SD1] o [Salva su SD2], quindi premete  $@@.$

### <span id="page-88-1"></span>Scartare una parte dell'immagine (Ritaglio)

Ritaglia soltanto l'area desiderata dell'immagine selezionata e la salva come nuovo file.

# 1 Visualizza l'immagine da modificare nella visualizzazione a immagine singola.

# Selezionate  $\blacksquare$  nella palette dei modi di riproduzione.

Sullo schermo viene mostrata la cornice di ritaglio per specificare le dimensioni e la posizione dell'area da ritagliare.

3 Specificate le dimensioni e la posizione dell'area da ritagliare usando la cornice di ritaglio.

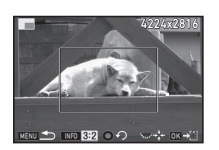

#### Operazioni consentite

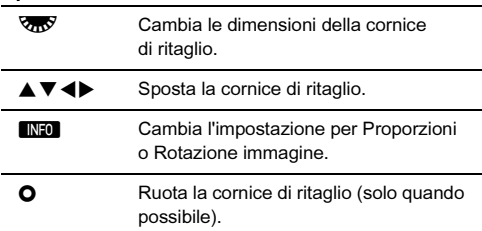

# Premete FM

Viene visualizzata la schermata di conferma del salvataggio dell'immagine.

# 5 Selezionate [Salva su SD1] o [Salva su SD2], quindi premete DR.

# <span id="page-88-0"></span>Correzione del colore moiré

Riduce il moiré nelle immagini.

# 1 Visualizza l'immagine da modificare nella visualizzazione a immagine singola.

# Selezionate in nella palette dei modi di riproduzione.

Se non è possibile modificare l'immagine, appare il messaggio [Questa immagine non può essere elaborata].

### $3$  Usate  $\triangleleft\triangleright$  per selezionare il livello di correzione, quindi premete  $\overline{0}$ .

Viene visualizzata la schermata di conferma del salvataggio dell'immagine.

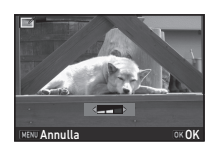

4

# 4 Selezionate [Salva su SD1] o [Salva su SD2], quindi premete DR.

# **Attenzione**

• La funzione Correggi colore moiré può essere usata solo per le immagini JPEG acquisite con questa fotocamera.

# <span id="page-89-1"></span><span id="page-89-0"></span>Elaborare le immagini con filtri digitali

### 1 Visualizza l'immagine da modificare nella visualizzazione a immagine singola.

### $\angle$  Selezionate  $\Box$  nella palette dei modi di riproduzione.

Compare la schermata per selezionare un filtro.

# Selezionate un filtro.

Usate <u>AWA</u> per selezionare<br>un'immagine differente.

**100-0001 00-0001** <u>Regolazioni di base</u> Stop Regol.parametro

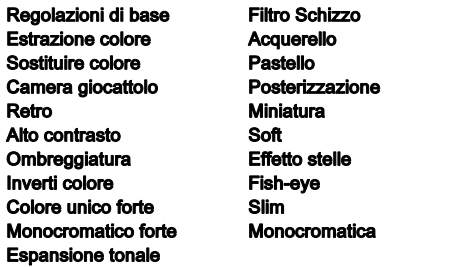

Se non dovete cambiare i parametri, passate direttamente al punto 7.

# Premete **GNEO**

Compare la schermata di impostazione dei parametri.

# 5 Impostate i parametri.

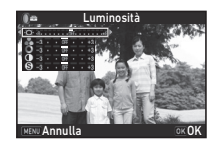

#### Operazioni consentite

- $\blacktriangle \blacktriangledown$  Seleziona un parametro.
- **EXECUTE:** Regola il valore.

# **D** Premete  $\overline{0}$ .

Ricompare la schermata del punto 3.

# Premete F.R.

Viene visualizzata la schermata di conferma del salvataggio dell'immagine.

# $8$  Selezionate [Applica altri filtri], [Salva su SD1], o [Salva su SD2], quindi premete  $\overline{02}$ .

Selezionate [Applica altri filtri] quando desiderate applicare altri filtri alla stessa immagine. Ricompare la schermata del punto 3.

# **Q** Attenzione

- Soltanto le immagini JPEG e RAW riprese con questa fotocamera possono essere modificate con i filtri digitali.
- Le immagini RAW acquisite con Ripresa HDR o Risoluzione Pixel Shift non si possono elaborare tramite Filtro digitale.

# **@** Memo

• Sulla stessa immagine si possono applicare fino a 20 filtri, incluso il filtro digitale usato in ripresa [\(p.71](#page-72-1)).

### Ricreare effetti di filtro

Recupera gli effetti di filtro dell'immagine selezionata e li applica ad altre immagini.

- 1 Nella visualizzazione a immagine singola, visualizzate un'immagine filtrata.
- $2$  Selezionate  $\Box$  nella palette dei modi di riproduzione.
- 3 Selezionate [Ricrea effetti di filtro], quindi premete  $\Box$ .

Appaiono gli effetti filtro usati per l'immagine selezionata.

Per verificare i dettagli dei parametri, premete **GNFO**. Premete di nuovo **FREO** 

per ritornare alla schermata precedente.

# Premete M.

Appare la schermata di selezione dell'immagine.

# $6$  Usate  $\mathbb{Z}_2$  per selezionare un'immagine alla quale applicare gli stessi effetti filtro, quindi premete  $\Box$ .

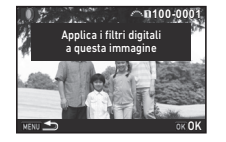

**-- -- -- -- -- 15 14 12 11 10 9**

a i seguenti filtri digita dil'immagine precede

**8 6 5**

**4 1**

Applica il filtro digitale Ricrea effetti di filtro Ricerca immagine originale

> OK **100-0001 00-0001**

**20 19 18 17 16-- -- -- -- -- -- -- --**

Dettagli eKOK

Si può selezionare soltanto un'immagine salvata sulla stessa

scheda di memoria e che non sia già stata elaborata con un filtro.

Viene visualizzata la schermata di conferma del salvataggio dell'immagine.

# 7 Selezionate [Salva su SD1] o [Salva su SD2], quindi premete DR.

# @ Memo

• Selezionando [Ricerca dell'immagine originale] al punto 3, si può ritrovare l'immagine originale prima dell'applicazione del filtro digitale.

# <span id="page-91-0"></span>Editing dei filmati

# 1 Visualizza il filmato da modificare nella visualizzazione a immagine singola.

# $2$  Selezionate  $\Box$  nella palette dei modi di riproduzione.

Appare la schermata per l'editing dei filmati.

# Selezionate il punto dove desiderate dividere il filmato.

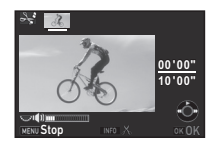

Il fotogramma al punto di divisione è visualizzato nella parte superiore dello schermo. Si possono selezionare fino a quattro punti per dividere il filmato originale in cinque segmenti.

#### Operazioni consentite

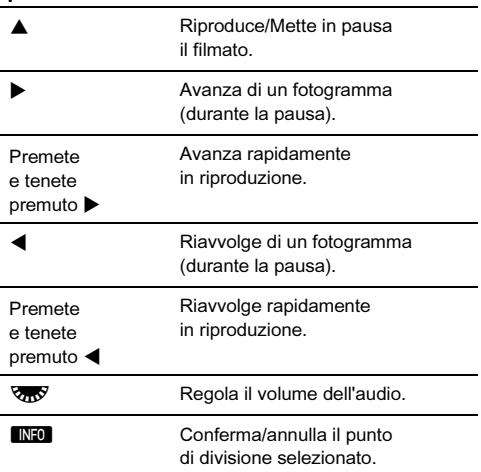

Se non desiderate eliminare alcun segmento, passate direttamente al punto 7.

# Premete **M**.

Viene visualizzata la schermata per selezionare i segmenti da eliminare.

### Usate  $\blacktriangleleft$  per spostare la cornice di selezione, quindi premete  $\overline{03}$ .

I segmenti da eliminare sono specificati. (Si possono eliminare più segmenti alla volta.) Premete di nuovo **03** per annullare la selezione.

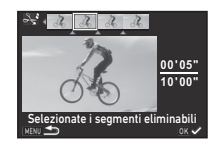

# **6** Premete **MENU**

Ricompare la schermata del punto 3.

# Premete F.R.

Viene visualizzata la schermata di conferma del salvataggio dell'immagine.

# 8 Selezionate [Salva su SD1] o [Salva su SD2], quindi premete  $@3$ .

# **@** Memo

• Selezionate i punti di divisione in ordine cronologico a partire dall'inizio del filmato. Per annullare i punti di divisione indicati, fatelo in seguito e in ordine inverso (andando dalla fine del filmato verso l'inizio). In un ordine diverso da quello specificato, non è possibile selezionare i punti di divisione e nemmeno annullare le selezioni dei punti di divisione.

# <span id="page-92-1"></span><span id="page-92-0"></span>Conversione delle immagini RAW

È possibile sviluppare le immagini RAW in immagini JPEG o TIFF, salvandole come nuovi file.

# 1 Selezionate k nella palette dei modi di riproduzione.

Viene visualizzata la schermata per selezionare il tipo di trattamento desiderato.

# $\mathbb Z$  Selezionate l'opzione desiderata, quindi premete E.

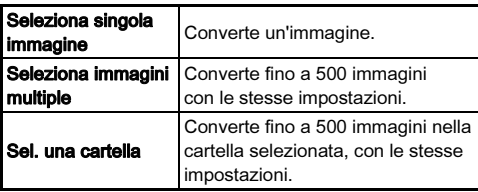

Se avete selezionato [Seleziona singola immagine], passate direttamente al punto 6.

Appare la schermata per la selezione dell'immagine o della cartella.

# 3 Selezionate una o più immagini o una cartella.

Consultate il punto 2 di ["Eliminazione di immagini](#page-83-1)  [selezionate" \(p.82\)](#page-83-1) per come selezionare l'immagine o le immagini.

Procedete al punto 5 se avete selezionato una cartella.

# Premete **ANEO**

Appare la schermata per selezionare il metodo di impostazione dei parametri.

5 Selezionate il metodo di impostazione dei parametri, quindi premete  $@3$ .

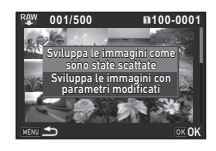

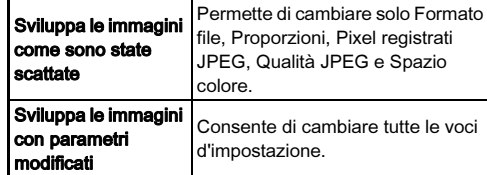

### 6 Selezionate la voce d'impostazione da cambiare.

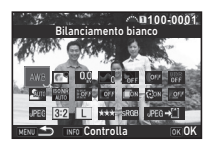

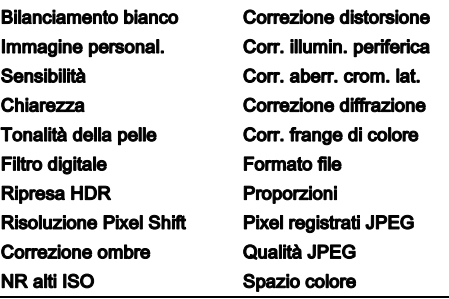

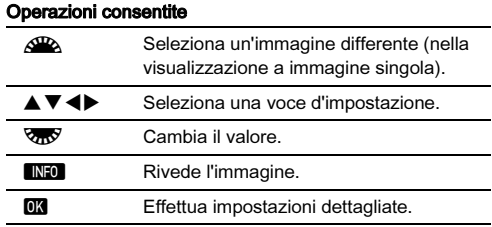

### Usate  $\blacktriangle \blacktriangledown \blacktriangle \blacktriangleright$  per selezionare [JPEG- $\triangle$ ]] o  $\Pi$ IFF $\star$  $\Pi$ .

Ruotate  $\sqrt{2}$  per cambiare il formato file.

# 8 Premete E.

Viene visualizzata la schermata di conferma del salvataggio dell'immagine.

### 9 Selezionate [Salva su SD1] o [Salva su SD2], quindi premete  $@@.$

Quando è selezionato [Seleziona singola immagine], selezionate [Continua] o [Esci], quindi premete  $\overline{0}$ .

# **Attenzione**

- Si possono convertire soltanto le immagini RAW riprese con questa fotocamera.
- Per le immagini RAW catturate con la modalità di scatto impostata su [Esposizione multipla] o [Composito intervallato], non si possono applicare le funzionalità di Correzione obiettivo.

# **@** Memo

- Selezionando [Seleziona immagini multiple] o [Sel. una cartella] al punto 2, viene creata una cartella con un nuovo numero, dove vengono archiviate le immagini JPEG o TIFF.
- Per [Ripresa HDR] e [Risoluzione Pixel Shift], la voce d'impostazione per la quale si possono cambiare i parametri varia in base alla voce usata in fase di ripresa.
- Tramite il software "Digital Camera Utility 5" in dotazione, potete convertire i file RAW su un computer.

# Uso della fotocamera con un computer

Collegate la fotocamera al computer usando un cavo USB. Procuratevi un cavo USB dotato di connettore micro B, reperibile in commercio.

# Impostazione della modalità  $\frac{1}{2}$ di collegamento

Impostate la modalità di collegamento in [Collegamento USB] del menu  $\triangle$ 2 in base all'operazione da eseguire con un computer.

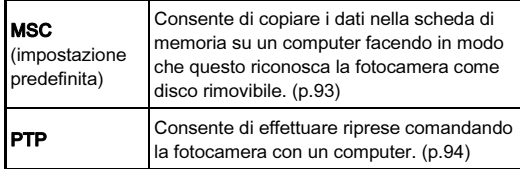

È possibile verificare la modalità di collegamento selezionata sul pannello LCD. ([p.19](#page-20-0))

# **@** Memo

- Consultate ["Ambiente operativo per il collegamento USB](#page-131-0)  [e Software in dotazione" \(p.130\)](#page-131-0) per informazioni sui requisiti di sistema per collegare la fotocamera a un computer e per usare il software fornito.
- Se intendete utilizzare la fotocamera continuamente per un periodo prolungato, si raccomanda l'utilizzo del kit adattatore a rete opzionale. [\(p.38\)](#page-39-0)

# <span id="page-94-0"></span>Copiare un'immagine nella scheda di memoria

- Impostate [Collegamento USB] su [MSC] nel menu  $32$ .
- 2 Spegnete la fotocamera.
- Aprite lo sportellino copriterminali della fotocamera e collegate il cavo USB al connettore USB.

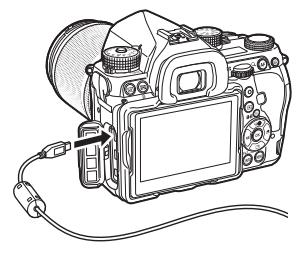

- 
- 4 Collegate il cavo USB alla porta USB del computer.

# 5 Accendete la fotocamera.

La fotocamera viene riconosciuta come disco rimovibile.

- 6 Salvate sul computer le immagini riprese.
- Scollegate la fotocamera dal computer.

# **Attenzione**

- La fotocamera non accetta comandi mentre è collegata a un computer. Per impiegare la fotocamera, interrompete prima la connessione USB sul computer, quindi spegnete la fotocamera e rimuovete il cavo USB.
- Se la finestra di dialogo "K-1" appare sullo schermo del computer al punto 5, selezionate [Apri cartella per visualizzare i file] e cliccate sul pulsante OK.

# <span id="page-95-0"></span>Comandare la fotocamera con un computer Uso della fotocamera con un

Potete eseguire una ripresa "tethered" comandando la fotocamera con un computer usando il programma "IMAGE Transmitter 2". Le immagini acquisite si possono salvare direttamente sul computer.

# 1 Impostate [Collegamento USB] su [PTP]  $nelim$ nel menu $\overline{2}$ .

Spegnete la fotocamera.

### 3 Collegate la fotocamera al computer usando un cavo USB.

Fate riferimento ai punti 3 e 4 di "Copiare un['immagine nella](#page-94-0)  [scheda di memoria" \(p.93\)](#page-94-0).

# Accendete la fotocamera.

### 5 Avviate "IMAGE Transmitter 2" sul computer.

Il programma "IMAGE Transmitter 2" viene avviato e il computer riconosce la fotocamera.

### **Attenzione**

• Avendo impostato il selettore del modi di ripresa su  $\mathbf{S}$ . non è possibile eseguire la ripresa "tethered".

### **@** Memo

• Per dettagli su "IMAGE Transmitter 2", consultate "User Guide [Operation]" disponibile al sito qui riportato. http://www.ricoh-imaging.co.jp/english/support/ download\_manual.html

# dispositivo di comunicazione

Questa fotocamera dispone di funzione Wi-Fi incorporata. Tramite il collegamento diretto ad un dispositivo di comunicazione come smartphone e tablet via wireless LAN, la fotocamera può essere comandata dal dispositivo di comunicazione e le immagini si possono condividere con altri via social network o e-mail.

# Attivare la funzione Wi-Fi

La funzione Wi-Fi è disattivata accendendo la fotocamera. Attivate la funzione tramite uno dei metodi riportati di seguito.

- Impostazione dai menu [\(p.95\)](#page-96-0)
- Impostazione con la Smart Function [\(p.95\)](#page-96-1)

Abilitando la funzione Wi-Fi, la spia Wi-Fi si accende e l'icona  $\otimes$ (bianca) che indica lo stato della rete wireless è visualizzata sullo schermo di stato e sullo schermo Live View. Quando è visualizzata l'icona (grigia), non è stata attivata correttamente una connessione al punto di accesso.

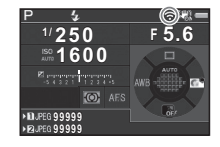

### @ Memo

- Anche dopo che la funzione Wi-Fi è attivata, essa ritorna in stato inattivo se la fotocamera viene spenta e riaccesa. La funzione Wi-Fi è disattivata anche se la fotocamera passa al modo  $\mathbf{P}$ .
- Lo spegnimento automatico non interviene mentre è stabilita una connessione Wi-Fi o le immagini vengono trasferite. Attivando lo spegnimento automatico in assenza di connessione o in fase di standby, la funzione Wi-Fi è disattivata. La funzione si riattiva quando la fotocamera ritorna in funzione dallo spegnimento automatico.
- La funzione Wi-Fi è disattivata durante il collegamento USB.

# **Attenzione**

- Non tentate di usare la funzione Wi-Fi dove l'uso di dispositivi wireless LAN è limitato o proibito, come sugli aerei.
- Usando la funzione Wi-Fi, si devono osservare le leggi e i regolamenti locali che governano le radiocomunicazioni.
- Usando una scheda di memoria dotata di funzione wireless LAN incorporata (come una scheda Eye-Fi o Flucard), si possono avere interferenze radio. In tal caso, disattivate la funzione Wi-Fi della fotocamera.

### <span id="page-96-0"></span>Impostazione dai menu

Selezionate [Wi-Fi] nel menu  $\lambda$ 2, quindi premete  $\blacktriangleright$ .

Appare la schermata [Wi-Fi].

### Impostate [Modalità operativa] su [ON].

Selezionate [OFF] per disattivare la funzione Wi-Fi.

# $3$  Premete due volte  $F_{\rm F}$ .

# **@** Memo

• Al punto 2, selezionate [Dati comunicazione] per verificare SSID, Password e Indirizzo MAC della wireless LAN. Oppure, selezionate [Reimposta impostazioni] per ripristinare tutte le impostazioni ai valori predefiniti.

# <span id="page-96-1"></span>Impostazione con la Smart Function

Portate la ghiera funzione su [Wi-Fi].

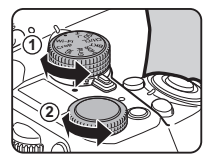

# 2 Ruotate la ghiera d'impostazione.

La funzione Wi-Fi viene attivata o disattivata.

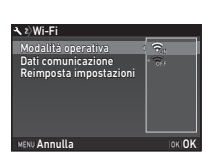

# Comandare la fotocamera con un dispositivo di comunicazione

Le funzioni riportate di seguito si possono usare collegando direttamente la fotocamera a un dispositivo di comunicazione via Wi-Fi e usando l'applicazione dedicata "Image Sync".

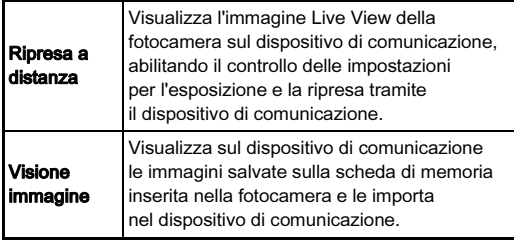

Image Sync supporta iOS e Android; si può scaricare da App Store o Google Play. Per i sistemi operativi supportati e altri dettagli, fate riferimento al sito del download.

# **@** Memo

- Le schermate Image Sync usate nel presente manuale sono quelle in fase di sviluppo e possono differire da quelle effettivamente visualizzate. Anche gli elementi presenti sullo schermo e la loro disposizione possono cambiare in base alla versione dell'applicazione.
- Per i dettagli operativi sul dispositivo di comunicazione, consultate il relativo manuale.

#### Come collegare la fotocamera al dispositivo di comunicazione

Collegate la fotocamera e un dispositivo di comunicazione via Wi-Fi, quindi avviate Image Sync installato sul dispositivo di comunicazione.

#### Usando un dispositivo Android

### 1 Impostate la funzione wireless LAN (Wi-Fi) su ON sul dispositivo di comunicazione.

### 2 Avviate Image Sync sul dispositivo di comunicazione.

Sul dispositivo di comunicazione compare la schermata di collegamento NFC.

# **Toccate [Choose a Network]** (Scegliete una rete).

Sul dispositivo di comunicazione compare la schermata [Choose a Network].

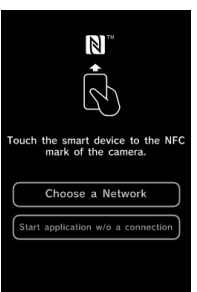

# Toccate [PENTAX\_xxxxx] in [Network List] (Elenco reti).

Compare la schermata [Enter Password] (Inserite una password).

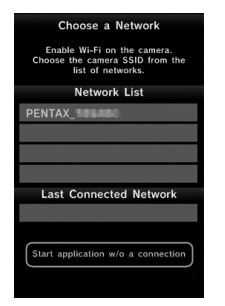

# 5 Inserite la password e toccate [Connect] (Collegare).

Viene stabilita una connessione Wi-Fi tra la fotocamera e il dispositivo di comunicazione. L'elenco delle immagini compare sullo schermo Image Sync.

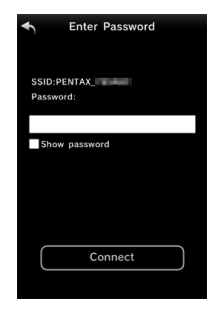

# **@** Memo

• Per la password predefinita, consultate [Dati comunicazione] in [Wi-Fi] del menu  $\triangle$ 2. [\(p.95\)](#page-96-0)

#### Usando un dispositivo iOS

- 1 Impostate la funzione wireless LAN (Wi-Fi) su ON sul dispositivo di comunicazione.
- Toccate [PENTAX\_xxxxxx] nell'elenco delle reti Wi-Fi rilevate.

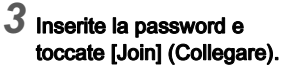

Viene stabilita una connessione Wi-Fi tra la fotocamera e il dispositivo di comunicazione.

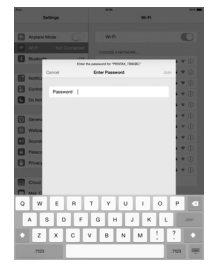

# 4 Avviate Image Sync sul dispositivo di comunicazione.

Image Sync si avvia e compare l'elenco delle immagini.

97

#### Schermate di Image Sync

Sfogliate verso sinistra o destra per cambiare la schermata.

#### Elenco immagini dell'applicazione

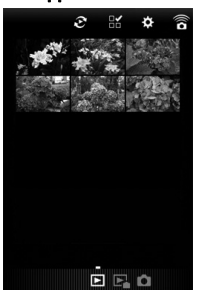

# n. **RX**  $\bullet$ **BPO**

Elenco immagini della fotocamera

Modalità **O** 

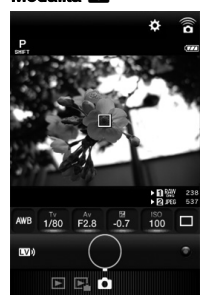

# **@** Memo

• È possibile cambiare le modalità operative anche toccando i pulsanti visualizzati in basso su ciascuna schermata.

# Ripresa con un dispositivo di comunicazione

Sulla schermata di Image Sync si vede l'immagine Live View della fotocamera e dei pulsanti dedicati alla ripresa.

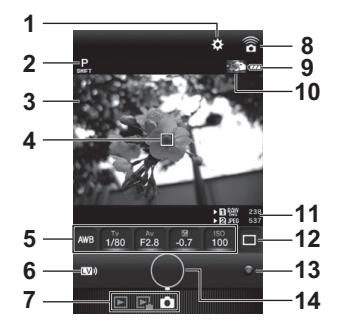

- 1 Impostazioni ([p.102](#page-103-0))<br>2 Modalità di ripresa
- 2 Modalità di ripresa<br>3 Live View
- Live View
- Cornice AF
- **5** Bilanciamento bianco, Tempo di posa, Apertura di diaframma, Compensazione EV, Sensibilità ISO
- 6 Live View attivato/disattivato<br>7 Modalità operative
- 7 Modalità operative<br>8 leona di comunicazi
- 8 Icona di comunicazione<br>9 Carica della batteria
- Carica della batteria
- 10 Miniatura dell'immagine acquisita per ultima (Toccandola, compare l'elenco delle immagini della fotocamera.)
- 11 Numero slot scheda, Formato file, Capacità di memorizzare immagini
- 12 Modalità di scatto
- 13 Pulsante Verde
- 14 Pulsante di scatto

- Inserite le impostazioni di base sulla fotocamera.
- 2 Controllate l'immagine Live View sulla schermata di ripresa di Image Sync.

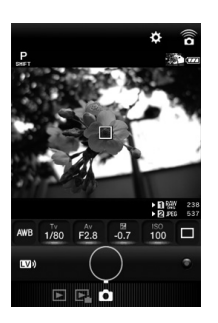

3 Modificate le impostazioni tramite Image Sync secondo necessità.

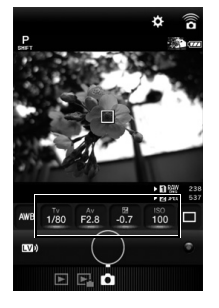

Toccate una voce e selezionate un valore dall'elenco.

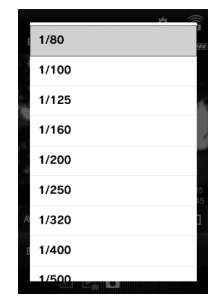

### Quando la messa a fuoco è impostata su AF. toccate una posizione dove volete eseguire l'autofocus nell'immagine Live View.

L'autofocus si attiva sulla posizione toccata.

# 5 Toccate il pulsante di scatto.

L'immagine ripresa viene visualizzata come miniatura.

# **Attenzione**

- La ripresa con Image Sync non è disponibile nelle situazioni riportate di seguito.
	- Nel modo  $\mathbf{P}$
	- Quando la modalità di scatto è impostata in modo diverso da [Fotogramma singolo]
	- Quando la fotocamera è collegata a un dispositivo tramite il connettore USB o HDMI
	- Usando la funzione ASTROTRACER
- Le immagini acquisite sono salvate sulla scheda di memoria inserita nella fotocamera. Non è possibile effettuare la ripresa se non c'è sufficiente spazio libero sulla scheda di memoria.

# **@** Memo

- Lo scatto può essere eseguito anche toccando l'immagine Live View. Impostatelo in [Touch AF] sullo schermo [Impostazioni]. ([p.102](#page-103-0))
- Mentre si scatta con Image Sync, lo scatto ha sempre la priorità indipendentemente dall'impostazione [Opzioni AF a contrastol di IAF a contrastol nel menu **C**1.

#### Visione delle immagini

È possibile vedere le immagini salvate, tanto nella fotocamera quanto nel dispositivo di comunicazione.

- Pulsante per la selezione di immagini multiple
- 2 Commutazione tra scheda SD1 e scheda SD2 (disponibile solo per l'elenco immagini della fotocamera)
- 3 Modalità operative<br>4 Impostazioni (p. 10)
- Impostazioni ([p.102](#page-103-0))

Toccate la miniatura per aprire la visualizzazione ad immagine singola e verificare le informazioni di ripresa.

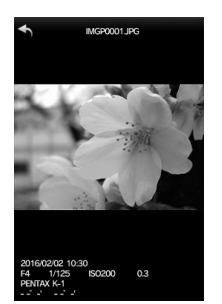

**4**

#### Operazioni su touch screen

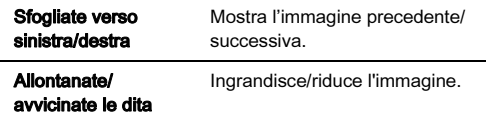

#### Selezionare la posizione di archiviazione dell'immagine

Vedendo le immagini nella visualizzazione dell'elenco immagini dell'applicazione, è possibile selezionare la posizione di archiviazione dell'immagine (album) tra "Application" (Applicazione) o "Gallery" (Galleria) (oppure "Camera Roll" (Rullino fotografico)).

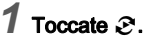

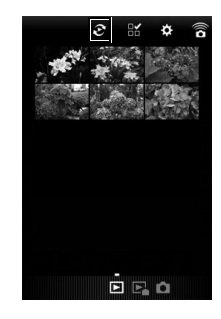

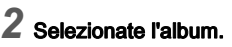

Si visualizzano le immagini nell'album selezionato.

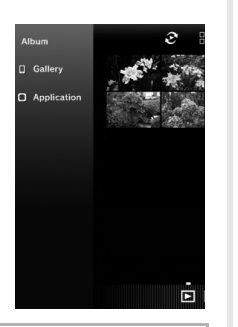

#### Selezionare immagini multiple

 $1$  Toccate  $\mathbb{R}$ .

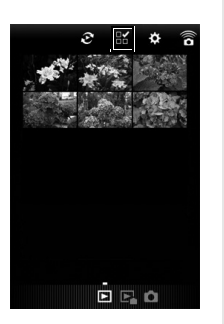

2 Toccate le immagini da selezionare.

Appaiono segni di spunta blu.

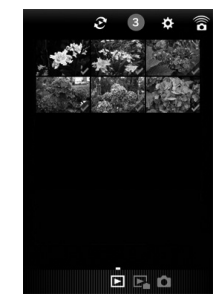

- $3$  Mantenete il tocco su una delle immagini selezionate.
- Selezionate l'azione desiderata.

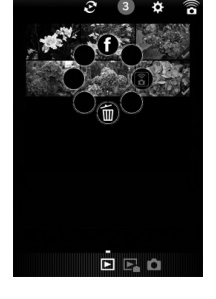

### **@** Memo

• Mantenendo il tocco sull'immagine desiderata sulla schermata di visualizzazione dell'elenco immagini o sulla schermata di visualizzazione dei dati di ripresa, compare la stessa schermata del passo 4 ed è possibile selezionare l'azione da applicare.

### <span id="page-103-0"></span>Modifica delle impostazioni

# $1$  Toccate  $\ddot{\phi}$ .

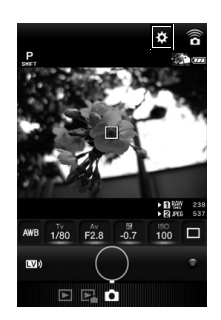

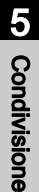

Appare la schermata [Settings] (Impostazioni).

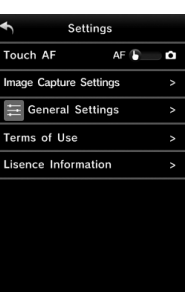

Sono disponibili le impostazioni riportate di seguito.

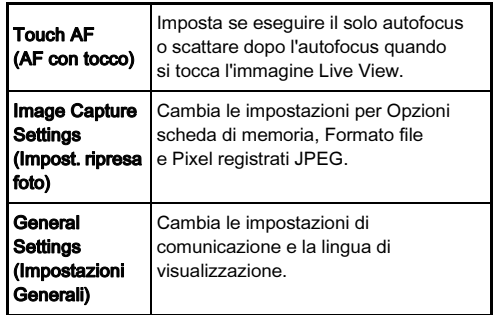

- 2 Toccate [General Settings] se desiderate cambiare le impostazioni di comunicazione e la lingua di visualizzazione.
- 3 Toccate la voce dell'impostazione da cambiare.

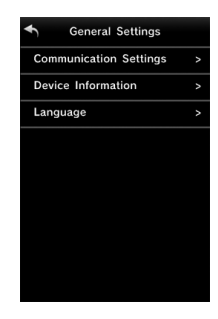

#### Communication Settings (Impostazioni di comunicazione)

Si possono cambiare la password e il canale wireless.

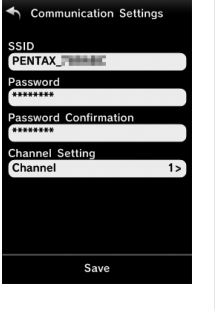

Device Information (Informazioni sul dispositivo)

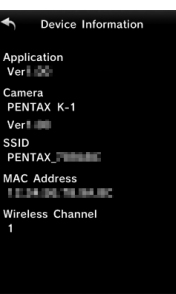

Language (Lingua)

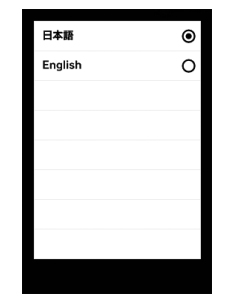

# Impostazioni della fotocamera

Personalizzare le funzioni di pulsanti/ghiere elettroniche

### <span id="page-105-1"></span><span id="page-105-0"></span>Impostazione dell'operatività dei pulsanti

Si possono impostare le funzioni per quando  $(\nabla)$ , o  $\Pi$ , oppure per quando si porta l'interrorsu  $\Omega$ .

su **৻少**.<br>Nel modo **,曾** , si può impostare soltanto la funzione per quando si preme **AF**.

# 1 Selezionate [Personalizza comandi] nei menu 05  $\circ$  22, quindi premete  $\blacktriangleright$ .

Appare la schermata [Personalizza comandi].

#### Selezionate la voce desiderata, quindi premete  $\blacktriangleright$ .

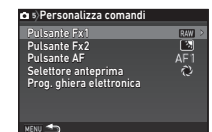

Viene visualizzata la schermata per impostare la funzione della voce selezionata.

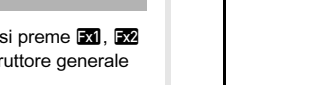

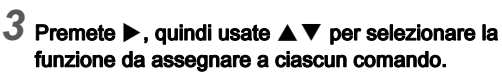

A ciascun comando si possono assegnare le funzioni riportate di seguito.

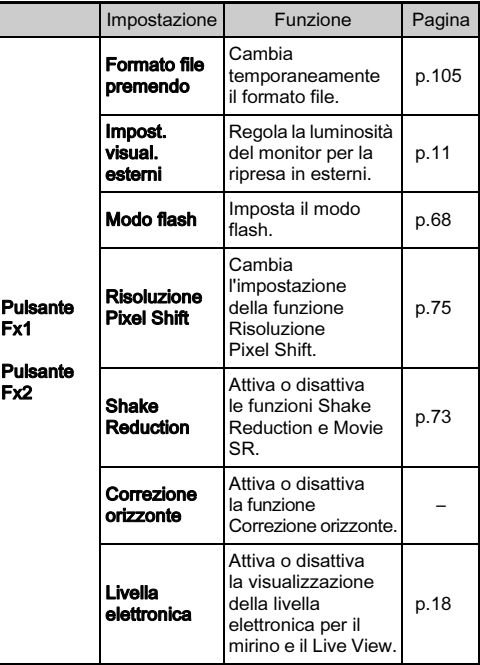

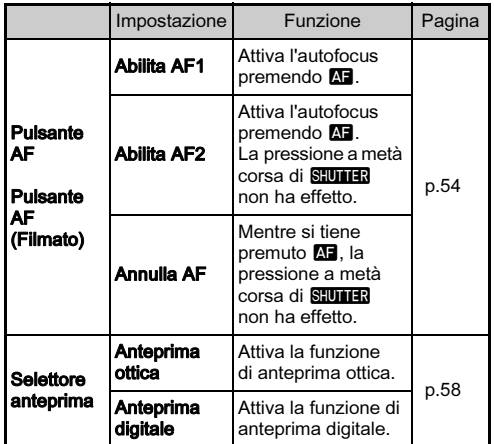

# $4$  Premete  $68$ .

# Premete MENU.

Ricompare la schermata del punto 2. Ripetete i punti da 2 a 5.

# Premete due volte **MENU**

#### <span id="page-106-0"></span>Impostazione di Formato file premendo

Selezionate il formato file da ottenere premendo **XI** o **X** per ciascuna impostazione di [Formato file].

1 Impostate [Pulsante Fx1] o [Pulsante Fx2] su [Formato file premendo] al punto 3 di ["Impostazione](#page-105-1)  [dell'operatività dei pulsanti" \(p.104\).](#page-105-1)

# 2 Selezionate  $\oslash$  o  $\Box$  per [Annulla dopo 1 scatto].

Z Il formato di registrazione ritorna all'impostazione [Formato file] di [Impost. ripresa foto] nel menu  $\bigcirc$ 2 dopo che è stata scattata una fotografia.  $\Box$ L'impostazione viene mantenuta fino all'esecuzione di una delle seguenti operazioni:  $\cdot$  Premendo di nuovo  $\overline{33}$  o  $\overline{532}$  $\cdot$  Premendo  $\Box$ , MENU, o  $\Box$ , oppure ruotando la ghiera dei modi o l'interruttore generale

### 3 Selezionate il formato del file per quando si preme **EXI**  $O$   $Ex2$ .

**Cas** Pulsante Fx1 Annulla dopo 1 scatto RAW Formato file premendo **MENU Annulla** 

A sinistra è riportata l'impostazione di [Formato file] e a destra è indicato il formato file cambiato dopo la pressione di **X** o X.

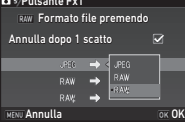

# **Q** Attenzione

• La funzione Formato file premendo non si può usare impostando [Opz. scheda di memoria] nel menu  $\bigcirc$ 2 su [Separa RAW/JPEG]. ([p.46](#page-47-0))

6

#### Impostazione del funzionamento delle ghiere elettroniche

Per ciascuna modalità di esposizione, è possibile impostare le funzioni associate alla rotazione di  $\triangle$  e  $\triangle$  e alla pressione di O.<br> $1<sub>s</sub>$ 

1 Selezionate [Prog. ghiera elettronica] di [Personalizza comandi] nei menu 05 o 22, quindi premete  $\blacktriangleright$ .

Appare la schermata [Prog. ghiera elettronica].

### Selezionate una modalità di esposizione e premete  $\blacktriangleright$ .

Viene visualizzata la schermata per la modalità di esposizione selezionata.

 $3$  Premete  $\blacktriangleright$  e usate  $\blacktriangle \blacktriangledown$  per selezionare la combinazione delle funzioni per quando si girano  $\mathscr{L}\!\!\mathscr{R}$  e  $\overline{\mathscr{R}}\!\!\mathscr{R}$  e si preme O.

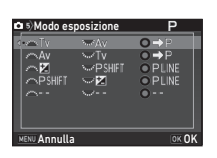

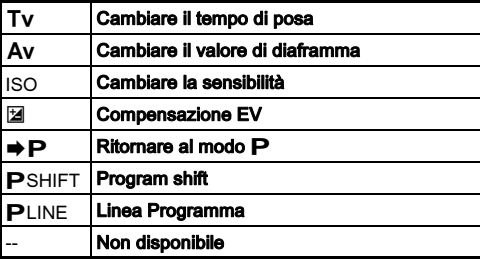

# Premete **M**

# Premete **MENU**.

Ricompare la schermata [Prog. ghiera elettronica]. Ripetete i punti da 2 a 5.

# $6$  Premete due volte  $F_{\text{H}}$ .

# **@** Memo

• Selezionando [Direzione di rotazione] al punto 2, potete invertire l'effetto della rotazione di  $\mathbb{R}$  o  $\mathbb{R}$ .
### Impostazione dell'illuminazione  $\frac{1}{2}$ sul corpo macchina

### Specificare le impostazioni del pulsante illuminazione

Si può impostare se accendere le luci per le parti della fotocamera riportate di seguito alla pressione di **E.**.

<span id="page-108-1"></span>Impostate in [Impost. illuminazione] del menu **\2**. Selezionando [Off] non si fornisce illuminazione nemmeno premendo **8.** 

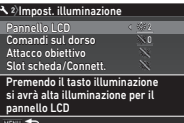

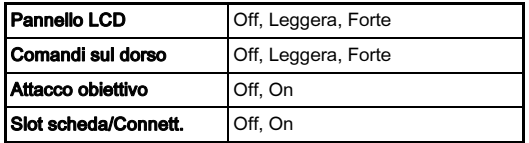

### Impostare l'illuminazione delle spie

Potete impostare se accendere le spie sul corpo macchina riportate di seguito.

<span id="page-108-3"></span>Impostate la voce [Spie indicazione] del menu  $\clubsuit$ 2.

Per [Autoscatto], la spia dell'autoscatto lampeggia durante il conto alla rovescia per il modo di scatto [Autoscatto (12 s)]. Per [Telecomando], la spia del ricevitore del telecomando lampeggia in fase di standby per la ripresa.

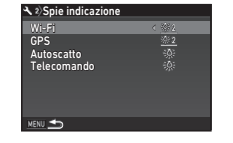

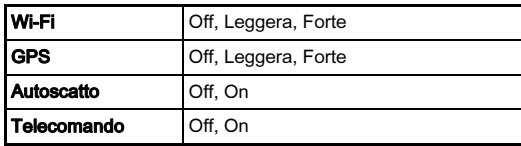

# Salvataggio delle impostazioni di uso più<br>frequente

Le impostazioni della fotocamera si possono salvare da U1

a  $U5$  della ghiera dei modi per usarle di nuovo.

Si possono salvare le impostazioni riportate di seguito.

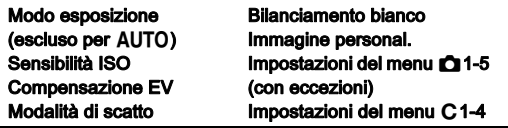

### <span id="page-108-0"></span>Salvataggio delle impostazioni

Imposta la ghiera dei modi e tutte le necessarie impostazioni da salvare.

### Selezionate [Salva il modo USER] nel menu **05**, quindi premete  $\blacktriangleright$ .

<span id="page-108-2"></span>Appare la schermata [Salva il modo USER].

Selezionate [Salva le impostazioni], quindi premete  $\blacktriangleright$ .

Appare la schermata [Salva le impostazioni].

**Ca** 5) Salva il modo USER Rinomina modo USER Controlla impostazioni salvate Ripristina il modo USER Salva le impostazioni

**NENU +5** 

Selezionate una modalità USER da [USER1] a [USER5], quindi premete  $\blacktriangleright$ .

# Selezionate [Salva], quindi premete  $@3$ .

Ricompare la schermata del punto 3.

## **Attenzione**

• [Salva il modo USER] non si può selezionare quando la ghiera dei modi è impostata su AUTO.

## @ Memo

- Le impostazioni salvate nel modo USER si possono visualizzare sul monitor selezionando [Controlla impostazioni salvate] al punto 3.
- Per ripristinare le impostazioni ai valori predefiniti, selezionate [Ripristina il modo USER] al punto 3.

### <span id="page-109-0"></span>Modifica del nome di un'impostazione

È possibile cambiare il nome del modo USER nel quale avete salvato le impostazioni.

### 1 Selezionate [Rinomina modo USER] al punto 3 di ["Salvataggio delle impostazioni" \(p.107\)](#page-108-0), quindi premete  $\blacktriangleright$ .

Appare la schermata [Rinomina modo USER].

### $\angle$  Selezionate una modalità USER da [USER1] a [USER5], quindi premete  $\blacktriangleright$ .

Viene visualizzata la schermata per inserire il testo.

# Cambiate il testo.

Si possono inserire fino a 18 caratteri alfanumerici e simboli di un byte.

Cursore per selezionare il testo

<span id="page-109-2"></span>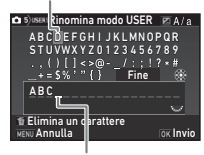

Cursore per inserire il testo

### Operazioni consentite

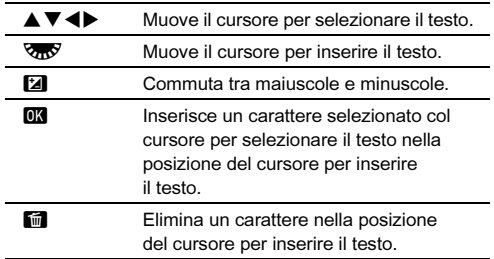

4 Una volta inserito il testo, portate il cursore di selezione del testo su [Fine], quindi premete **EX**.

Ricompare la schermata [Rinomina modo USER].

### Uso del modo USER salvato

## Portate la ghiera dei modi da U1 a U5.

Il nome del modo USER è visualizzato.<br>Usate ▲▼ per verificare Usate ▲▼ per verificare<br>le impostazioni salvate.

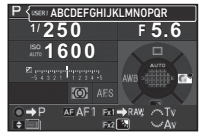

# 2 Modificate le impostazioni secondo necessità.

La modalità di esposizione può essere cambiata alla voce [Modo esposizione] del menu **01**.

<span id="page-109-1"></span>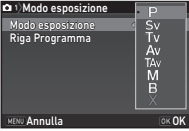

## @ Memo

• Le impostazioni cambiate al punto 2 non vengono salvate come impostazioni del modo USER. Allo spegnimento della fotocamera, le impostazioni ritornano a quelle salvate in precedenza. Per cambiare le impostazioni originali, salvate di nuovo le impostazioni del modo USER.

## Visualizzare data e ora locali della città specificata data e ora locali della città<br>specificata

La data e l'ora impostate nelle impostazioni iniziali [\("Impostazioni](#page-40-0)  [iniziali" \(p.39\)](#page-40-0)) servono come data e ora della località di residenza e sono riportate come data e ora di ripresa delle immagini. Impostando la destinazione su una località diversa permette di visualizzare sul monitor la data e l'ora locali viaggiando all'estero e di avere le immagini associate alla data e all'ora locali nei dati di ripresa.

### <span id="page-110-2"></span>Selezionate [Ora mondiale] nel menu  $\lambda$ 1. Appare la schermata [Ora mondiale].

 $\boldsymbol{Z}$  Selezionate l'ora che desiderate visualizzare in [Impostazione ora].

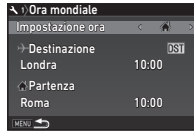

<span id="page-110-0"></span>Si può selezionare « (Partenza)  $\circ$  + (Destinazione).

<span id="page-110-4"></span><span id="page-110-3"></span>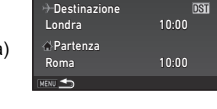

### Selezionate  $I +$  Destinazionel, quindi premete  $\blacktriangleright$ . Appare la schermata [+ Destinazione].

## Usate <>>  $\blacktriangleright$  per selezionare una città.

Usate  $\sqrt{ }$  per cambiare l'area geografica.

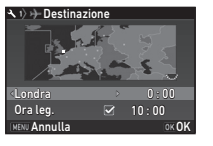

<span id="page-110-1"></span> $5$  Selezionate [Ora leg.] (ora legale), quindi usate  $\blacklozenge$  per selezionare  $\Box$  o  $\boxtimes$ .

# **6** Premete  $\overline{0}$ .

Ricompare la schermata del punto 2.

 $\overline{7}$  Premete due volte  $\overline{N}$ .

## @ Memo

- Per le città che si possono selezionare come partenza o destinazione, consultate ["Elenco delle città dell'ora mondiale"](#page-130-0)  [\(p.129\)](#page-130-0).
- Selezionate [C Partenza] al punto 3 per cambiare la città e l'impostazione dell'ora legale per il luogo di partenza.
- $\cdot$   $\rightarrow$  appare sul pannello di controllo impostando [Impostazione] oral su  $\bigstar$ .

## Selezione delle impostazioni da salvare nella fotocamera<br>
Rella fotocamera

I valori impostati per gran parte delle funzioni di questa fotocamera vengono salvati allo spegnimento.

Per le impostazioni riportate di seguito, è possibile selezionare se salvare le impostazioni ( $\boxtimes$ ) o riportarle ai valori predefiniti ( $\Box$ ) allo spegnimento della fotocamera.

<span id="page-111-1"></span>

Impostatelo alla voce [Memoria] del menu **0**5.

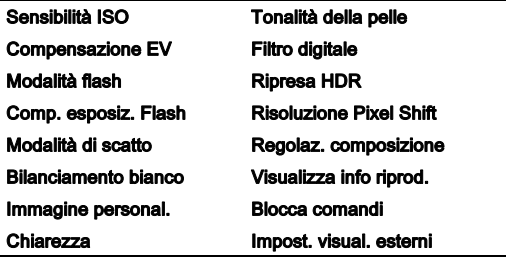

## Memo

• Esequendo [Ripristina] del menu  $\bigwedge 4$ , tutte le impostazioni in Memoria ritornano ai valori predefiniti.

# Impostazioni per la gestione dei file

## <span id="page-111-2"></span><span id="page-111-0"></span>Protezione delle immagini da eliminazioni indesiderate (Proteggi)

Le immagini possono essere protette contro eliminazioni accidentali.

## **Attenzione**

• Formattando la scheda di memoria inserita, vengono eliminate anche le immagini protette.

## Selezionate **cal** nella palette dei modi di riproduzione.

Viene visualizzata la schermata per selezionare il tipo di trattamento desiderato.

# Selezionate [Selez.

immagine(i)] o [Sel. una cartella], quindi premete E.

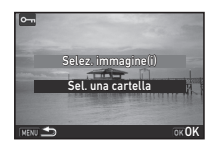

# $\mathcal J$  Selezionate le immagini o la cartella da proteggere.

Consultate il punto 2 di ["Eliminazione di immagini](#page-83-0)  [selezionate" \(p.82\)](#page-83-0) per come selezionare l'immagine o le immagini.

Procedete al punto 5 se avete selezionato [Sel. una cartella].

# **Premete Min.**

Appare la schermata di conferma.

# $5$  Selezionate [Proteggi], quindi premete  $@3$ .

## <span id="page-111-3"></span>**Memo**

• Per proteggere tutte le immagini sulla scheda di memoria, selezionate [Proteggi tutte le immagini] del menu **D**1.

### Selezionare le impostazioni per Cartella/File<br>per Cartella/File

<span id="page-112-2"></span>Crea nuova cartella

Selezionando [Crea nuova cartella] nel menu \3, al salvataggio dell'immagine successiva viene creata una cartella con un nuovo numero.

### *Q* Attenzione

• Non è possibile creare più cartelle in successione.

### **@** Memo

- Nei casi riportati di seguito si crea automaticamente una cartella.
	- Quando la modalità di scatto è impostata su [Ripresa intervallata] [\(p.64\)](#page-65-0)
	- Quando [Seleziona immagini multiple] o [Sel. una cartella] è selezionato per [Conversione RAW] della palette dei modi di riproduzione ([p.91](#page-92-0))

### <span id="page-112-1"></span><span id="page-112-0"></span>Nome cartella

Nelle riprese con questa fotocamera, si crea automaticamente una cartella dove vengono memorizzate le immagini. Ciascuna cartella ha un nome formato da un numero sequenziale da 100 a 999 e una stringa di cinque caratteri. La stringa di caratteri nel nome della cartella può essere cambiata.

### Selezionate [Nome cartella] nel menu  $\lambda$ 3, quindi premete  $\blacktriangleright$ .

Appare la schermata [Nome cartella].

 $2$  Premete  $\blacktriangleright$ , quindi selezionate [Data] o [Opzion.].

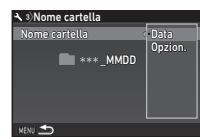

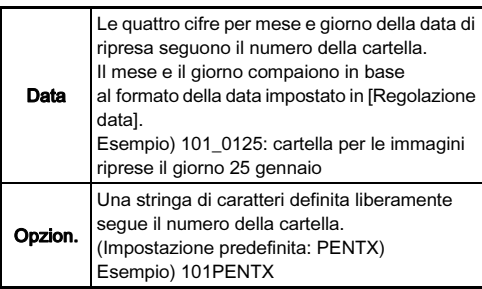

Procedete al punto 6 se avete selezionato [Data] o se non dovete cambiare la stringa di caratteri.

# $3$  Premete  $\nabla$ , quindi premete  $\nabla$ .

Viene visualizzata la schermata per inserire il testo.

# 4 Cambiate il testo.

Inserite cinque caratteri alfanumerici da un singolo byte. Cursore per selezionare il testo

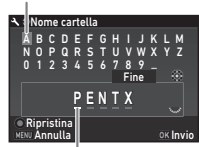

Cursore per inserire il testo

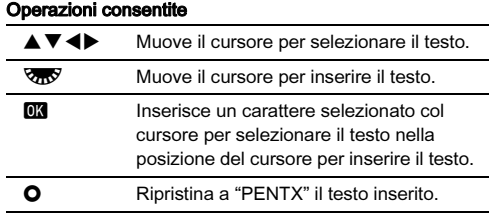

## $5$  Una volta inserito il testo, portate il cursore di selezione del testo su [Fine], quindi premete  $\Box$ .

## Premete due volte **MENU**.

### **@** Memo

- Quando si cambia il nome della cartella, viene creata una cartella con un nuovo numero.
- In una singola cartella si possono salvare fino a 500 immagini. Quando il numero delle immagini acquisite supera 500, viene creata una nuova cartella con numero successivo a quello in uso. Con la modalità di scatto impostata su [Bracketing], tutte le immagini previste in una sequenza vengono archiviate nella stessa cartella.

## **Attenzione**

• Il numero massimo per una cartella è 999. Una volta raggiunto il numero di cartella 999, non è possibile acquisire nuove immagini se si cerca di cambiare il nome della cartella o di creare una nuova cartella, oppure quando il numero del file raggiunge 9999.

### <span id="page-113-0"></span>Nome file

Come prefisso per il nome del file si usa una delle seguenti stringhe di caratteri, in base all'impostazione [Spazio colore] di [Impost. ripresa foto] nel menu  $\Box$ 2.

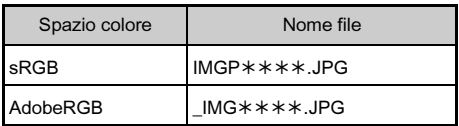

I primi quattro caratteri si possono cambiare in una stringa di caratteri a piacere.

### Selezionate [Nome file] nel menu  $\lambda$ 3, quindi premete  $\blacktriangleright$ .

Appare la schermata [Nome file].

## Selezionate  $\bullet$  o  $\bullet$   $\bullet$ , quindi premete  $\blacktriangleright$ .

Viene visualizzata la schermata per inserire il testo.

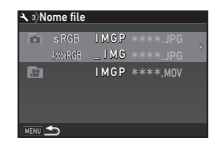

# 3 Cambiate il testo.

Come alternativa per la prima parte del nome del file, si possono inserire fino a quattro caratteri alfanumerici a singolo byte, mentre gli asterischi indicano numeri che si incrementano automaticamente scatto dopo scatto. Per inserire il testo, consultate i passi 4 e 5 di ["Nome](#page-112-0)  [cartella" \(p.111\)](#page-112-0).

# Premete due volte **MENU**.

## Memo

- Avendo impostato [Spazio colore] su [AdobeRGB], il prefisso del nome file è "\_" e i primi tre caratteri della stringa inserita diventano il nome del file.
- Per i filmati, indipendentemente dall'impostazione [Spazio colore], il nome del file è "IMGP\*\*\*\*.MOV" o quello con la stringa di caratteri inserita.

## <span id="page-114-3"></span>File n°

Il nome di ciascun file è costituito da una stringa di quattro caratteri seguita da un numero sequenziale da 0001 a 9999. Potete impostare se continuare con la numerazione in sequenza per il nome file alla creazione di una nuova cartella in

<span id="page-114-5"></span>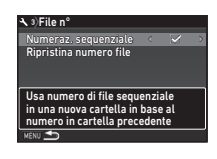

[Numeraz. sequenziale] di [File n°] nel menu  $\triangle$ 3.

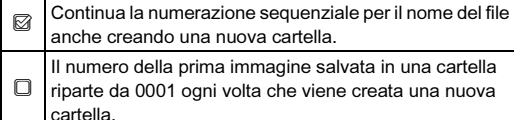

Selezionate [Ripristina numero file] per riportare il numero del file al valore predefinito.

## **@** Memo

• Una volta raggiunto il numero file 9999, viene creata una nuova cartella e la numerazione riparte dall'inizio.

## Impostazione dei dati di Copyright Q3

<span id="page-114-2"></span>Imposta le informazioni riguardanti il fotografo e il copyright riportate nei dati Exif.

### Selezionate [Informazioni copyright] nel menu  $\lambda$ 3, quindi premete  $\blacktriangleright$ .

<span id="page-114-1"></span>Appare la schermata [Informazioni copyright].

### $2$  Usate  $\blacktriangleleft$  per impostare [Integra dati copyright].

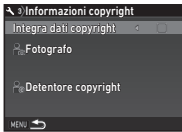

<span id="page-114-4"></span><span id="page-114-0"></span> $\Box$  Non riporta le informazioni di copyright nei dati Exif.  $\boxtimes$  Riporta le informazioni di copyright nei dati Exif.

### 3 Selezionate [Fotografo] o [Detentore copyright], quindi premete  $\blacktriangleright$ .

Viene visualizzata la schermata per inserire il testo.

# Cambiate il testo.

Si possono inserire fino a 32 caratteri alfanumerici e simboli di un byte.

Per inserire il testo, consultate i passi 3 e 4 di ["Modifica del](#page-109-0)  [nome di un'impostazione" \(p.108\).](#page-109-0)

## Premete due volte **MEND**.

## **@** Memo

• I dati Exif si possono verificare in Visualizza info dettagliate della modalità di riproduzione ([p.16](#page-17-0)) o tramite il software "Digital Camera Utility 5" fornito.

# Limitazioni alle combinazioni di funzioni speciali

#: Con limitazioni ×: Non consentito

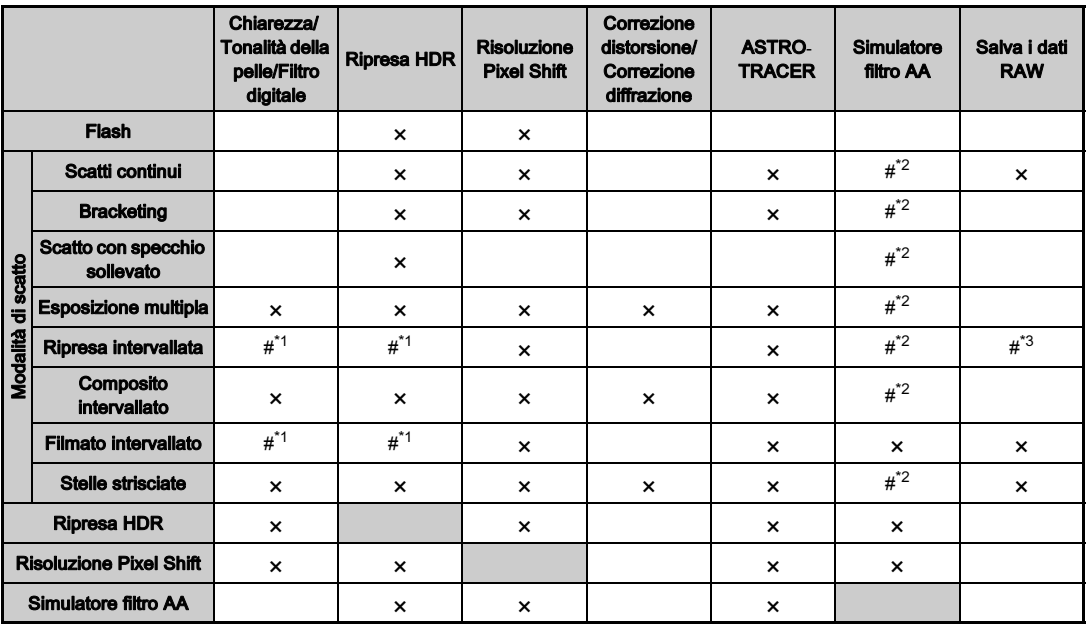

<span id="page-115-1"></span>\*1 C'è un limite al valore minimo per [Intervallo].

<span id="page-115-0"></span>[Bracketing] non è disponibile.

<span id="page-115-2"></span>\*3 Si può salvare solo il fotogramma finale.

# <span id="page-116-10"></span>Funzioni disponibili con diversi obiettivi

Tutti i modi di ripresa sono disponibili usando un obiettivo D FA, DA, DA L, FA, o FA J, oppure usando un obiettivo dotato di posizione  $\overline{A}$  con la ghiera dei diaframmi impostata sulla posizione  $\overline{A}$ .

posizione **A** .<br>Usando obiettivi diversi da quelli riportati sopra, oppure se un obiettivo con la posizione  $A$  viene usato in posizione diversa da  $\bigwedge$ , si applicano le limitazioni riportate di seguito.

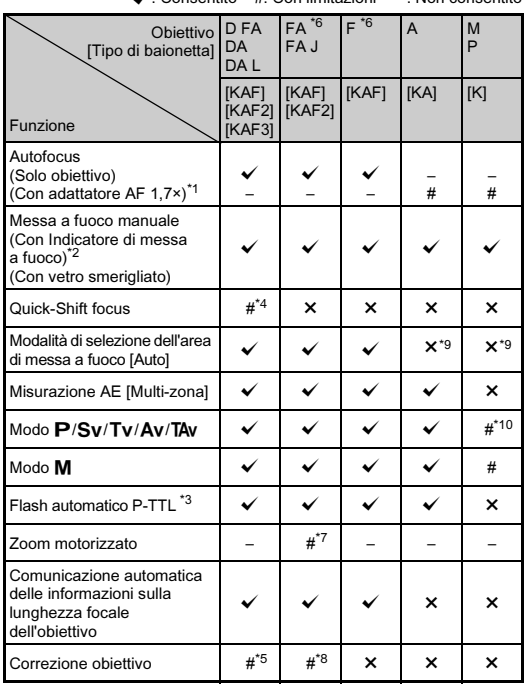

x: Consentito #: Con limitazioni ×: Non consentito

- <span id="page-116-1"></span>\*1 Obiettivi con apertura massima di F2.8 o più luminosi. Solo in posizione  $A$ .
- <span id="page-116-2"></span>\*2 Obiettivi con apertura massima di F5.6 o più luminosi.
- <span id="page-116-6"></span>\*3 Disponibile utilizzando AF540FGZ, AF540FGZ II, AF360FGZ, AF360FGZ II, AF201FG, AF200FG, o AF160FC.
- <span id="page-116-3"></span>\*4 Disponibile soltanto con gli obiettivi predisposti.
- <span id="page-116-8"></span>\*5 Le funzioni Correzione distorsione e Correzione dell'illuminazione periferica sono disattivate usando un obiettivo DA FISH-EYE 10-17mm.
- <span id="page-116-0"></span>\*6 Per utilizzare un obiettivo FA SOFT 28mm F2.8, FA SOFT 85mm F2.8, o F SOFT 85mm F2.8, impostate [26 Uso ghiera apertura] su [Attiva] nel menu  $C$ 4. Si può fotografare col diaframma impostato, ma limitatamente al campo di aperture regolabili manualmente.
- <span id="page-116-7"></span>\*7 Auto zoom e preset zoom sono disattivati.
- <span id="page-116-9"></span>\*8 La funzione Correzione obiettivo è disponibile con i seguenti obiettivi FA: FA<sup>★</sup>24mm F2.4 AL [IF], FA 28mm F2.8 AL, FA 31mm F1.8 Limited, FA 35mm F2 AL, FA 43mm F1.9 Limited, FA 50mm F1.4, FA 77mm F1.8 Limited, FA $\star$ 85mm F1.4 [IF], FA $\star$ 200mm F2.8 ED [IF], FA MACRO 200mm F4 ED, FA  $\star$  300mm F2.8 ED [IF],  $FA*300$ mm F4.5 ED [IF], FA\*400mm F5.6 ED [IF], FA\*600mm F4 ED [IF], FA $*$ 28-70mm F2.8 ED [IF], FA $*$ 80-200mm F2.8 ED [IF] e FA $*$ 250-600mm F5.6 ED [IF].
- <span id="page-116-4"></span>\*9 Fissa su [Spot].
- <span id="page-116-5"></span>\*10  $\text{Av}$  con diaframma impostato a tutta apertura. (La ghiera dei diaframmi non influisce sull'effettivo valore dell'apertura.)

## **Attenzione**

- Impostate l'angolo di visione in [Ritaglio] dei menu  $\bigcirc$ 2 e  $\mathbf{P}$ 1 usando un obiettivo DA o DA L. [\(p.46\)](#page-47-0) Cambiando l'angolo di visione nell'equivalente del sensore immagine di formato APS-C, nel mirino è visualizzata la cornice di ritaglio. ([p.17](#page-18-0)) Eseguite la ripresa mantenendo il soggetto all'interno della cornice. Le caratteristiche per Correzione obiettivo non sono disponibili impostando [Ritaglio] su FF mentre è montato un obiettivo DA o DA L (esclusi gli obiettivi DA<sup>★</sup>200mm F2.8 ED [IF] SDM, DA  $\star$  300mm F4 ED [IF] SDM e DA 560mm F5.6 ED AW).
- Quando la ghiera dei diaframmi è in posizione diversa da  $\overline{A}$  o si usa un obiettivo senza posizione  $\overline{A}$  o accessori come un o si usa un obiettivo senza posizione **A** o accessori come un<br>tubo di prolunga, la fotocamera non funzionerà, a meno che la voce [26 Uso ghiera apertura] nel menu  $C$ 4 sia impostata su [Attiva]. Per maggiori informazioni consultate ["Uso della](#page-117-0)  [ghiera dei diaframmi" \(p.116\)](#page-117-0).
- Quando è presente un obiettivo retraibile che non sia esteso, non è possibile fotografare o usare determinate funzioni. Se l'obiettivo rientra durante la ripresa, la fotocamera smette di funzionare.

### Denominazioni di obiettivi e montature

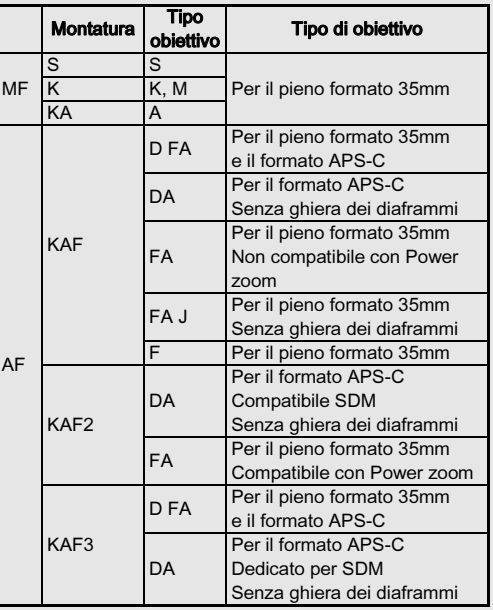

- Gli obiettivi DA dotati di motore e gli obiettivi zoom FA con zoom motorizzato (Power zoom) usano la baionetta KAF2. (Tra questi obiettivi, quelli privi di presa di forza AF usano la baionetta KAF3.)
- Gli obiettivi FA a focale fissa, gli obiettivi DA o DA L senza motore e gli obiettivi D FA, FA J e F impiegano la baionetta KAF. Per ulteriori dettagli consultate i rispettivi manuali degli obiettivi.

## <span id="page-117-2"></span><span id="page-117-0"></span>Uso della ghiera dei diaframmi **E4**

L'otturatore può scattare anche se la ghiera dei diaframmi di un obiettivo D FA. FA. F o A non si trova in posizione A o se è montato un obiettivo che non dispone di posizione  $\blacktriangle$ . o se è montato un obiettivo che non dispone di posizione **A**.<br>Selezionate [Attiva] in [26 Uso ghiera **de la Se**s uso ghiera apertura apertura] del menu C4.

<span id="page-117-1"></span>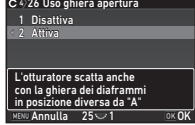

In base all'obiettivo in uso si applicano le restrizioni riportate di seguito.

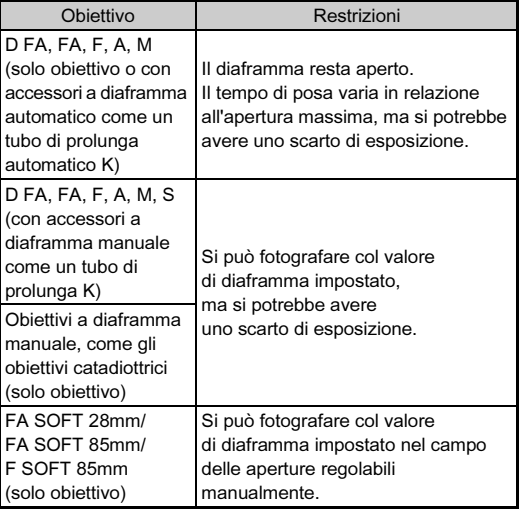

## @ Memo

- Se la ghiera dei diaframmi è impostata su una posizione diversa da  $\mathbf{A}$ . la fotocamera opera in modalità  $\mathbf{A}$ v diversa da **A**, la fotocamera opera in modalità **Av**<br>indipendentemente dalla posizione della ghiera dei modi, ad eccezione di quando è impostata sul modo  $M, B, o, X$ .
- [F--] appare come indicazione del diaframma sullo schermo di stato, sulla schermata Live View, nel mirino e sul pannello LCD.

# Come ottenere l'esposizione corretta con la ghiera dei diaframmi non impostata su A<br>Quando la ghiera dei diaframmi non è impostata su A.

Quando la ghiera dei diaframmi non e impostata su **A**,<br>l'esposizione corretta si può ottenere con le procedure riportate di seguito.

- 1 Portate la ghiera dei modi su M.
- 2 Portate la ghiera dei diaframmi sull'apertura desiderata.<br>3 Premete  $\Omega$
- 

3 Premete **O**.<br>Sarà impostato il tempo di posa corretto.

4 Se non è possibile ottenere l'esposizione corretta, regolate la sensibilità ISO.

## Esecuzione di riprese Catch-in focus C4

<span id="page-118-0"></span>

Usando un obiettivo con messa a fuoco manuale, è possibile eseguire la ripresa in modalità Catch-in focus. In questo caso, l'otturatore scatta automaticamente quando il soggetto arriva ad essere a fuoco.

## 1 Montate un obiettivo con messa a fuoco manuale sulla fotocamera.

- Impostate [24 Catch-in focus] su [On] nel menu C4.
- Impostate il modo autofocus su AF e impostate [Modo AF] su AF.S.
- 4 Montate la fotocamera su un supporto fisso come un treppiede.

### $5$  Regolate il fuoco sulla posizione nella quale dovrebbe passare il soggetto, quindi premete SHUTTER a fondo.

Quando il soggetto arriva ad essere a fuoco alla posizione specificata, l'otturatore scatta automaticamente.

## <span id="page-118-2"></span>Impostazione della lunghezza focale  $\Box$   $\Box$  4

La funzione antivibrazioni Shake Reduction opera in base alle informazioni riguardanti l'obiettivo, come la lunghezza focale. Impostate la lunghezza focale quando usate un obiettivo che non comunica automaticamente questo dato alla fotocamera.

## 1 Impostate [26 Uso ghiera apertura] su [Attiva] nel menu E4.

# Spegnete la fotocamera.

### 3 Montate un obiettivo sulla fotocamera e accendetela.

Appare la schermata [Inserire focale ob.].

### Usate  $\blacktriangle \blacktriangledown$  per impostare la lunghezza focale.

Premete < per selezionare<br>un valore dall'elenco. Usando un obiettivo zoom, selezionate la focale effettiva impostata sullo zoom.

<span id="page-118-1"></span>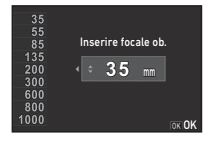

# Premete **M**

La fotocamera ritorna in modalità di standby.

## **Memo**

• L'impostazione della lunghezza focale può essere cambiata alla voce [Inserire focale ob.] del menu  $\Box$ 4.

# <span id="page-119-8"></span><span id="page-119-7"></span>Funzioni per l'uso di un flash esterno

L'uso dei seguenti flash esterni (opzionali) permette una grande varietà di modalità flash, come il modo flash automatico P-TTL.  $\checkmark$ : Consentito #: Con limitazioni  $\checkmark$ : Non consentito

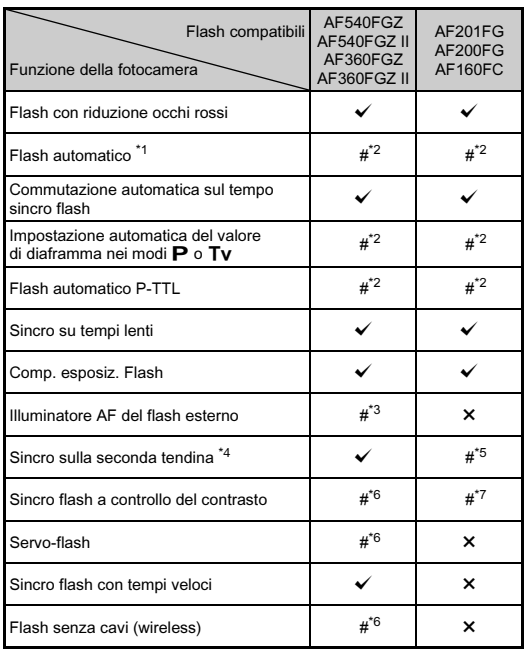

- <span id="page-119-0"></span>\*1 Disponibile soltanto in modalità **AUTO** (Scene Analyze Auto).
- <span id="page-119-1"></span>\*2 Disponibile soltanto usando un obiettivo D FA, DA, DA L, FA, FA J, F, o A.
- <span id="page-119-2"></span>\*3 L'illuminatore AF non è disponibile con AF540FGZ o AF360FGZ.
- <span id="page-119-3"></span>\*4 Con tempi di posa di 1/100 di secondo o più lenti.
- <span id="page-119-4"></span>\*5 Non disponibile con AF200FG o AF160FC.
- <span id="page-119-5"></span>Sono richiesti più dispositivi AF540FGZ, AF540FGZ II, AF360FGZ, o AF360FGZ II.
- <span id="page-119-6"></span>\*7 Disponibile soltanto in combinazione col flash AF540FGZ, AF540FGZ II, AF360FGZ o AF360FGZ II.

## **Q** Attenzione

- I flash con polarità invertita (il contatto centrale della slitta è il meno) non si possono usare per prevenire i rischi di danni alla fotocamera e al flash.
- Per evitare possibili malfunzionamenti, non utilizzate accessori con numero diverso di contatti, come ad esempio l'impugnatura con slitta a contatto caldo.
- La combinazione con flash di altri fabbricanti potrebbe provocare guasti all'apparecchio.

### **@** Memo

- Con i flash AF540FGZ, AF540FGZ II, AF360FGZ o AF360FGZ II, potete usare il sincro flash ad alta velocità per emettere un lampo fotografando con tempi più veloci di 1/200 di secondo. Impostate la modalità di esposizione su  $Tv$ . Tav. o  $M$ .
- Usando due o più flash esterni (AF540FGZ, AF540FGZ II, AF360FGZ o AF360FGZ II), si può usare il modo wireless per fotografare in modalità flash P-TTL senza collegare i flash via cavo. In questo caso, impostate il canale della fotocamera sui flash esterni.
- Potete impostare il tempo sincro del flash alla voce [7 Tempo sincro flash] del menu **C**1.
- <span id="page-119-9"></span>• È possibile collegare un flash esterno alla fotocamera con un cavetto sincro usando la presa sincro X. Rimuovete il tappino della presa sincro 2P per collegare un cavetto sincro alla presa sincro X.

<span id="page-119-10"></span>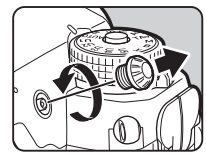

# Problemi e relative soluzioni

### **<sup><sup>***@</sup>* Memo</sup></sup>

• In rari casi, la fotocamera potrebbe non funzionare correttamente per cause come l'elettricità statica o altro. L'inconveniente può essere risolto rimuovendo e reinserendo la batteria. Se la fotocamera riprende a funzionare correttamente, non è richiesta alcuna riparazione.

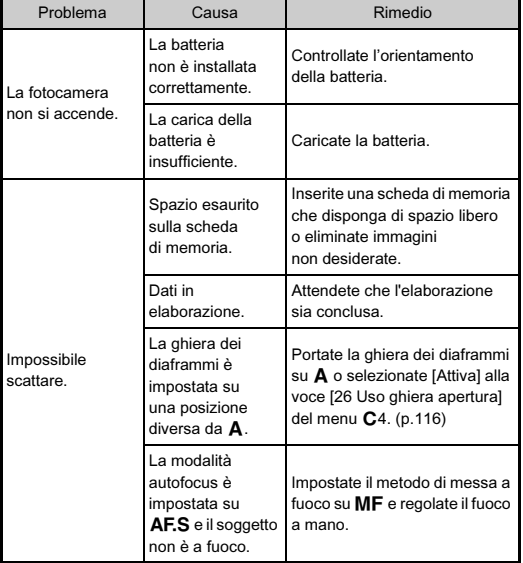

<span id="page-120-3"></span><span id="page-120-2"></span><span id="page-120-1"></span><span id="page-120-0"></span>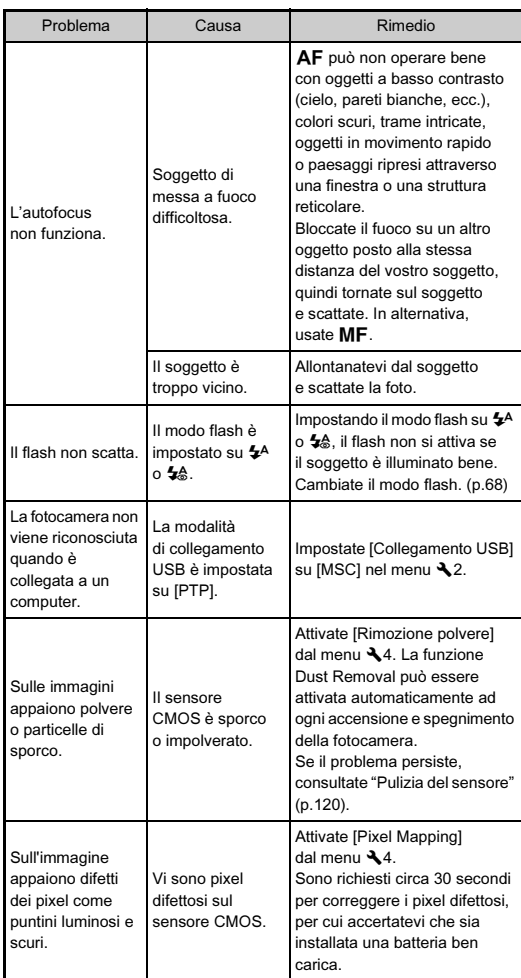

## <span id="page-121-1"></span><span id="page-121-0"></span>Pulizia del sensore

### Rimozione della polvere con una pompetta  $\mathcal{A}_4$

Sollevate lo specchio e aprite l'otturatore per pulire il sensore CMOS con una pompetta.

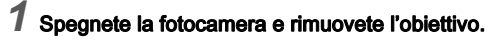

# 2 Accendete la fotocamera.

Selezionate [Pulizia sensore] nel menu  $\mathcal{A}4$ e premete  $\blacktriangleright$ .

<span id="page-121-2"></span>Appare la schermata [Pulizia sensore].

Selezionate [Specchio su], quindi premete  $\overline{01}$ . Lo specchio si solleva.

### 5 Pulite il sensore CMOS con una pompetta.

## 6 Spegnete la fotocamera.

Lo specchio ritorna automaticamente nella sua posizione originale.

### $Q$  Attenzione

- Non utilizzate mai una bomboletta spray o una pompetta dotata di pennellino, perché si potrebbe danneggiare il sensore CMOS. Inoltre non pulite mai il sensore CMOS con un panno.
- Non inserite l'estremità della pompetta all'interno della baionetta. Se la fotocamera si dovesse spegnere nel corso dell'operazione di pulizia, si potrebbero avere danni all'otturatore, al sensore CMOS e allo specchio. In fase di pulizia del sensore, tenere la fotocamera con la baionetta rivolta in basso per fare in modo che la polvere cada dal sensore mentre si usa la pompetta.

• Quando il livello di carica della batteria è basso, il messaggio [Livello di carica batteria insufficiente per pulire il sensore] appare sul monitor. Installate una batteria ben carica. Se la carica della batteria dovesse ridursi durante la pulizia, verrà emesso un avviso sonoro. Nel caso, interrompete immediatamente la pulizia.

## **@** Memo

- Per una pulizia professionale rivolgetevi al più vicino centro assistenza, poiché il sensore CMOS è un componente di precisione.
- Per pulire il sensore CMOS potete usare il kit opzionale Imagesensor Cleaning kit O-ICK1.

## <span id="page-122-0"></span>Messaggi d'errore

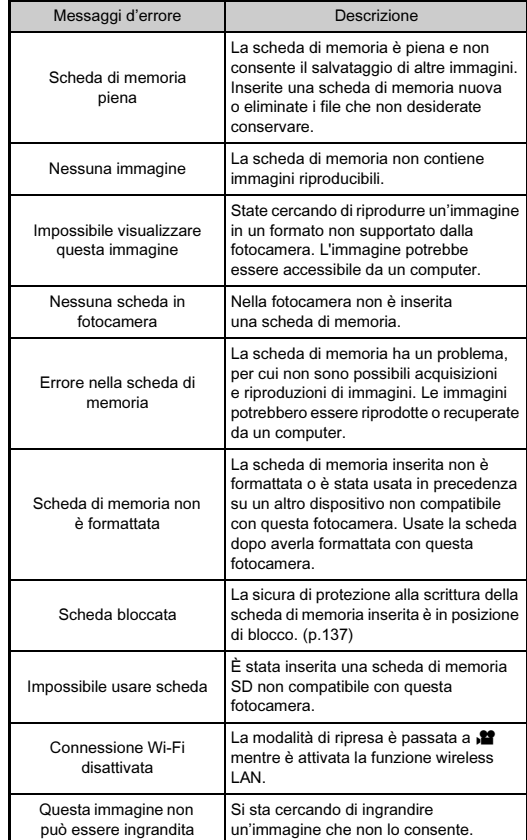

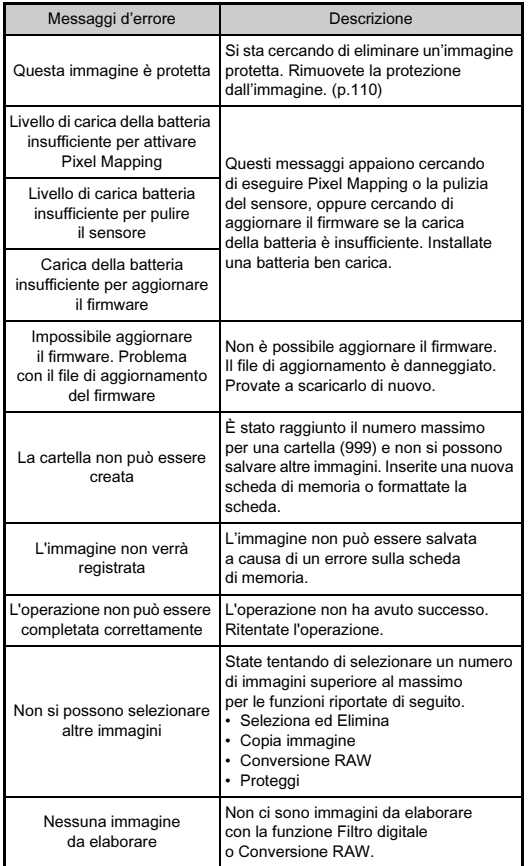

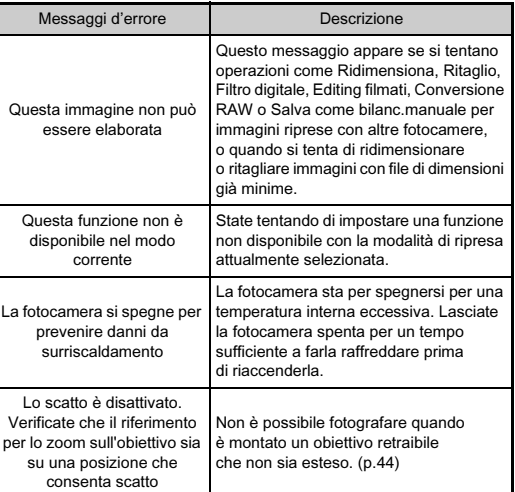

# <span id="page-124-0"></span>Principali caratteristiche tecniche

### Descrizione del modello

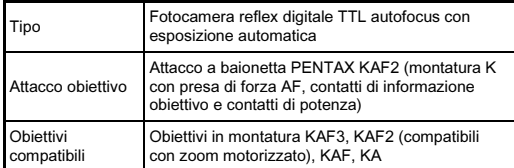

### Acquisizione immagine

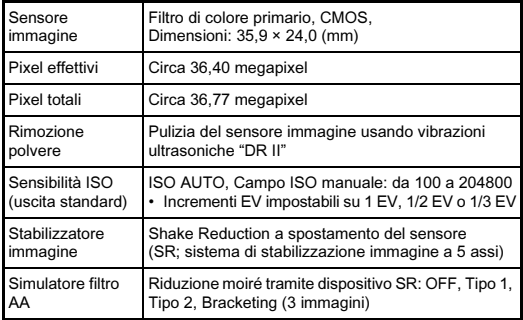

### Formati file

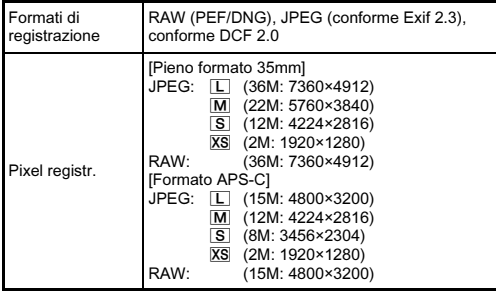

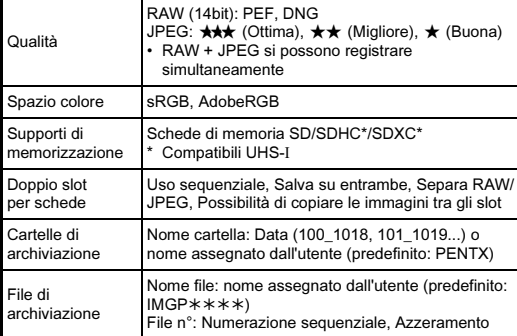

### Mirino

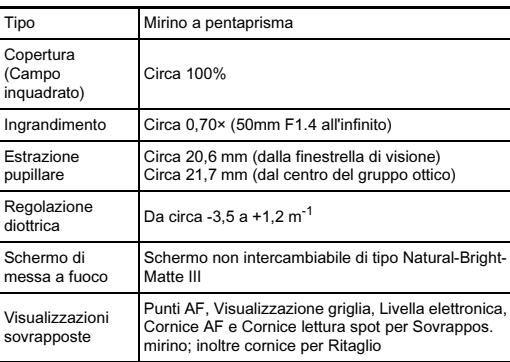

### Live View

l,

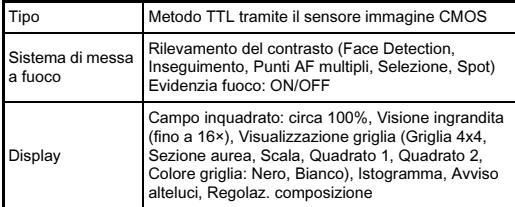

### Monitor LCD

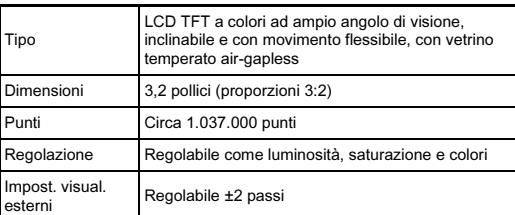

### Bilanciamento bianco

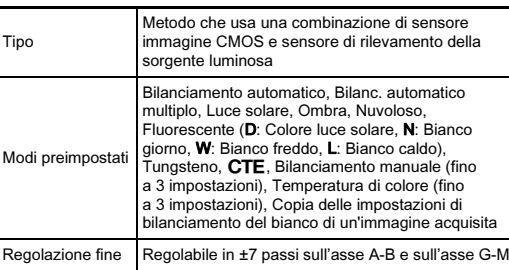

### Sistema autofocus

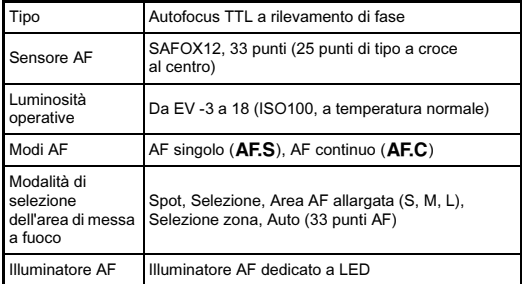

### Controllo dell'esposizione

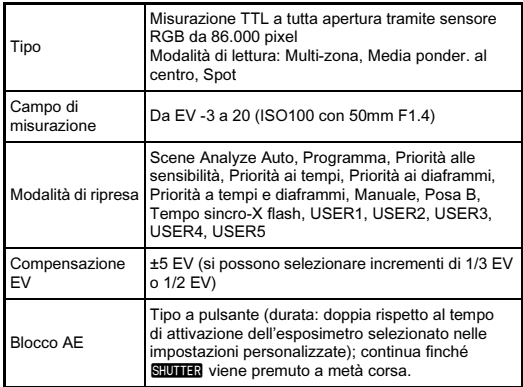

### **Otturatore**

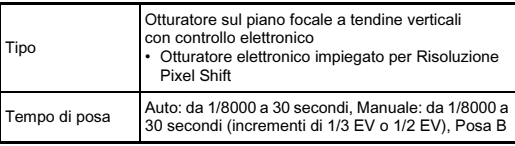

### Modalità di scatto

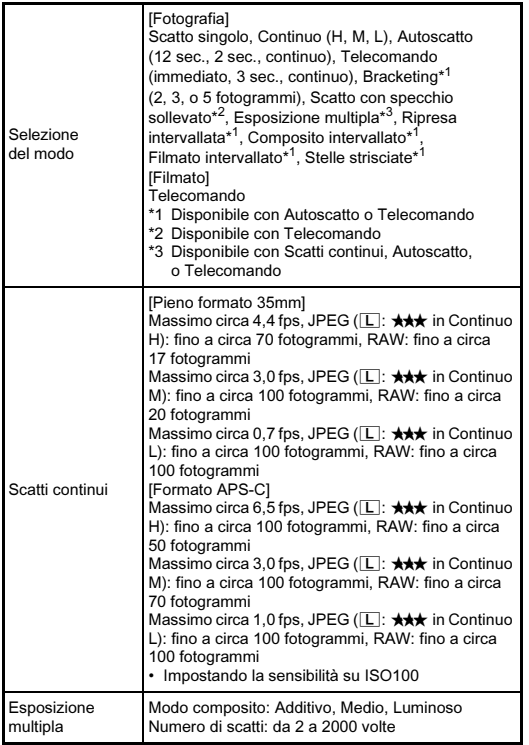

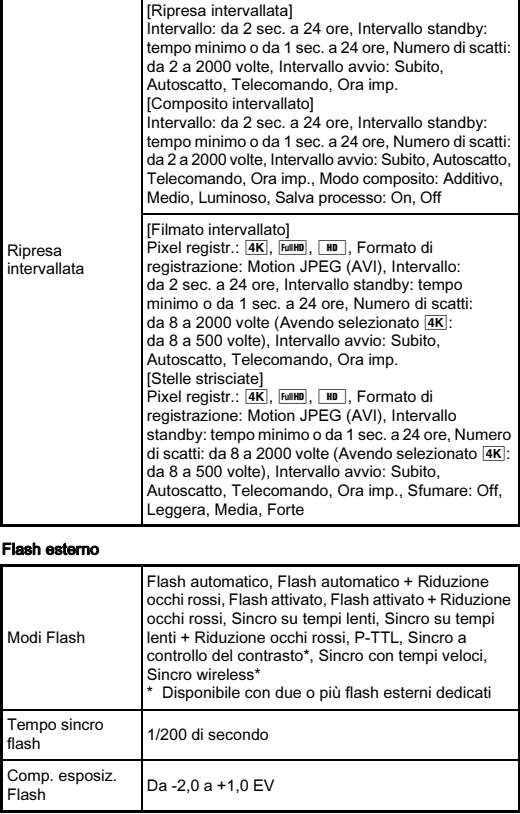

### Funzioni di ripresa

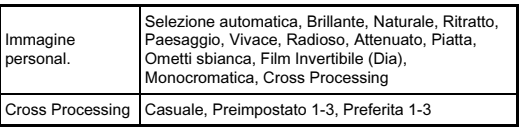

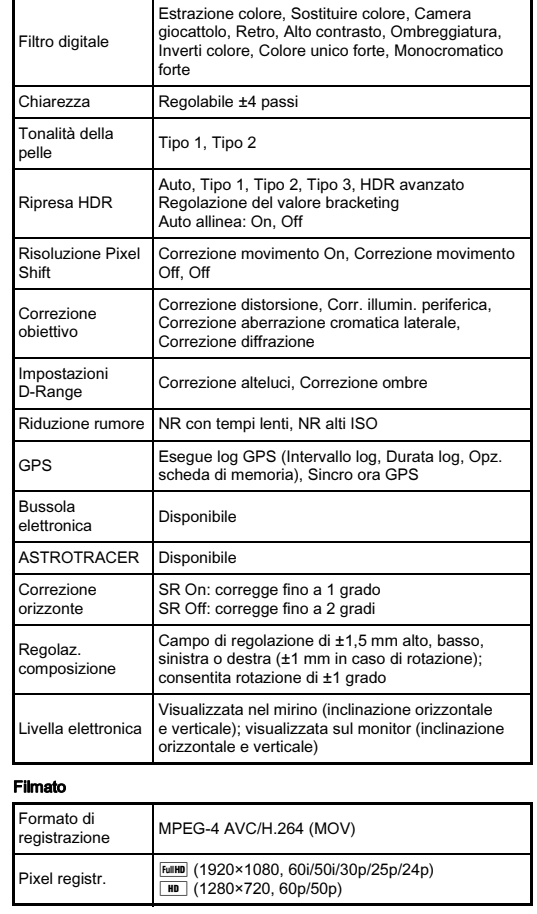

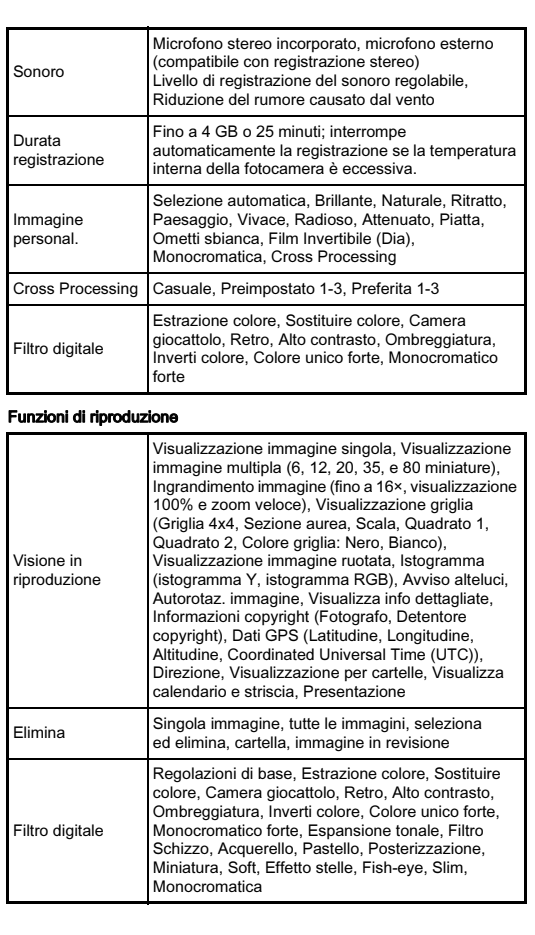

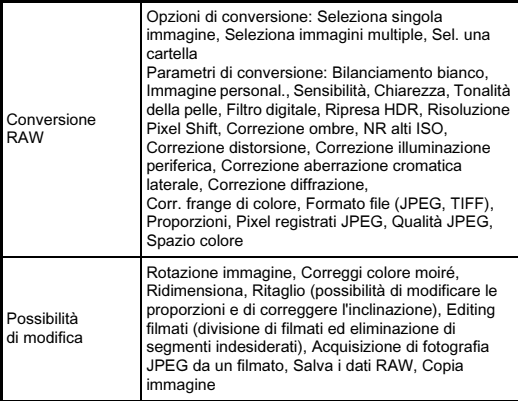

### Personalizzazione

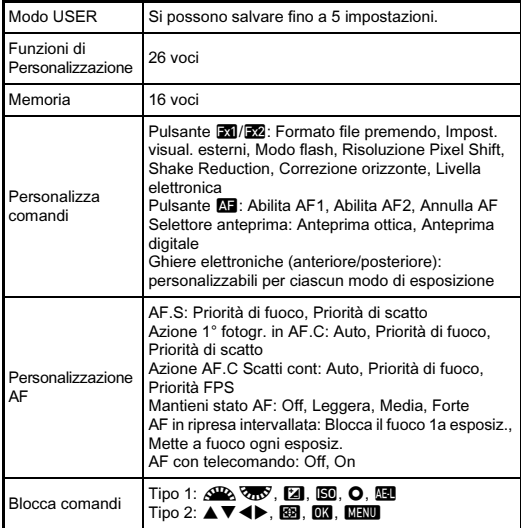

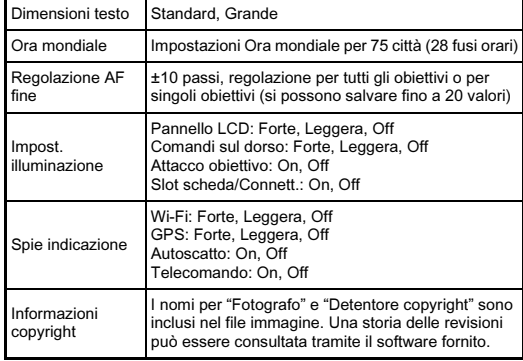

### GPS/Bussola elettronica

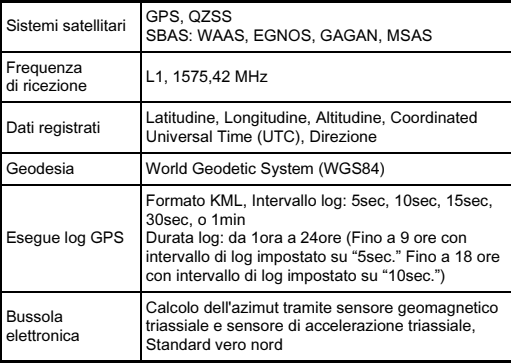

#### Alimentazione

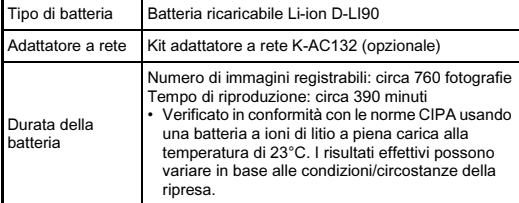

### Interfacce

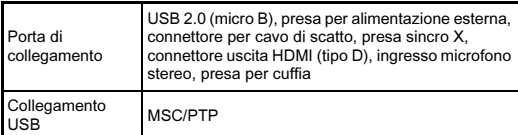

### Wireless LAN

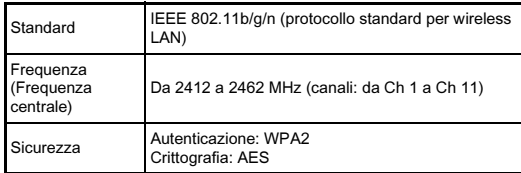

### Dimensioni e peso

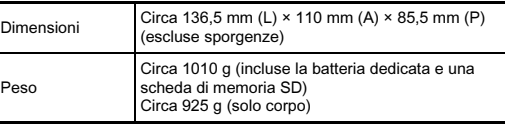

### Accessori in dotazione

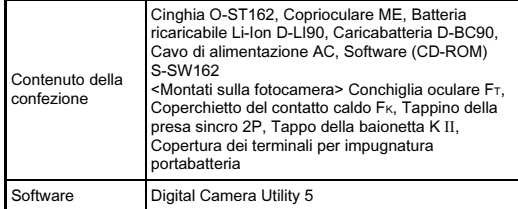

### <span id="page-129-0"></span>Capacità di memorizzazione delle immagini e autonomia in riproduzione (approssimate)

(Usando una batteria a piena carica)

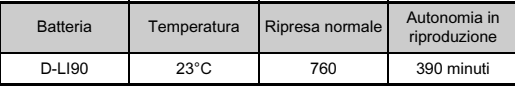

• La capacità di memorizzazione delle immagini (registrazione normale) è basata sulle condizioni di misurazione secondo gli standard CIPA, mentre gli altri dati si basano sulle nostre condizioni di misurazione. Nell'uso pratico si possono avere deviazioni dai dati riportati a seconda della modalità di acquisizione selezionata e delle condizioni di ripresa.

### Capacità indicativa di memorizzazione immagini per formato

(Impiegando una scheda di memoria da 8 GB)

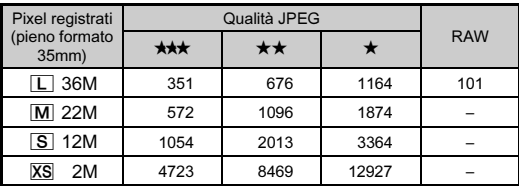

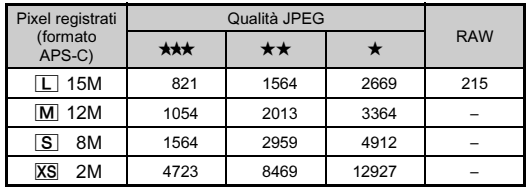

• Il numero di immagini memorizzabili può variare in base a soggetto, condizioni di ripresa, modalità di ripresa selezionata, scheda di memoria, ecc.

## <span id="page-130-0"></span>Elenco delle città dell'ora mondiale

Le città riportate di seguito si possono impostare come Partenza e Destinazione.

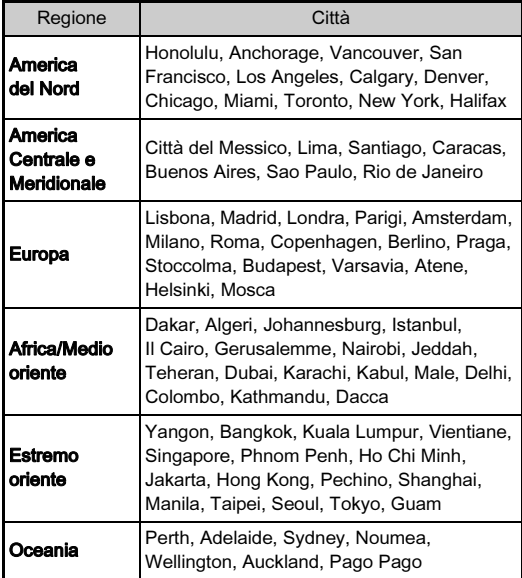

## <span id="page-131-5"></span><span id="page-131-2"></span><span id="page-131-1"></span><span id="page-131-0"></span>Ambiente operativo per il collegamento USB e Software in dotazione

Con il software in dotazione "Digital Camera Utility 5", è possibile convertire le immagini in formato RAW, effettuare regolazioni del colore e verificare i dati di ripresa su un computer. Installate il software dal CD-ROM (S-SW162) fornito. Per collegare la fotocamera a un computer e per usare il software fornito consigliamo i seguenti requisiti di sistema.

### <span id="page-131-6"></span>Windows

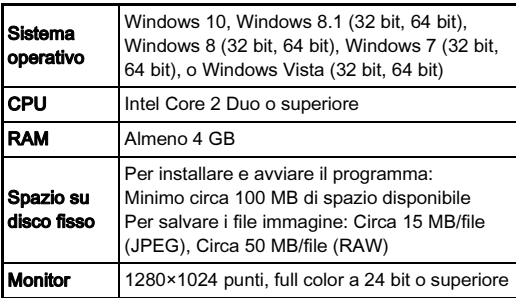

### <span id="page-131-3"></span>**Macintosh**

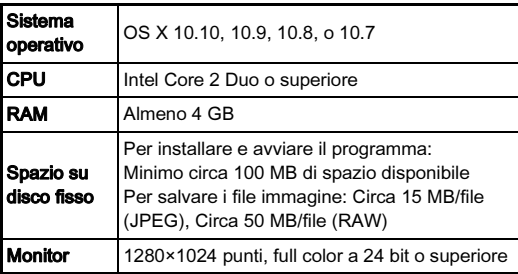

### <span id="page-131-4"></span>**@** Memo

• QuickTime è richiesto per riprodurre i filmati trasferiti al computer con un sistema operativo diverso da Windows 10, Windows 8.1 e Windows 8. (Un computer con Windows 10, Windows 8.1 o Windows 8 può riprodurre i filmati con un software di riproduzione preinstallato.) Potete scaricarlo dal seguente sito web:

http://www.apple.com/quicktime/download/

# Indice

## Symboli

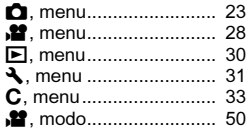

## A

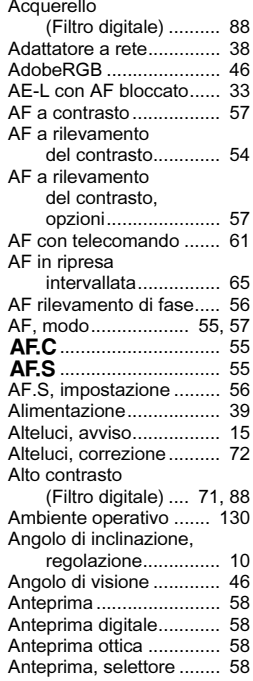

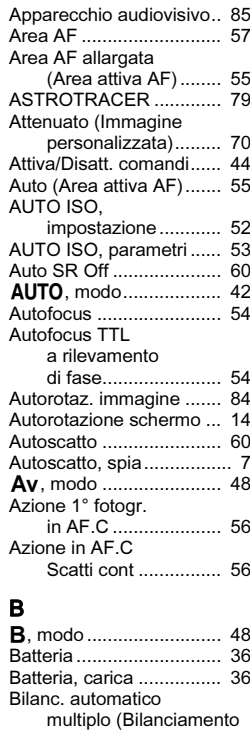

[bianco\) ..................... 66](#page-67-0)

[con flash................... 67](#page-68-0)

[al tungsteno.............. 67](#page-68-1)

Bilanc. bianco

Bilanc. luce

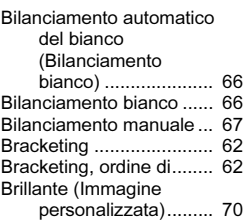

[personalizzata\)......... 70](#page-71-1) [Bussola elettronica .......... 14](#page-15-1)

### C

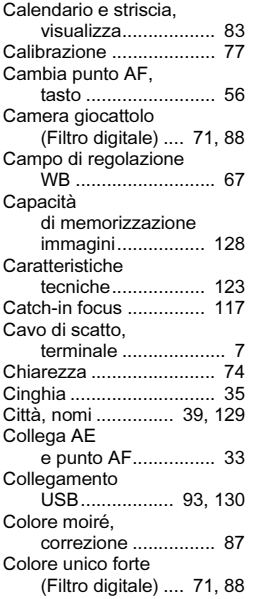

Comandi,

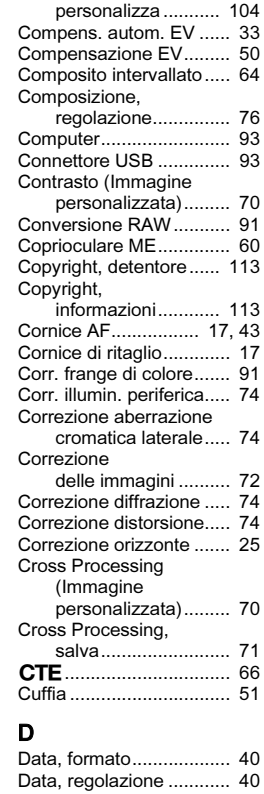

[Dati comunicazione ......... 95](#page-96-0) [Dati Exif ......................... 113](#page-114-2) [Destinazione.................. 109](#page-110-0)

# **Appendice** Appendice

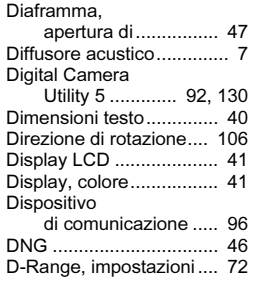

# E

7

Appendice

Appendice

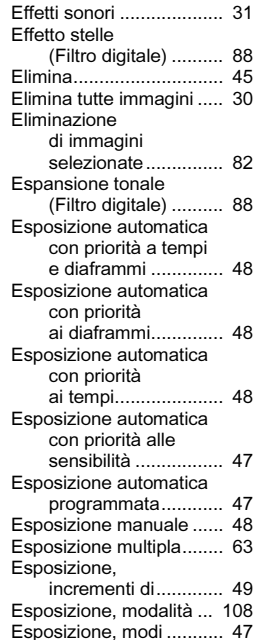

[Estrazione colore](#page-72-4) 

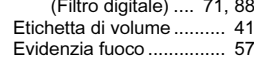

### F

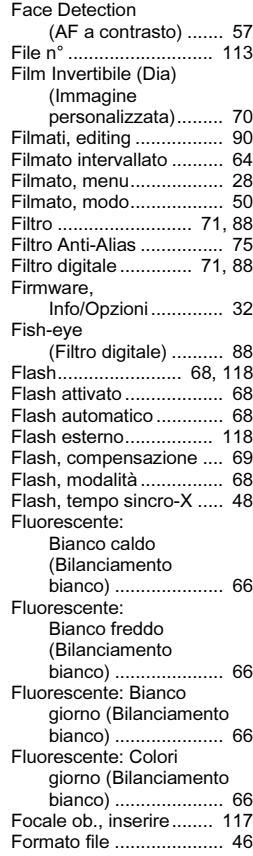

Formato file

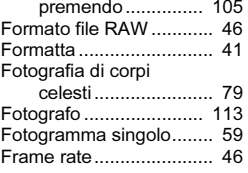

### G

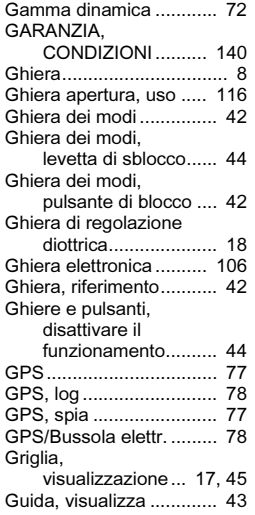

### I

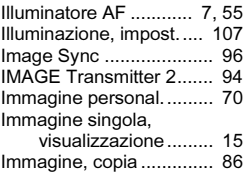

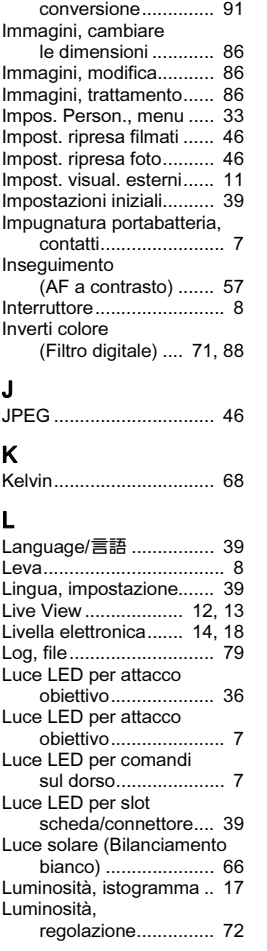

Immagini RAW,

# 132

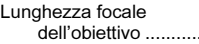

## M

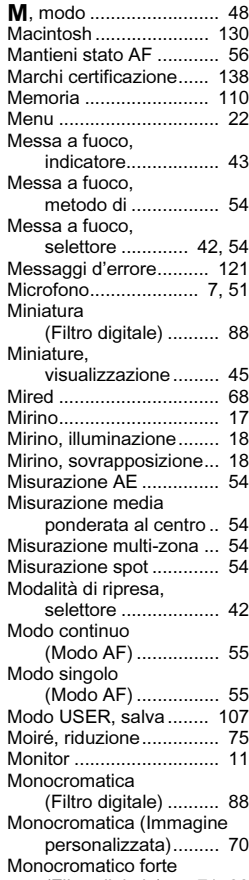

[\(Filtro digitale\) .... 71,](#page-72-8) [88](#page-89-13)

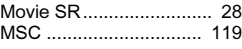

## N

117

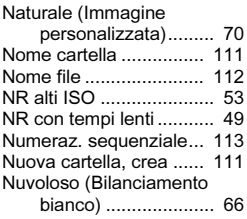

### O

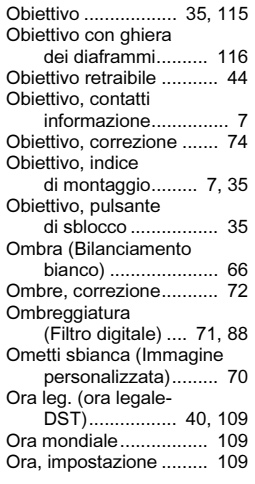

## P

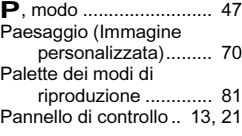

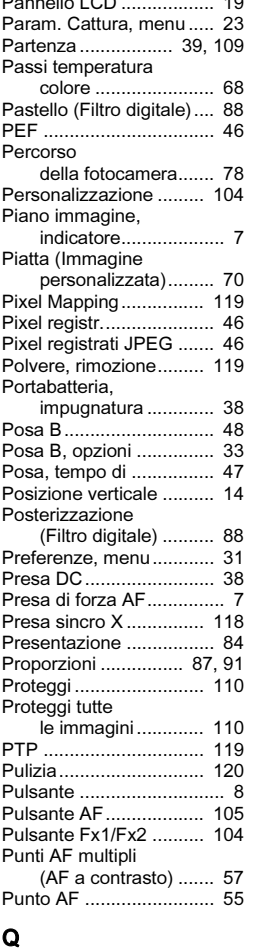

[Qualità ............................. 46](#page-47-12)

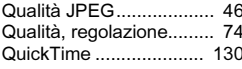

## R

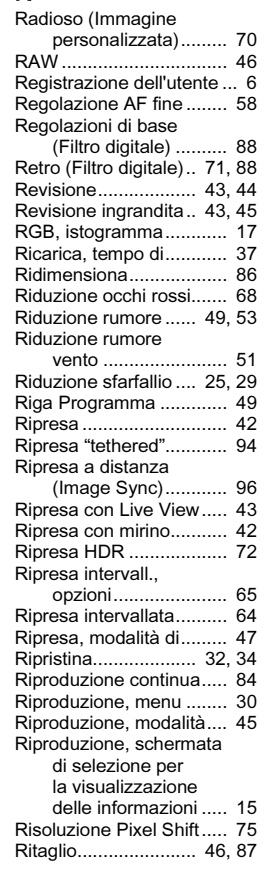

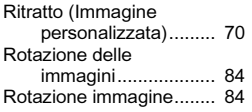

# $S$

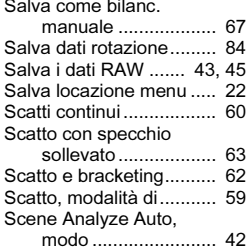

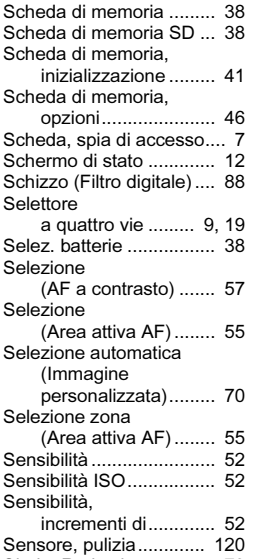

[Shake Reduction ............. 73](#page-74-0)

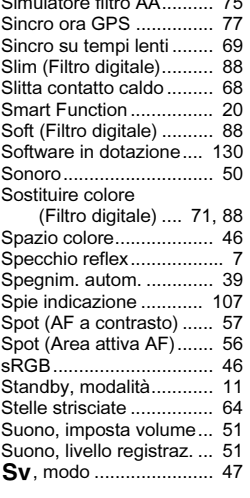

### T

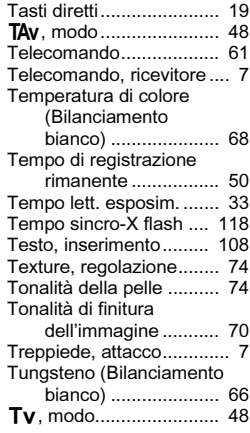

# U

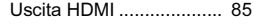

 $\overline{\phantom{a}}$ 

# $V_{\text{Viei}}$

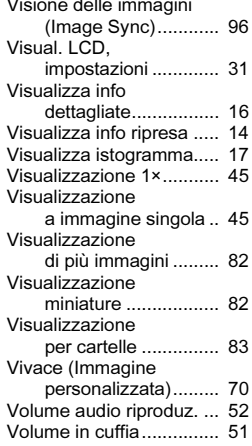

## W

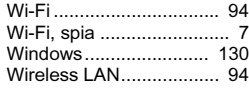

# X

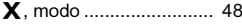

## Z

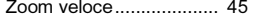

**Appendice** Appendice

# Utilizzo sicuro della fotocamera

Sebbene la fotocamera sia stata progettata con particolare attenzione alla sicurezza, durante il suo utilizzo vi richiediamo la massima attenzione alle voci contrassegnate dai simboli riportati di seguito.

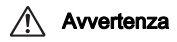

Avvertenza Questo simbolo indica prescrizioni il cui mancato rispetto potrebbe causare lesioni personali serie.

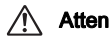

Attenzione Questo simbolo indica prescrizioni il cui mancato rispetto potrebbe causare lesioni personali di lieve o media entità o perdite materiali.

### Precauzioni riguardanti la fotocamera

# Avvertenza

- Non cercate mai di smontare l'apparecchio o di modificarlo. All'interno della fotocamera sono presenti circuiti ad alto voltaggio che potrebbero provocare forti scariche elettriche.
- Non toccate mai i componenti interni della fotocamera eventualmente esposti a seguito di cadute o rotture di varia natura: c'è il rischio di subire forti scariche elettriche.
- Non puntate la fotocamera al sole o altre forti sorgenti di luce mentre fotografate e non lasciate la fotocamera esposta alla luce solare diretta senza il copriobiettivo. Questo potrebbe causare malfunzionamenti della fotocamera o un incendio.
- Non guardate il sole o altre forti sorgenti di luce attraverso un obiettivo. Questo potrebbe provocare danni alla vista o perdita della visione.
- Se doveste rilevare irregolarità nell'uso, come fumo o un odore inconsueto, interrompete immediatamente l'uso, rimuovete la batteria o l'adattatore a rete e contattate il più vicino centro assistenza. Proseguire nell'uso può provocare un incendio o una scarica elettrica.

# **Attenzione**

- Evitate di coprire il flash con un dito durante l'uso. Potreste ustionarvi.
- Evitate di coprire il flash con gli abiti durante l'uso. Potrebbero scolorirsi.
- Alcune parti della fotocamera possono surriscaldarsi durante l'utilizzo. Per evitare i rischi di leggere ustioni, è necessario maneggiare l'apparecchio con precauzione.
- Se il monitor dovesse danneggiarsi, prestate attenzione ai frammenti di vetro. Fate anche attenzione a evitare che i cristalli liquidi entrino in contatto con epidermide, occhi e bocca.

• In base a fattori personali o condizioni fisiche, l'uso della fotocamera potrebbe causare irritazioni, eruzioni o vesciche cutanee. Se si dovessero produrre questi effetti anomali, interrompete l'utilizzo della fotocamera e consultate immediatamente un medico.

### Precauzioni riguardanti il caricabatteria e l'adattatore di rete

# Avvertenza

- Utilizzate esclusivamente il caricabatteria e l'adattatore a rete dedicati a questa fotocamera, con alimentazione e tensione adeguate. L'utilizzo di caricabatteria o adattatori a rete non dedicati a questa fotocamera o l'utilizzo del caricabatteria o dell'adattatore a rete specifico con un'alimentazione o una tensione non adeguata possono provocare incendi, scariche elettriche o guasti alla fotocamera. Il voltaggio specificato è di 100 - 240V AC.
- Non cercate mai di smontare l'apparecchio o di modificarlo. Queste operazioni potrebbero provocare incendi o scariche elettriche.
- Se il prodotto emette fumo o un odore inconsueto, o nel caso si manifesti una qualunque altra irregolarità di funzionamento, interrompetene subito l'utilizzo e consultate il più vicino centro assistenza. Proseguire nell'uso può provocare un incendio o una scarica elettrica.
- Se dovesse penetrare acqua all'interno del prodotto, consultate il più vicino centro assistenza. Proseguire nell'uso può provocare incendi o scariche elettriche.
- Se vedete dei fulmini o udite tuonare durante l'uso del caricabatteria o dell'adattatore a rete, staccate il cavo di alimentazione e interrompete l'uso del prodotto. Proseguire nell'uso del prodotto può provocare danni all'apparecchiatura, incendi o scariche elettriche.
- Per prevenire incendi, nel caso che la spina fosse ricoperta di polvere, spazzolatela bene prima di inserirla in una presa di corrente.
- Per ridurre i pericoli, usate esclusivamente cavi di alimentazione certificati CSA/UL. Il cavo prescritto deve essere del Tipo SPT-2 o maggiore, con sezione minima NO.18 AWG in rame, un'estremità deve disporre di spina pressofusa (in configurazione secondo specifiche NEMA), mentre l'altra deve terminare con una presa pressofusa (con configurazione di tipo non industriale a specifiche IEC) o equivalente.

# **Attenzione**

- Non fate gravare e non fate cadere oggetti pesanti sul cavo di collegamento a rete e non piegatelo eccessivamente. Questo potrebbe danneggiarlo. Se il cavo di collegamento a rete dovesse danneggiarsi, consultate il più vicino centro assistenza.
- Non toccate e non cortocircuitate i contatti del cavo di collegamento a rete mentre è inserito nella presa di corrente.
- Non maneggiate la spina di alimentazione con le mani bagnate. Questo potrebbe provocare una scarica elettrica.
- Non fate cadere il prodotto e non sottoponetelo a impatti violenti. Questo potrebbe causare guasti al prodotto.
- Non usate il caricabatteria D-BC90 per ricaricare batterie diverse dalla batteria ricaricabile agli ioni di litio D-LI90. Il tentativo di caricare altri tipi di batterie potrebbe causare un'esplosione, un surriscaldamento o un guasto del caricabatteria.

### Informazioni sulla batteria ricaricabile a ioni di litio

# Avvertenza

• Nell'eventualità che il liquido fuoriuscito dalla batteria venisse a contatto con gli occhi, sciacquateli con abbondante acqua corrente e consultate immediatamente un medico.

# **Attenzione**

- Utilizzate esclusivamente la batteria prescritta per questa fotocamera. L'impiego di altri tipi di batterie potrebbe provocare un'esplosione o un incendio.
- Non aprite la batteria. Tentativi di aprire una batteria possono provocare un'esplosione o una perdita di liquido elettrolitico.
- Togliete immediatamente la batteria dalla fotocamera nel caso in cui si surriscaldi o fuoriesca fumo dall'apparecchio. In fase di rimozione, fate attenzione a non ustionarvi.
- Evitate che cavi, mollette e altri oggetti metallici entrino in contatto con i terminali + e - della batteria.
- Non cortocircuitate la batteria e non gettatela nel fuoco. Questo può causare un'esplosione o un incendio.
- Se il liquido fuoriuscito dalla batteria venisse a contatto con l'epidermide o gli abiti, si potrebbero produrre irritazioni cutanee. Nel caso, lavate accuratamente con acqua le aree interessate.
- Precauzioni per l'utilizzo della batteria D-LI90:
	- USATE SOLTANTO IL CARICABATTERIA DEDICATO. RISCHIO DI INCENDI E USTIONI.
	- NON INCENERITELA.
	- NON SMONTATELA
	- NON CORTOCIRCUITATELA.
	- NON ESPONETELA A TEMPERATURE ELEVATE (60°C)
	- CONSULTATE IL MANUALE.

### Mantenete la fotocamera e i relativi accessori fuori della portata dei bambini più piccoli

# Avvertenza

- Non lasciate la fotocamera e i relativi accessori alla portata dei bambini più piccoli.
	- 1. Se il prodotto dovesse cadere o venisse impiegato inavvertitamente, si potrebbero avere lesioni personali serie.
- 2. Avvolgere la cinghia intorno al collo potrebbe causare soffocamento.
- 3. Per prevenire il rischio che i bambini piccoli ingeriscano i piccoli accessori come la batteria o le schede di memoria, teneteli fuori della loro portata. Nel caso di ingestione accidentale di un accessorio, rivolgetevi immediatamente a un medico.

# Cautele durante l'impiego

### Prima di usare la fotocamera

• Nel caso la fotocamera sia rimasta inutilizzata per un periodo prolungato, verificatene il corretto funzionamento, soprattutto nel caso si debbano scattare immagini importanti (come matrimoni o viaggi). Non si garantisce l'integrità delle registrazioni se non è possibile effettuare la registrazione, la riproduzione, il trasferimento dei dati al computer o altre funzioni essenziali a causa di malfunzionamenti della fotocamera o dei supporti di registrazione (schede di memoria) o simili.

### Batteria e caricabatteria

- Per mantenere la batteria in condizioni ottimali, evitate di lasciarla inutilizzata a piena carica o a temperature elevate.
- Una batteria che rimanesse inserita in una fotocamera inutilizzata per lungo tempo si sovrascaricherebbe, riducendo la sua vita operativa.
- Si raccomanda di caricare la batteria il giorno del previsto utilizzo o il giorno precedente.
- Il cavo di collegamento a rete fornito con questa fotocamera è progettato esclusivamente per il caricabatteria D-BC90. Non usatelo con altri dispositivi.
- Evitate di sottoporre la fotocamera a eccessivi livelli di temperatura o umidità. Non abbandonate la fotocamera all'interno di un veicolo, perché la temperatura potrebbe risultare eccessiva.
- Evitate di sottoporre l'apparecchio a forti vibrazioni, urti o pressioni. Dovendola portare su mezzi di trasporto, proteggetela con un'imbottitura adeguata.
- Il campo delle temperature compatibili con l'impiego dell'apparecchio è compreso tra -10°C e 40°C.
- Il monitor può oscurarsi alle temperature elevate, ma recupererà la piena funzionalità col normalizzarsi della temperatura.
- La risposta del monitor può rallentare alle basse temperature. È una caratteristica normale dei cristalli liquidi e non va considerata un malfunzionamento.
- Improvvisi sbalzi di temperatura possono provocare la formazione di condensa all'interno e all'esterno dell'apparecchio. Per rendere più graduale il cambiamento di temperatura, tenete la fotocamera nella borsa o in un sacchetto di plastica, estraendola solo dopo che la sua temperatura abbia raggiunto quella dell'ambiente.
- Sporcizia, fango, sabbia, polvere, liquidi, sale e gas tossici possono provocare seri danni alla fotocamera, che va protetta contro questi agenti esterni. Se l'apparecchio si bagna, asciugatelo con cura.
- Per prevenire danni o malfunzionamenti, evitate di premere sul monitor con forza eccessiva.
- Usando un treppiede, fate attenzione a non stringere troppo la vite nell'apposito foro filettato.

### Pulizia della fotocamera

- Non pulite la fotocamera con detergenti organici come solventi, alcool e benzina.
- Per rimuovere eventuale polvere accumulata su un obiettivo usate un pennellino specifico per la pulizia delle ottiche. Non utilizzate mai bombolette spray, perché potrebbero causare danni all'obiettivo.
- Per una pulizia professionale del sensore CMOS rivolgetevi al più vicino centro assistenza. (L'intervento prevede un addebito.)
- Per mantenere la fotocamera in efficienza, si raccomanda un check-up ogni uno o due anni.

### Conservazione della fotocamera

- Non lasciate la fotocamera vicino a conservanti o prodotti chimici. Alti livelli di temperatura e umidità possono favorire la formazione di muffe. Per lunghi periodi di inutilizzo, togliete la fotocamera dalla custodia e conservatela in un luogo asciutto e ben arieggiato.
- Evitate di utilizzare o riporre la fotocamera in ambienti soggetti a elettricità statica o interferenze elettriche.

• Evitate di utilizzare o riporre la fotocamera alla luce diretta del sole o in ambienti dove possa essere soggetta a forti sbalzi di temperatura e conseguente formazione di condensa.

### Informazioni sulle schede di memoria SD

• La scheda di memoria SD è dotata di una sicura contro la scrittura dei dati. Portando l'interruttore su LOCK si impedisce la registrazione di nuovi dati sulla scheda, l'eliminazione dei dati presenti nella scheda e la formattazione della scheda da parte della fotocamera o del computer.

<span id="page-138-0"></span>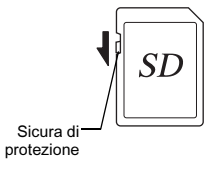

- La scheda di memoria SD potrebbe scottare al momento di estrarla immediatamente dopo l'uso della fotocamera.
- Non rimuovete la scheda di memoria SD e non spegnete la fotocamera durante l'accesso alla scheda. Questo potrebbe causare perdita di dati o danni alla scheda.
- Non piegate la scheda di memoria SD e non sottoponetela a forti urti. Proteggetela dall'acqua e conservatela al riparo da temperature elevate.
- Non rimuovete la scheda di memoria SD durante la formattazione. Questo potrebbe danneggiare la scheda rendendola inutilizzabile.
- Nelle circostanze che seguono, i dati presenti sulla scheda di memoria SD potrebbero venire cancellati. Non accettiamo alcuna responsabilità per la perdita di dati se
	- 1. la scheda di memoria SD viene utilizzata in maniera impropria dall'utente.
	- 2. la scheda di memoria SD viene esposta a elettricità statica o interferenze elettriche.
	- 3. la scheda di memoria SD è rimasta inutilizzata per un periodo prolungato.
	- 4. la scheda SD viene estratta o la batteria è rimossa mentre è in corso l'accesso alla scheda.
- Se la scheda di memoria SD rimane inutilizzata a lungo, i dati in essa contenuti possono diventare illeggibili. Copiate regolarmente sul computer le immagini che desiderate conservare.
- Formattate le schede di memoria SD nuove e quelle utilizzate in precedenza su altre fotocamere.
- Tenete presente che l'eliminazione dei dati presenti su una scheda di memoria SD, così come la sua formattazione, non cancella in modo definitivo i dati originali. A volte i file cancellati si possono recuperare tramite appositi software in commercio. Se intendete scartare, regalare o vendere una scheda di memoria SD dovreste verificare che i dati in essa contenuti siano eliminati; procedendo all'eventuale distruzione della scheda se questa contenesse informazioni personali o sensibili.
- La gestione dei dati presenti sulla scheda di memoria SD è sotto la responsabilità e a rischio dell'utente.

### Informazioni sulla funzione wireless LAN

- Non usate la fotocamera dove apparecchi elettrici, audiovisivi, macchine da ufficio e simili generino campi magnetici e onde elettromagnetiche.
- Se la fotocamera è soggetta a campi magnetici e onde elettromagnetiche, potrebbe non essere in grado di comunicare.
- Se la fotocamera viene usata in prossimità di un apparecchio TV o radio, potrebbero verificarsi problemi di ricezione o disturbi sullo schermo.
- In presenza di più punti d'accesso per LAN wireless in prossimità della fotocamera e con lo stesso canale, l'operazione di ricerca potrebbe non essere eseguita correttamente.
- La sicurezza dei dati archiviati, inviati o ricevuti è sotto la vostra responsabilità.

Nella banda di frequenza usata da questa fotocamera operano anche apparecchi industriali, scientifici e medici come forni a microonde, stazioni radio nazionali e locali (soggette a licenza) e sistemi radio (non soggetti a licenza) per l'identificazione mobile di oggetti nelle linee di produzione e altre applicazioni, oltre a radiotrasmettitori amatoriali (soggetti a licenza).

- 1. Prima di usare la fotocamera, verificate di non essere in prossimità di emittenti radio autorizzate, stazioni radio amatoriali e sistemi radio per l'identificazione mobile di oggetti.
- 2. Se la fotocamera causasse dannose interferenze verso sistemi radio per l'identificazione mobile di oggetti, cambiate immediatamente la frequenza in uso per evitare l'interferenza.
- 3. Se riscontrate altri problemi, come ad esempio dannose interferenze della fotocamera verso sistemi radio per l'identificazione mobile di oggetti o stazioni radio amatoriali, rivolgetevi al più vicino centro assistenza.

Questa fotocamera è conforme alle normative tecniche richiamate dalla legislazione sulle emissioni radiotelevisive e per telecomunicazioni e la certificazione di conformità alle normative tecniche può essere visualizzata sul monitor.

<span id="page-139-0"></span>I marchi che certificano la conformità alle normative tecniche richiamate dalla legislazione sulle emissioni radiotelevisive e per telecomunicazioni si possono visualizzare da [Marchi certificazione] del menu  $\blacktriangleleft$ 4. Consultate ["Uso dei menu" \(p.22\)](#page-23-0) per l'uso dei menu.

### Informazioni sul GPS

- Le locali condizioni geografiche e atmosferiche possono precludere o ritardare la ricezione dei dati GPS. Questa fotocamera potrebbe non riuscire a ricevere i dati GPS in interni, nel sottosuolo o presso ampie strutture, alberi o altri oggetti che bloccano o riflettono i segnali dei satelliti.
- Le posizioni dei satelliti GPS cambiano continuamente e questo può precludere o ritardare la ricezione dei dati GPS a certe ore del giorno.
- La presenza di telefoni mobili o altri dispositivi che trasmettano su frequenze vicine a quelle dei satelliti GPS, oppure linee magnetizzate ad alta tensione può interferire con la ricezione dei dati GPS.
- Va notato che questa fotocamera può impiegare un certo tempo per acquisire di nuovo un segnale se non è stata usata per un periodo prolungato o è stata spostata a notevole distanza da dove erano stati ricevuti gli ultimi dati GPS.
- Spegnate la funzione GPS in qualsiasi luogo o in qualsiasi occasione dove sia proibito l'uso di un dispositivo elettronico, come nel visitare un ospedale o nelle fasi di decollo e atterraggio di un aeroplano.
- In alcune nazioni o aree geografiche, l'uso del GPS o la raccolta dei dati di posizionamento può essere soggetta a norme locali. Nel viaggiare all'estero, consultate l'ambasciata o l'agenzia di viaggio sull'uso di una fotocamera dotata di funzione GPS o sulla raccolta dei dati di posizionamento.
- La funzione GPS di questa fotocamera è stata concepita per fotocamere digitali di uso personale. Non si può usare per sorveglianza o come sistema di navigazione per aerei, veicoli, persone o altro. Non ci assumiamo responsabilità di alcun genere per eventuali danni derivanti dall'uso della funzione per scopi impropri.

### Marchi di fabbrica

- Microsoft, Windows, Windows Vista e Photosynth sono marchi di fabbrica registrati di Microsoft Corporation negli Stati Uniti d'America e in altre nazioni.
- Macintosh, OS X, QuickTime, iPhone e App Store sono marchi di fabbrica di Apple Inc., registrati negli Stati Uniti e in altre nazioni.
- Intel e Intel Core sono marchi di fabbrica di Intel Corporation negli Stati Uniti e/o in altre nazioni.
- Il logo SDXC è un marchio di fabbrica di SD-3C, LLC.
- Google, Google Play, Android e Google Earth sono marchi di fabbrica o marchi di fabbrica registrati di Google Inc.
- Wi-Fi è un marchio di fabbrica registrato di Wi-Fi Alliance.
- IOS è un marchio di fabbrica o un marchio di fabbrica registrato di Cisco negli Stati Uniti e in altre nazioni ed è usato su licenza.
- Facebook è un marchio di fabbrica registrato di Facebook, Inc.
- Twitter è un marchio di fabbrica registrato di Twitter, Inc.
- Tumblr è un marchio di fabbrica registrato di Tumblr, Inc.
- Questo prodotto impiega tecnologia DNG su licenza di Adobe Systems Incorporated.
- Il logo DNG è un marchio di fabbrica registrato o un marchio di fabbrica di Adobe Systems Incorporated negli Stati Uniti e/o in altre nazioni.
- HDMI, il logo HDMI e High-Definition Multimedia Interface sono marchi di fabbrica o marchi di fabbrica registrati di HDMI Licensing, LLC negli Stati Uniti e/o in altre nazioni.

Tutti gli altri marchi di fabbrica sono di proprietà dei rispettivi detentori.

- Questo prodotto usa il font RICOH RT progettato da Ricoh Company Ltd.
- Questo prodotto supporta PRINT Image Matching III. Le fotocamere digitali, le stampanti e il software con supporto PRINT Image Matching consentono ai fotografi di ottenere immagini più fedeli ai propri obiettivi. Alcune funzioni non sono disponibili su stampanti che non sono conformi allo standard PRINT Image Matching III.

Copyright 2001 Seiko Epson Corporation. Tutti i diritti riservati. PRINT Image Matching è un marchio registrato di Seiko Epson Corporation. Il logo PRINT Image Matching è un marchio registrato di Seiko Epson Corporation.

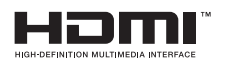

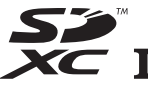

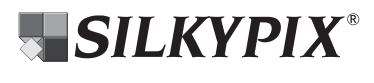

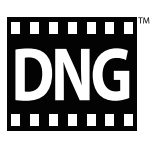

### Licenza per portafoglio di brevetti AVC

Questo prodotto è concesso in licenza ai sensi della licenza per portafoglio di brevetti AVC, per uso personale da parte di un consumatore o per altri usi nei quali non percepisce remunerazione, ai fini della (i) codifica di video in conformità allo standard AVC ("Video AVC") e/o della (ii) decodifica di video AVC codificati da un consumatore impegnato in un'attività personale e/o ottenuti da un fornitore di video autorizzato a fornire video AVC. Non viene fornita nessuna licenza esplicita o implicita per qualsiasi altro uso. Per ulteriori informazioni è possibile contattare MPEG LA, L.L.C. Vedere http://www.mpegla.com.

### Annuncio sull'uso di software su licenza BSD

Questo prodotto include software su licenza nell'ambito della Licenza BSD. La Licenza BSD è una forma di licenza che permette la ridistribuzione del software fornito dove si dichiara chiaramente che l'uso non è coperto da garanzia, oltre a fornire una notifica sul diritto d'autore e un elenco delle condizioni di licenza. I seguenti contenuti sono visualizzati in base alla sopra menzionate condizioni di licenza e non allo scopo di limitare l'uso del prodotto o altro.

Tera Term

Copyright (C) 1994-1998 T. Teranishi (C) 2004-2015 TeraTerm Project Tutti i diritti sono riservati.

La redistribuzione e l'uso nelle forme sorgente e binaria, con o senza modifiche, sono consentiti purché si rispettino le seguenti condizioni:

- 1. Le redistribuzioni del codice sorgente devono mantenere la suddetta notifica sul diritto d'autore, questo elenco di condizioni e l'esclusione di responsabilità riportata di seguito.
- 2. Le redistribuzioni in forma binaria devono riprodurre la suddetta notifica sul diritto d'autore, questo elenco di condizioni e l'esclusione di responsabilità riportata di seguito nella documentazione e/o in altri materiali forniti in distribuzione.
- 3. Il nome dell'autore non può essere usato per sostenere o promuovere prodotti derivati da questo software senza una specifica e preventiva autorizzazione scritta.

IL PRESENTE SOFTWARE È FORNITO DALL'AUTORE "COSÌ COM'È" E SI ESCLUDE QUALSIASI FORMA DI GARANZIA ESPLICITA O IMPLICITA, INCLUSE, MA NON LIMITATAMENTE A, LE IMPLICITE GARANZIE DI COMMERCIABILITÀ E ADEGUATEZZA PER UN PARTICOLARE SCOPO. IN NESSUNA EVENIENZA L'AUTORE SARÀ RESPONSABILE PER ALCUN DANNO DIRETTO, INDIRETTO, INCIDENTALE, SPECIALE, ESEMPLARE, O CONSEQUENZIALE (INCLUSI, MA NON LIMITATAMENTE A, ACQUISIZIONE DI BENI O SERVIZI SOSTITUTIVI; PERDITA D'USO, DATI, O PROFITTI; O INTERRUZIONE DI RAPPORTI D'AFFARI) PER QUALSIASI CAUSA E PER OGNI TEORIA DI RESPONSABILITÀ, CHE SI TRATTI DI CONTRATTO, STRETTA RESPONSABILITÀ O TORTO (INCLUSE LA NEGLIGENZA O ALTRO) DERIVANTI IN QUALSIASI MODO DALL'USO DI QUESTO SOFTWARE, ANCHE SU AVVISO DELLA POSSIBILITÀ DI TALE DANNO.

# <span id="page-141-0"></span>CONDIZIONI DI GARANZIA

Tutte le nostre fotocamere sono garantite, dal fabbricante o dai suoi distributori autorizzati, da difetti di fabbricazione o di materiali per il periodo di dodici mesi dalla data del vostro acquisto. Entro i termini della garanzia, le eventuali parti difettose vengono sostituite o riparate senza spese, a condizione che l'apparecchio non presenti segni di urti, danni provocati da sabbia, liquidi, fuoriuscite di acido dalle batterie, oppure sia stato manomesso, alterato o comunque usato con negligenza. Il fabbricante o i suoi distributori autorizzati non saranno responsabili per qualsiasi riparazione o modifica eccetto per quelle fatte con il loro consenso scritto, e non rispondono per danni da ritardi o altri danni indiretti e conseguenti di qualsiasi natura, siano essi causati da materiale o fabbricazione difettosi o altro; è anche espressamente chiaro che la responsabilità del fabbricante o dei suoi distributori in dipendenza di tutte le garanzie sia espresse che sottintese si limita strettamente alla sostituzione o riparazione delle parti come più sopra descritto. Non sono previsti rimborsi sulle riparazioni effettuate da laboratori non autorizzati.

Procedura durante i 12 mesi di garanzia

Qualunque fotocamera che si dimostrasse difettosa durante il periodo di garanzia di 12 mesi devono essere restituiti al rivenditore presso il quale è stata acquistata oppure al fabbricante. Qualora non vi siano rappresentanti del fabbricante nel proprio Paese, inviare la fotocamera al fabbricante mediante pacco postale prepagato. In tal caso la restituzione della fotocamera riparata richiederà molto tempo, a causa delle complicate procedure doganali. Se la fotocamera è coperta da garanzia, per riparazioni e ricambi non verrà addebitato alcun costo. Qualora la fotocamera non sia coperta da garanzia, i rappresentanti addebiteranno i normali costi di riparazione. Le spese di spedizione sono a carico del proprietario. Qualora la fotocamera fosse stata acquistata al di fuori del Paese di residenza durante il periodo di garanzia, le normali spese di riparazione e assistenza potranno essere addebitate dal rappresentante che si trova in quel Paese. Ciò nondimeno, la fotocamera restituita al fabbricante verrà riparata

gratuitamente ai sensi di questa procedura e dei termini di garanzia. In ogni caso, le spese di spedizione e doganali sono a carico del mittente. Per provare la data d'acquisto quando richiesto, conservate lo scontrino fiscale o la fattura di vendita della fotocamera per almeno un anno. Prima di spedire la fotocamera, tranne nel caso venga inviata direttamente al fabbricante, assicuratevi che si tratti di un rappresentante ufficiale del fabbricante o di un centro di assistenza autorizzato. Richiedete sempre un preventivo delle spese di riparazione e date istruzioni al centro di assistenza di procedere solamente dopo averne preso visione.

- Queste condizioni di garanzia non hanno effetto sui diritti dell'acquirente fissati dalla legge.
- In alcuni Paesi, le garanzie locali disponibili presso i nostri distributori possono sostituire la presente garanzia. Per questo motivo, si raccomanda di ricontrollare il certificato di garanzia fornito all'atto dell'acquisto del prodotto o di rivolgersi al nostro distributore nel vostro Paese per ricevere ulteriori informazioni e una copia della garanzia.

### Per clienti in Europa

Con la presente, RICOH IMAGING COMPANY, LTD., dichiara che questa PENTAX K-1 è conforme con i requisiti essenziali e le altre disposizioni di rilievo della Direttiva 1999/5/EC. Per una versione completa della Dichiarazione di Conformità (DiCo), fate riferimento a http://www.ricoh-imaging.co.jp/english

### Informazioni per gli utenti sulla raccolta e lo smaltimento degli apparecchi usati e delle batterie esaurite

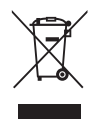

1. Nell'Unione Europea

I seguenti simboli sui prodotti, sugli imballaggi e/ o sui documenti di accompagnamento indicano che gli apparecchi elettrici ed elettronici usati e le batterie non devono essere smaltiti insieme ai comuni rifiuti domestici.

Le apparecchiature elettriche/elettroniche usate e le batterie vanno smaltite separatamente e in accordo con la legislazione vigente, che richiede un adeguato trattamento, recupero e riciclaggio di questi prodotti.

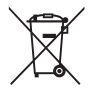

Attraverso il corretto smaltimento di questi prodotti contribuirete ad assicurare il necessario trattamento, recupero e riciclaggio dei rifiuti, prevenendo potenziali effetti negativi sull'ambiente e sulla salute umana, che potrebbero altrimenti verificarsi nel caso di gestione inappropriata.

Se sotto al simbolo mostrato in alto è riportato un simbolo chimico, in conformità alla Direttiva sulle batterie, si ha l'indicazione della presenza nella batteria di un metallo pesante (Hg = Mercurio, Cd = Cadmio, Pb = Piombo) ad una concentrazione superiore alla soglia specificata nella Direttiva sulle batterie.

Per maggiori informazioni sulla raccolta e il riciclaggio dei prodotti usati, rivolgetevi alle autorità locali, al servizio di smaltimento rifiuti o al punto vendita nel quale avete effettuato l'acquisto dei prodotti.

### 2. In paesi esterni all'Unione Europea

Questi simboli sono validi solo nell'Unione Europea. Se desiderate smaltire questi prodotti usati, contattate le autorità locali o un rivenditore per informarvi sul corretto metodo di conferimento.

Per la Svizzera: Le apparecchiature elettriche/elettroniche usate possono essere rese senza addebito al rivenditore, anche senza acquistare un nuovo prodotto. Altri centri di raccolta sono elencati nelle home page di www.swico.ch o www.sens.ch.

Il marchio CE attesta la conformità del prodotto alle direttive dell'Unione Europea.

Memo
Memo

## RICOH IMAGING COMPANY, LTD.

1-3-6, Naka-magome, Ohta-ku, Tokyo 143-8555, JAPAN (http://www.ricoh-imaging.co.jp)

RICOH IMAGING EUROPE S.A.S. Parc Tertiaire SILIC 7-9, avenue Robert Schuman - B.P. 70102, 94513 Rungis Cedex, FRANCE (http://www.ricoh-imaging.eu)

## RICOH IMAGING AMERICAS **CORPORATION**

RICOH IMAGING CANADA INC.

LTD.

633 17th Street, Suite 2600, Denver, Colorado 80202, U.S.A. (http://www.us.ricoh-imaging.com)

5520 Explorer Drive Suite 300, Mississauga, Ontario, L4W 5L1, CANADA (http://www.ricoh-imaging.ca)

**RICOH IMAGING CHINA CO.,** 23D, Jun Yao International Plaza, 789 Zhaojiabang Road, Xu Hui District, Shanghai, 200032, CHINA (http://www.ricoh-imaging.com.cn)

## FOWA S.p.A.

Via Vittime di Piazza Fontana, 52 bis 10024 - Moncalieri (TO) (ITALY) Telefono: (+39) 011.81441 Fax (+39) 011.8993977 Mail: [info@fowa.it](mailto:info@fowa.it) Web: [www.fowa.it](http://www.fowa.it)

Queste informazioni di contatto possono variare senza preavviso. Vi invitiamo a verificare le informazioni aggiornate sui nostri siti web.

• Caratteristiche, aspetto e dimensioni del prodotto sono soggetti a modifiche senza obbligo di preavviso.